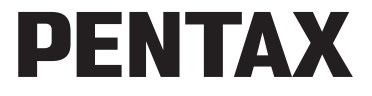

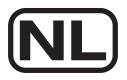

Digitale Camera

## Optio RS1500 **Handleiding**

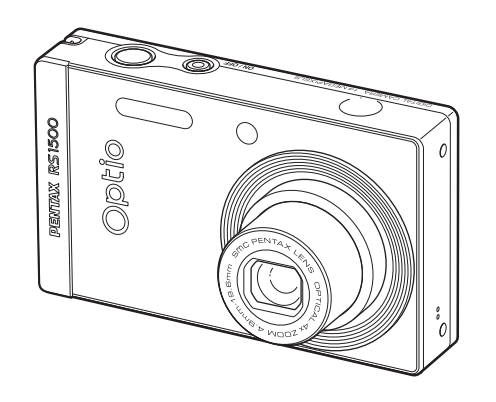

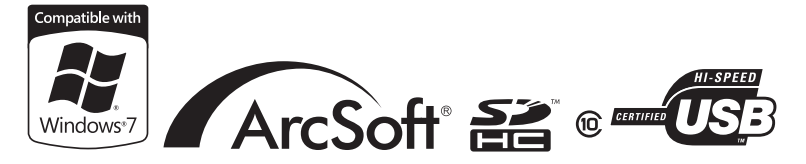

Lees voor optimale cameraprestaties eerst de handleiding door voordat u deze camera in gebruik neemt.

Fijn dat u hebt gekozen voor deze digitale camera van PENTAX. Lees deze handleiding voor gebruik door om de functies van de camera optimaal te kunnen benutten. De handleiding is een waardevol hulpmiddel om inzicht te krijgen in alle mogelijkheden van de camera. Bewaar hem daarom op een veilige plaats.

#### **Auteursrechten**

Met de digitale camera van PENTAX gemaakte opnamen die voor elk ander doel dan strikt persoonlijk gebruik zijn bestemd, mogen niet worden gebruikt zonder toestemming volgens de rechten zoals neergelegd in de auteursrechtwetgeving. Houd altijd rekening met het volgende: in sommige gevallen is zelfs het fotograferen voor persoonlijk gebruik aan beperkingen gebonden, zoals bij demonstraties, voorstellingen of presentaties. Opnamen die zijn gemaakt met het doel om auteursrechten te verkrijgen, kunnen ook niet worden gebruikt buiten het gebruiksbereik van het auteursrecht zoals beschreven in de auteursrechtwetgeving. Ook hiermee dient men rekening te houden.

#### **Handelsmerken**

PENTAX, Optio en smc PENTAX zijn handelsmerken van HOYA CORPORATION. Het SDHC-logo is een handelsmerk van SD-3C, LLC.

ArcSoft<sup>®</sup> en het logo hiervan zijn wettig gedeponeerde handelsmerken of handelsmerken van ArcSoft Inc. in de Verenigde Staten en/of andere landen. Microsoft en Windows zijn gedeponeerde handelsmerken van Microsoft Corporation in de Verenigde Staten en andere landen.

Windows Vista is een gedeponeerd handelsmerk of een handelsmerk van Microsoft Corporation in de Verenigde Staten en/of andere landen.

Macintosh en Mac OS zijn handelsmerken van Apple Inc., gedeponeerd in de Verenigde Staten en andere landen.

Dit apparaat ondersteunt PRINT Image Matching III. Wanneer digitale fototoestellen, printers en software worden gebruikt die PRINT Image Matching ondersteunen, kunnen beelden worden gemaakt die beter overeenstemmen met hetgeen de fotograaf wil bereiken. Sommige functies zijn niet beschikbaar op printers die niet compatibel zijn met PRINT Image Matching III.

Copyright 2001 Seiko Epson Corporation. Alle rechten voorbehouden. PRINT Image Matching is een handelsmerk van Seiko Epson Corporation. Het PRINT Image Matching-logo is een handelsmerk van Seiko Epson Corporation.

Alle overige merk - of productnamen zijn handelsmerken of wettig gedeponeerde handelsmerken van de betreffende bedrijven.

#### **Informatie over registratie van uw product**

Wij willen u graag optimaal van dienst zijn. Daarom vragen wij u vriendelijk om uw product te registreren. Het formulier hiervoor kunt u vinden op de bijgeleverde cd-rom of op de website van PENTAX. Bij voorbaat dank voor uw medewerking. Zie voor meer informatie hoofdstuk 7.

## **Aan de gebruikers van deze camera**

- Gebruik en bewaar dit toestel niet in de buurt van apparatuur die sterke elektromagnetische straling of magnetische velden genereert. Sterke spanningswisselingen of de magnetische velden die gegenereerd worden door apparatuur als radiozenders, kunnen storing veroorzaken op het beeldscherm, opgeslagen gegevens beschadigen of het interne circuit van het product beïnvloeden en storingen in de camera veroorzaken.
- Het paneel met vloeibare kristallen is gemaakt met behulp van extreem hoge-precisietechnologie. Hoewel het percentage werkende pixels 99,99% of hoger is, dient u er rekening mee te houden dat 0,01% of minder van de pixels niet oplicht of juist wel oplicht wanneer dat niet zou moeten. Dit heeft echter geen effect op het opgenomen beeld.
- Als u de camera op een helder belicht object richt, kan een lichtstrook op het scherm verschijnen. Dit fenomeen wordt "lichtvlek" genoemd en is geen defect van de camera.
- De illustraties en de schermafbeeldingen in deze handleiding kunnen afwijken van die van het daadwerkelijke product.
- In deze handleiding wordt naar zowel SD-geheugenkaart als sdhcgeheugenkaart verwezen als SD-geheugenkaarten.
- In deze handleiding verwijst het algemene begrip "computer(s)" naar een Windows-pc of een Macintosh.
- In deze handleiding verwijst de term "Batterij(en)" naar elk type batterij of accu dat in de camera en de accessoires kan worden gebruikt.

## <span id="page-2-0"></span>**Over de batterijoplader en de wisselstroomadapter**

We hebben de grootst mogelijke aandacht besteed aan de veiligheid van dit product. Bij gebruik van dit product vragen we om uw speciale aandacht voor zaken die zijn aangeduid met de volgende symbolen.

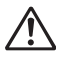

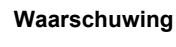

**Waarschuwing** Dit symbool geeft aan dat het niet in acht nemen van deze waarschuwing ernstig persoonlijk letsel kan veroorzaken.

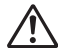

Pas op Dit symbool geeft aan dat het beschadigen van dit product kan resulteren in klein of middelgroot persoonlijk letsel, of beschadiging van eigendom.

#### **Over de camera**

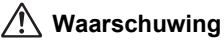

- Probeer de camera niet te demonteren of de vorm van de camera te veranderen. De camera bevat onderdelen die onder hoogspanning staan, waardoor er gevaar voor elektrische schokken bestaat als de camera uit elkaar wordt gehaald.
- Mocht het binnenwerk van de camera vrijkomen, bijvoorbeeld doordat de camera valt, raak dan nooit de vrijgekomen onderdelen aan, aangezien er gevaar is voor een elektrische schok.
- De camerariem om uw nek doen kan gevaarlijk zijn. Pas vooral op dat kinderen de riem niet om hun nek doen.
- Als de camera gaat roken, een vreemde geur afgeeft of in het geval van welke andere onregelmatigheid dan ook, houd dan onmiddellijk op de camera te gebruiken. Verwijder de batterij en neem contact op met het dichtstbijzijnde PENTAX Service Center. Verder gebruik van de camera kan brand of een elektrische schok veroorzaken.
- Plaats uw vinger niet op de flitser op het moment dat deze afgaat. U kunt uw vinger dan branden.
- Activeer de flitser niet als hij uw kleding raakt, omdat dan het risico van verkleuring bestaat.
- Wees daarom voorzichtig: als dergelijke onderdelen lang worden vastgehouden, is er gevaar voor lichte verbrandingen.
- Mocht het scherm beschadigd raken, pas dan op voor glassplinters. Vermijd ook elk contact van de vloeistofkristallen met uw huid, ogen en mond.
- Afhankelijk van persoonlijke gevoeligheden en uw fysieke conditie kan het gebruik van de camera jeuk, uitslag en blaren veroorzaken. Als zich in die zin iets bijzonders voordoet, mag u de camera niet langer gebruiken en moet u onmiddellijk een arts raadplegen.

#### **Over de batterijoplader en de wisselstroomadapter**

## **Waarschuwing:**

• Gebruik uitsluitend de batterijoplader en de wisselstroomadapter die voor dit product zijn ontworpen, met de opgegeven stroomsterkte en het opgegeven voltage. Als u een batterijoplader of wisselstroomadapter gebruikt die niet specifiek voor dit product is ontworpen, of als u de correcte batterijoplader of wisselstroomadapter gebruikt bij een onjuiste stroomsterkte of onjuist voltage, kan dit resulteren in brand, een elektrische schok of beschadiging van de camera. Het gespecificeerde voltage is 100 - 240V (wisselspanning).

- Haal het product niet uiteen en pas het niet aan. Dit kan brand veroorzaken of een elektrische schok.
- Als rook of een vreemde geur uit het product komt of iets anders ongebruikelijks gebeurt, schakel het toestel dan onmiddellijk uit en neem contact op met een PENTAX Service Center. Blijft u het product toch gebruiken, kan dit resulteren in brand of een elektrische schok.
- Mocht water in het product komen, neem dan contact op met een PENTAX Service Center. Blijft u het product toch gebruiken, kan dit resulteren in brand of een elektrische schok.
- Mocht een onweer uitbreken terwijl de batterijoplader wordt gebruikt, trek dan de stroomkabel los en stop het gebruik. Blijft u het product toch gebruiken, kan dit resulteren in beschadiging van de apparatuur, brand of een elektrische schok.
- Veeg de stekker van de stroomkabel schoon als deze te stoffig wordt. Stof op de stekker kan brand veroorzaken.

## **Pas op**

- Nooit de stekker lostrekken of in het stopcontact steken met natte handen. Dit kan een elektrische schok veroorzaken.
- Laat het product niet vallen en stel het niet bloot aan harde schokken. Hierdoor kan de apparatuur stuk gaan.
- Gebruik de batterijoplader uitsluitend voor het opladen van een oplaadbare lithium-ion batterij type D-LI108. Het opladen van andere batterijen kan resulteren in een ontploffing, oververhitting of kan de batterijoplader beschadigen.
- Verminder het risico op gevaar door uitsluitend een door CSA/UL gecertificeerde stroomkabel te gebruiken, een kabel van het type SPT-2 of zwaarder, ten minste NO.18 AWG koper, één uiteinde met een gelaste male-stekker (met NEMA-configuratie) en het andere uiteinde een gelaste female-stekker (van een IEC-non-industrieel type) of gelijkwaardig.

#### **Over de batterij**

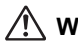

## **Waarschuwing**

- Zorg dat de batterij buiten het bereik van kleine kinderen wordt opgeborgen. Als kinderen de batterij in hun mond stoppen, kunnen ze een elektrische schok krijgen.
- U kunt blind worden, mocht lekkagevloeistof van de batterij in aanraking komen met uw ogen. Spoel uw ogen met schoon water en ga onmiddellijk naar een arts. Wrijf niet in uw ogen.

## **Pas op**

- Gebruik alleen de opgegeven batterij in deze camera. Het gebruik van andere batterijen kan resulteren in een explosie of brand.
- Open de batterij niet. Het openen van de batterij kan een explosie of lekkage veroorzaken.
- Verwijder de batterij onmiddellijk uit de camera als hij te heet wordt of gaat roken. Pas op en brand uzelf niet tijdens het verwijderen.
- Houd kabels, spelden en andere metalen objecten weg van de + en contactpunten van de batterij.
- Maak geen kortsluiting op de batterij en werp de batterij niet in vuur. Dit kan resulteren in een explosie of brand.
- Als batterijvloeistof in contact komt met huid of kleren, spoel dan de oppervlakten die in contact zijn gekomen onmiddellijk grondig af met water
- Voorzorgsmaatregelen voor het gebruik van de D-LI108 batterij:
	- BATTERIJ KAN EXPLODEREN OF ONTBRANDEN BIJ MISBRUIK.
	- DE BATTERIJ NOOIT OPENEN OF IN VUUR WERPEN.
	- UITSLUITEND OPLADEN VOLGENS DE AANGEGEVEN OPLAADOMSTANDIGHEDEN.
	- NIET VERHITTEN BOVEN 140°F / 60°C, NIET KORTSLUITEN.
	- NIET PLETTEN OF AANPASSEN.

#### **Houd de camera en de accessoires buiten het bereik van kleine kinderen**

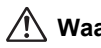

## **Waarschuwing**

- Zorg dat de camera en de accessoires buiten het bereik van kleine kinderen worden opgeborgen.
	- 1. Letsel kan het gevolg zijn als het product valt of onverwacht beweegt.
	- 2. Als de nekriem te sterk wordt aangetrokken kan dat resulteren in verstikking.
	- 3. Kleine accessoires, zoals een batterij of een SD-geheugenkaart, mogen niet worden ingeslikt. Ga onmiddellijk naar een arts of eerste hulp als een accessoire per ongeluk is ingeslikt.

## <span id="page-6-0"></span>**Aandachtspunten tijdens het gebruik**

#### **Voordat u de camera gebruikt**

- Neem, als u op reis gaat, het document Worldwide Service Network mee dat deel uitmaakt van het pakket. Dit komt van pas bij problemen in het buitenland.
- Wanneer de camera lange tijd niet is gebruikt, ga dan na of alles nog goed werkt, vooral als u er belangrijke opnamen mee wilt maken (bijvoorbeeld huwelijksfoto's of opnamen op reis). Er geldt geen garantie op de inhoud van de opnamen, als opnemen, weergeven of het overzetten van de gegevens naar een computer e.d. niet mogelijk is als gevolg van een defect van de camera of opnamemedia (SD-geheugenkaart).

#### **Over de batterij en de oplader**

- Als u de batterij volledig opgeladen bewaart, kunnen de prestaties van de batterij verminderen. Bewaar de batterij niet op een plek met een hoge temperatuur.
- Als de batterij in de camera wordt gelaten als de camera langere tijd niet wordt gebruikt, kan de batterij te zeer uitgeput raken, wat de levensduur van de batterij niet ten goede komt.
- Het wordt aanbevolen de batterij de dag voor of op de dag van gebruik op te laden.

#### **Voorzorgsmaatregelen inzake het transport en gebruik van de camera**

- Het objectief van deze camera is niet verwisselbaar. Het objectief kan niet worden verwijderd.
- Stel de camera niet bloot aan hoge temperaturen of hoge luchtvochtigheid. Laat de camera niet achter in een voertuig, omdat de temperatuur daar kan oplopen.
- De camera is niet waterbestendig. Gebruik de camera dus niet op een plaats waar hij in contact kan komen met regen, water of enige andere vloeistof.
- Stel de camera niet bloot aan sterke trillingen, schokken of druk. Gebruik een kussen om de camera te beschermen tegen trillingen van motorfietsen, auto's of schepen. Als de camera toch is blootgesteld aan sterke trillingen, schokken of druk, breng dan uw camera naar een PENTAX Service Center in de buurt en laat hem controleren.
- Deze camera functioneert naar behoren bij een temperatuur van 0°C tot 40°C (32°F tot 104°F).
- Het beeldscherm kan zwart blijven bij hoge temperaturen, maar keert terug naar normaal beeld als de temperatuur daalt.
- De reactiesnelheid van de vloeistofkristallen van het LCD wordt traag bij lage temperaturen. Dit ligt aan de eigenschappen van de vloeistofkristallen en wijst niet op een defect.
- Plotselinge temperatuurveranderingen veroorzaken condensatie aan de binnen- en buitenzijde van de camera. Plaats de camera in uw tas of plastic zak, en haal de camera er pas uit als de temperatuur van de camera en omgeving gelijk zijn.
- Voorkom dat er vuil, modder, zand, stof, water, giftig gas of zout in de camera binnendringt, omdat de camera hierdoor beschadigd kan raken. Veeg eventuele regendruppels of waterdruppels van de camera en laat hem opdrogen.
- Druk niet met kracht op het scherm. De kans bestaat dat het scherm hierdoor breekt of niet meer naar behoren functioneert.
- Ga niet zitten met de camera in uw achterzak. Hierdoor kan de behuizing van de camera of het scherm beschadigd raken.
- Als u de camera op een statief bevestigt, draai de schroef dan niet te ver in de statiefaansluiting van de camera.

#### **De camera reinigen**

- Maak het product niet schoon met organische oplosmiddelen zoals verfverdunner, alcohol of wasbenzine.
- Gebruik een lensborstel om stof van de lens te vegen. Gebruik nooit een reinigingsmiddel in een spuitbus omdat dit de lens kan beschadigen.

#### **De camera opslaan**

• Plaats de camera niet bij conserveermiddelen of chemicaliën. Opslag bij hoge temperatuur en hoge vochtigheid kan resulteren in schimmelvorming in de camera. Haal de camera uit de tas en bewaar hem op een droge en goed geventileerde plek.

#### **Andere voorzorgsmaatregelen**

- Laat de camera om de 1 tot 2 jaar nakijken teneinde de prestaties op peil te houden.
- Zie ["Aandachtspunten bij het gebruik van een SD-geheugenkaart" \(p.39\)](#page-40-0)  voor meer informatie over de SD-geheugenkaart.
- Pas op: als foto's worden verwijderd, of als een SD-geheugenkaart of het interne geheugen wordt geformatteerd, worden de oorspronkelijke gegevens niet volledig gewist. Verwijderde bestanden kunnen worden hersteld met in de vrije handel verkrijgbare software. De gebruiker is zelf verantwoordelijk voor de privacy van de gegevens.

## <span id="page-9-0"></span>Inhoudsopgave

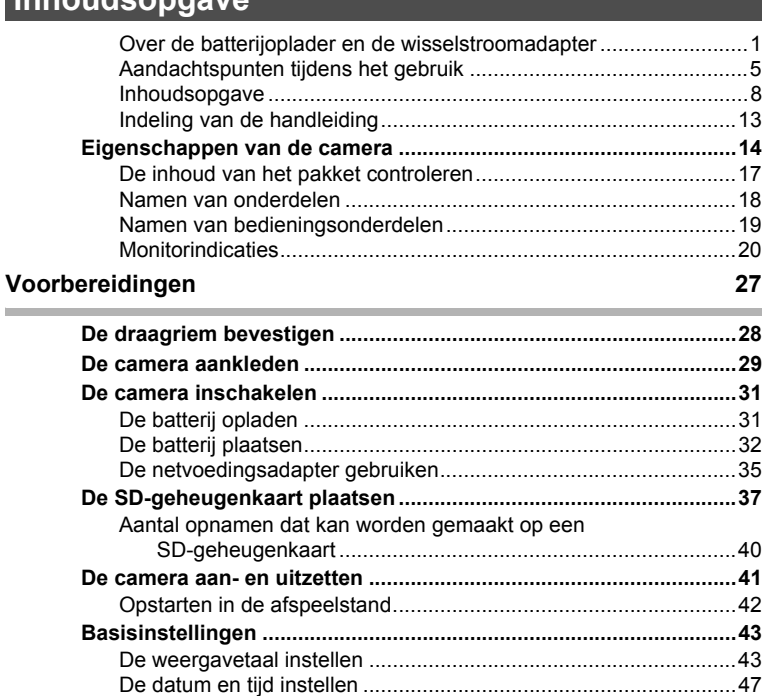

#### Veel voorkomende handelingen

49

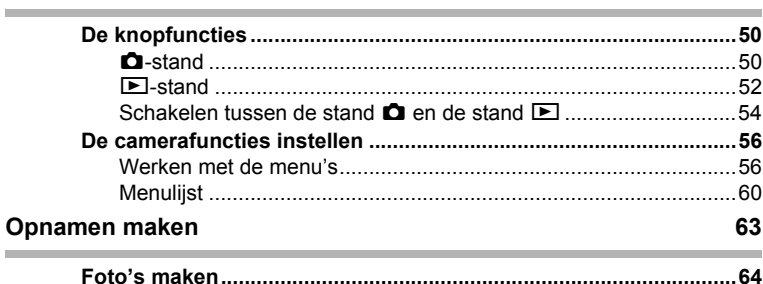

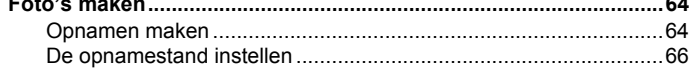

**COLOR** 

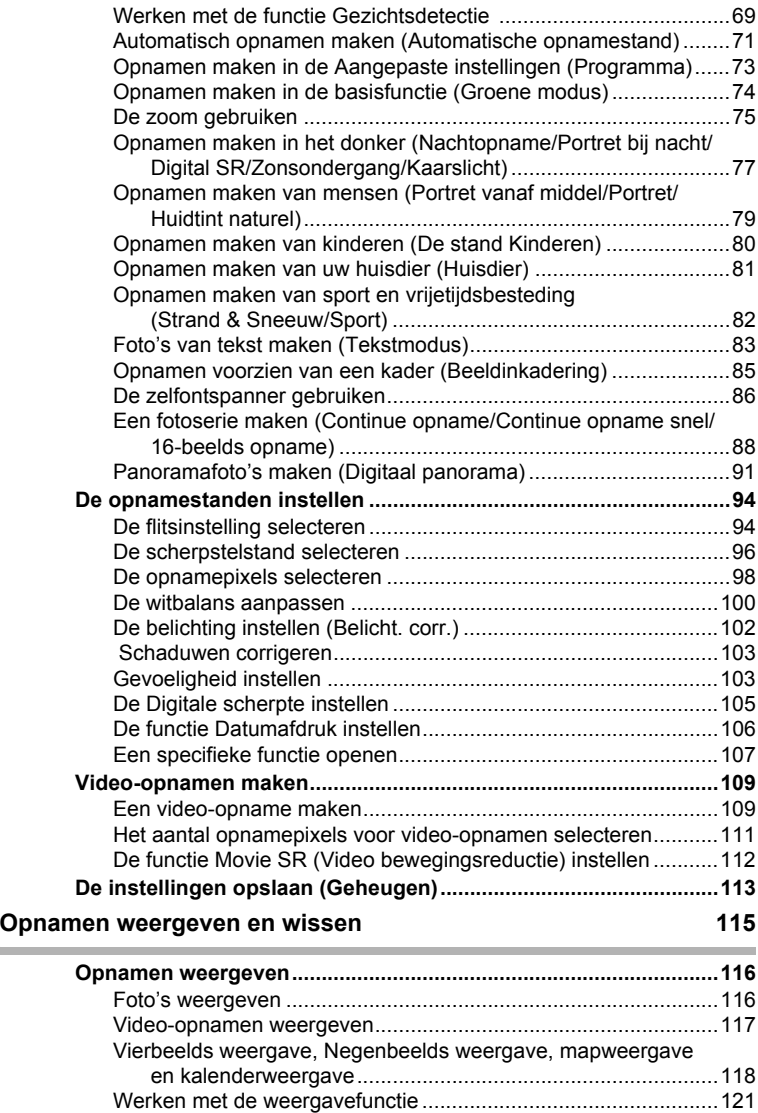

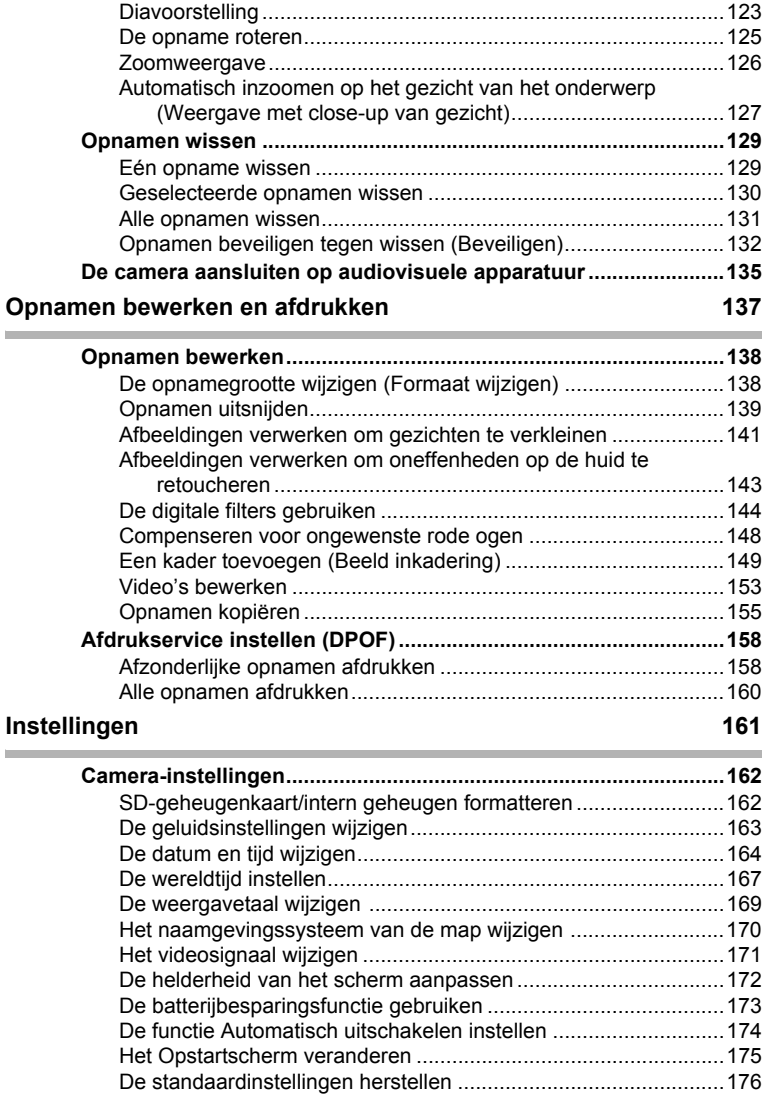

#### **[Afbeeldingen bekijken op een computer 179](#page-180-0)**

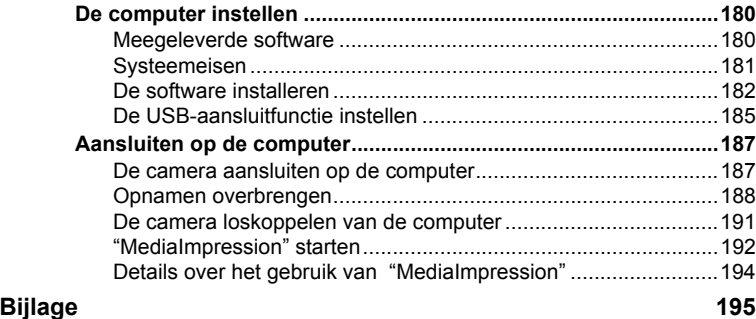

#### **[Beschikbare functies voor elke opnamefunctie ............................196](#page-197-0) [Berichten ...........................................................................................198](#page-199-0) [Problemen oplossen.........................................................................200](#page-201-0) [Standaardinstellingen ......................................................................202](#page-203-0) [Lijst met steden voor wereldtijd ......................................................207](#page-208-0) [Optionele accessoires......................................................................208](#page-209-0) [Belangrijkste technische gegevens ................................................209](#page-210-0) [GARANTIEBEPALINGEN..................................................................213](#page-214-0) [Index...................................................................................................217](#page-218-0)**

In deze handleiding wordt de methode voor bediening van de vierwegbesturing aangegeven in afbeeldingen, zoals in het voorbeeld hieronder.

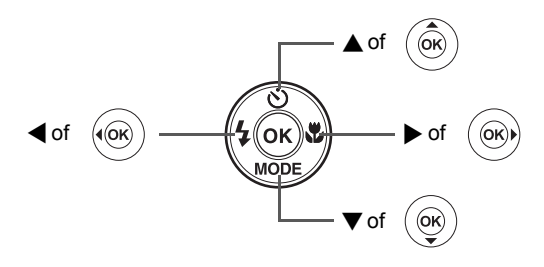

De betekenis van de in deze handleiding gebruikte symbolen wordt hierna uitgelegd.

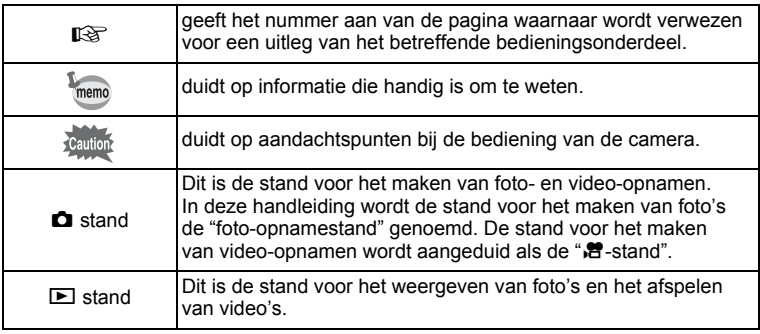

## <span id="page-14-0"></span>**Indeling van de handleiding**

Deze handleiding bevat de volgende hoofdstukken.

#### **1 [Voorbereidingen–](#page-28-1)–––––––––––––––––––––––––––––––––––––––**

In dit hoofdstuk wordt beschreven wat u na aankoop van de camera moet doen alvorens opnamen te maken. Lees dit hoofdstuk aandachtig door en volg alle aanwijzingen op.

#### **2 [Veel voorkomende handelingen](#page-50-1) –––––––––––––––––––––––––––**

In dit hoofdstuk komen veel voorkomende zaken aan de orde, zoals de functies van de knoppen en het gebruik van de menu's. Zie voor verdere bijzonderheden de desbetreffende hoofdstukken.

#### **3 [Opnamen maken](#page-64-1) –––––––––––––––––––––––––––––––––––––––**

In dit hoofdstuk wordt uitgelegd op welke manieren u opnamen kunt maken en hoe u de betreffende functies instelt.

#### **4 [Opnamen weergeven en wissen](#page-116-1)–––––––––––––––––––––––––––**

In dit hoofdstuk wordt beschreven hoe u foto's en video-opnamen weergeeft op de camera of een TV en hoe u opnamen uit de camera verwijdert.

#### **5 [Opnamen bewerken en afdrukken](#page-138-1) –––––––––––––––––––––––––**

In dit hoofdstuk worden de verschillende manieren beschreven om foto's af te drukken en wordt uitgelegd hoe u foto's bewerkt met de camera. Informatie over het overbrengen van opnamen naar een computer en het installeren van de meegeleverde software vindt u bij ["Aansluiten op de](#page-188-2)  [computer"](#page-188-2) in hoofdstuk 7. Voor informatie over het bewerken en afdrukken van opnamen op een computer raadpleegt u de Help-functie van de software.

#### **6 [Instellingen](#page-162-1) ––––––––––––––––––––––––––––––––––––––––––––**

In dit hoofdstuk wordt uitgelegd hoe u de cameragerelateerde functies instelt.

#### **7 [Afbeeldingen bekijken op een computer](#page-180-1) ––––––––––––––––––––**

In dit hoofdstuk wordt uitgelegd hoe u de camera aansluit op een computer, hoe u de meegeleverde cd-rom S-SW116 installeert, enz.

#### **8 [Bijlage](#page-196-1) ––––––––––––––––––––––––––––––––––––––––––––––––**

In dit hoofdstuk wordt het oplossen van problemen behandeld en wordt een overzicht gegeven van afzonderlijk verkrijgbare accessoires.

1

2

3

4

5

6

7

8

<span id="page-15-0"></span>Naast de basisfuncties voor het maken van opnamen heeft de Optio RS1500 een heel scala van opnamefuncties voor uiteenlopende situaties. In dit gedeelte wordt beschreven hoe u de basisfuncties van de camera optimaal benut. Daarnaast wordt de bediening van de camera gedetailleerd uitgelegd, zodat u alles uit uw camera kunt halen.

## **Geavanceerde functies voor video-opnamen en het maken van foto's**

De Optio RS1500 heeft een functie voor shake reduction om camerabeweging tijdens het maken van video-opnamen te verminderen [\(p.112\)](#page-113-1).

#### **Gebruik de camera om leuke video-opnamen te maken van uw kinderen of huisdieren als een visueel dagboek van hun ontwikkeling ([p.109\)](#page-110-2).**

## **Perfect voor portretopnamen!**

De Optio RS1500 heeft een functie voor "Gezichtsdetectie" waarmee gezichten in de compositie worden gedetecteerd, waarop vervolgens automatisch wordt scherpgesteld en uitgelicht. De functie kan maximaal 10 gezichten per opname detecteren (\*), zodat u er ook groepsportretten mee kunt maken. De sluiter wordt automatisch geactiveerd als mensen lachen, zodat u altijd de beste foto maakt.

Er is ook een functie voor het achtereenvolgens uitvergroten van alle gezichten bij weergave, zodat u snel de uitdrukking kunt beoordelen.

- \* Op het scherm kunnen maximaal 10 gezichtsdetectiekaders worden weergegeven.
	- **Functie Gezichtsdetectie [\(p.69](#page-70-1))**
	- **Standen voor het maken van indrukwekkende opnamen van mensen [\(p.79](#page-80-1))**
	- **Weergave met close-up van gezichten voor gemakkelijke controle bij weergave [\(p.127](#page-128-1))**

## **Voeg allerlei kaders toe aan uw opnamen!**

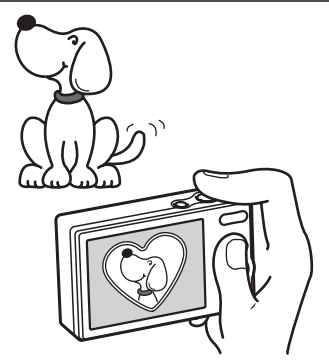

Als u met de Optio RS1500 een opname maakt, kunt u uit een groot aantal kaders kiezen om daar een leuk kader aan toe te voegen [\(p.85\)](#page-86-1). U kunt ook kaders toevoegen aan reeds gemaakte opnamen en de positie van het onderwerp op de foto aanpassen of de opname vergroten of verkleinen om het aan te passen aan de vorm en grootte van het kader. U hoeft zich geen zorgen meer te maken dat niet alles in beeld past ([p.149](#page-150-1)).

 **Voor het verfraaien van opnamen met een kader.**

## **Eenvoudig te gebruiken opname- en weergavestanden!**

Dankzij het gebruiksvriendelijke ontwerp van de Optio RS1500 kunt u de camera bedienen met slechts een paar knoppen. Door het gewenste pictogram te kiezen, kunt u de opnamestand [\(p.69\)](#page-70-1) selecteren en de optimale instellingen voor de situatie kiezen. Of u kiest de weergavestand [\(p.121,](#page-122-1) [p.138](#page-139-2)) om gebruik te maken van de diverse weergave- en bewerkingsfuncties. Aan de hand van een bedieningsaanwijzing op het

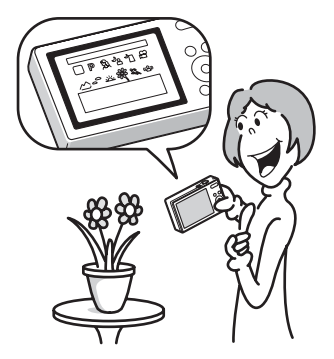

scherm kunt u zien welke functies in elke stand beschikbaar zijn en hoe u ze gebruikt.

- **In het opnamepalet wordt een bedieningsaanwijzing voor de opnamestand weergegeven en in het weergavepalet wordt een bedieningsaanwijzing voor de weergavestand weergegeven ([p.66,](#page-67-1) [p.121\)](#page-122-1).**
- **In de stand Groene modus kunt u eenvoudig opnamen maken met de standaardinstellingen ([p.74\)](#page-75-1).**

## **Opnamen weergeven in kalendervorm!**

Met de Optio RS1500 kunt u gemaakte opnamen op datum weergeven in kalendervorm ([p.119](#page-120-0)). Zo vindt u snel de foto die u wilt weergeven.

## **U kunt met tal van camerafuncties genieten van de weergave van opnamen zonder dat u een computer nodig hebt!**

De Optio RS1500 heeft tal van functies voor het weergeven en bewerken van opnamen zonder de camera eerst aan te sluiten op een computer om de opnamen over te brengen. De camera is alles wat u nodig hebt voor het maken en bewerken van foto's en video's [\(p.138\)](#page-139-2).

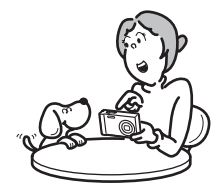

- **U kunt de functies Formaat wijzigen ([p.138](#page-139-3)), Uitsnijden ([p.139\)](#page-140-1) en Rode-ogen reductie [\(p.148](#page-149-1)) gebruiken als de opname wordt weergegeven in de weergavestand.**
- **U kunt een video in tweeën splitsen of een beeld uit een video kiezen en opslaan als een foto ([p.153](#page-154-1)).**

## <span id="page-18-0"></span>**De inhoud van het pakket controleren**

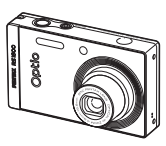

Camera Optio RS1500

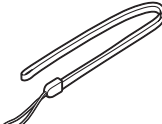

Draagriem O-ST86 (\*)

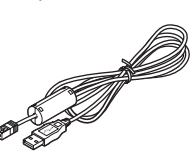

USB-kabel I-USB98 (\*)

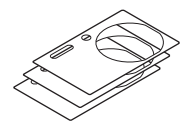

Verschillende types Alternatief Uiterlijk

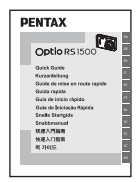

Snelle Startgids

Artikelen die zijn gemarkeerd met een sterretje (\*), zijn ook beschikbaar als optionele accessoires.

Zie ["Optionele accessoires" \(p.208\)](#page-209-1) voor meer optionele accessoires.

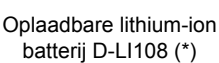

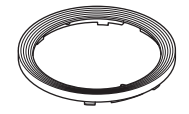

Lensring O-LR1 Handleiding

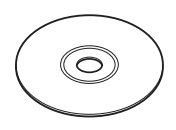

Software (cd-rom) S-SW116

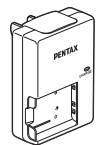

Batterijoplader D-BC108 (\*)

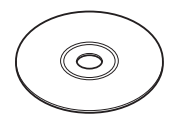

(deze handleiding)

## <span id="page-19-0"></span>**Namen van onderdelen**

## **Voorzijde**

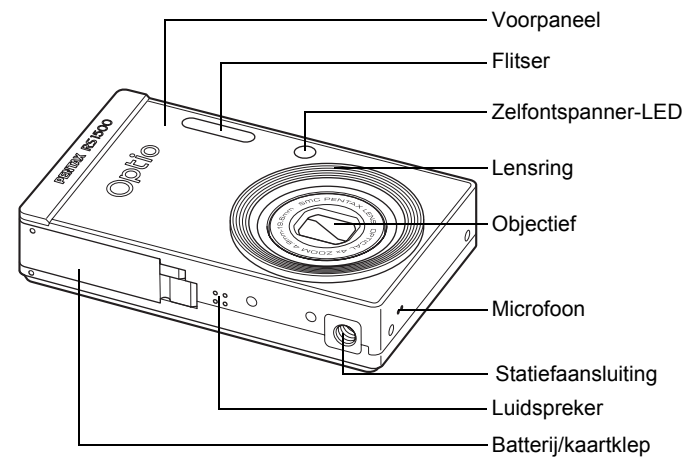

### **Achterzijde**

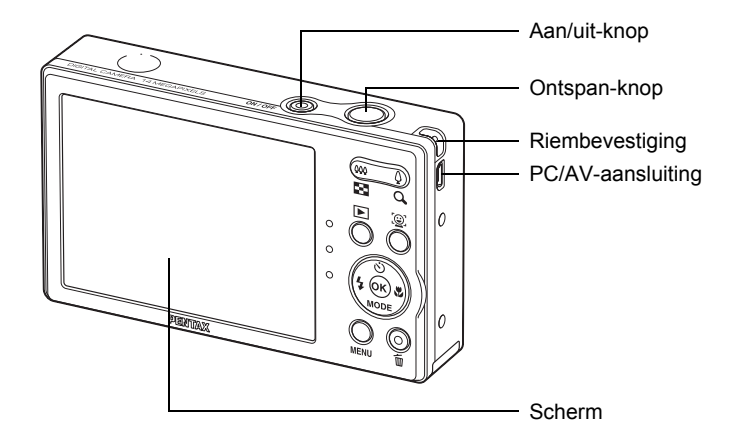

## <span id="page-20-0"></span>**Namen van bedieningsonderdelen**

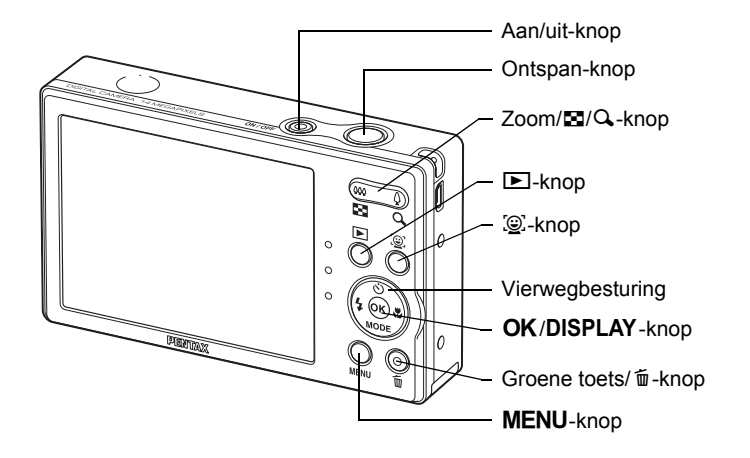

Zie ["De knopfuncties"](#page-51-2) ([p.50](#page-51-2) - [p.54\)](#page-55-1) voor een uitleg van de functie van memo elke knop.

#### <span id="page-21-0"></span>Weergave in de stand  $\Omega$

Op het scherm wordt informatie weergegeven zoals de opnameinstellingen in de opnamestand.

Telkens wanneer u op de OK/DISPLAY-knop drukt, verandert de weergave op het scherm als volgt: Normale weergave, Gedetailleerde weergave, Geen Info.

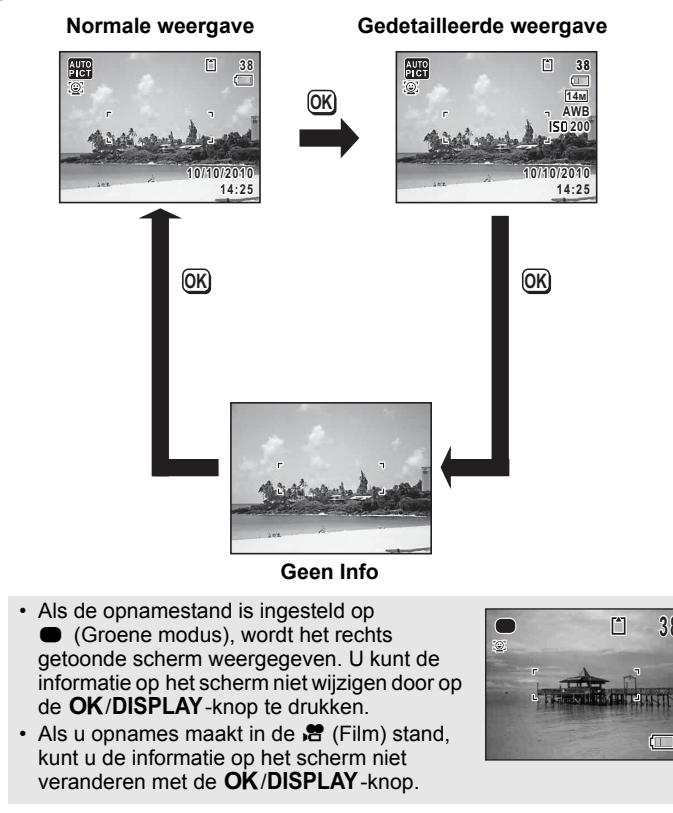

**3 8**

memo

#### **Normale weergave in de foto-opnamestand**

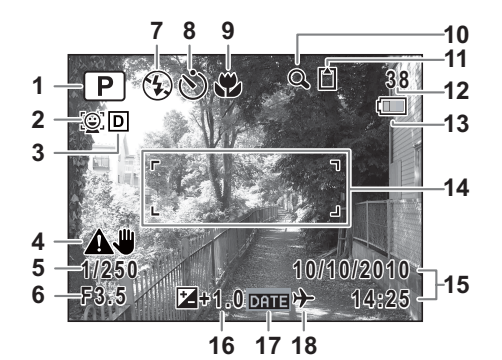

- Opnamestand [\(p.66\)](#page-67-1)
- Pictogram Gezichtsdetectie [\(p.69\)](#page-70-1)
- Pictogram Schaduwcorrectie [\(p.103\)](#page-104-2)
- Pictogram Digitale scherpte [\(p.105\)](#page-106-1)
- Sluitertijd
- Diafragma
- Flitsinstelling [\(p.94\)](#page-95-2)
- Transportstand [\(p.86,](#page-87-1) [p.88](#page-89-1))
- Scherpstelstand [\(p.94\)](#page-95-2)
- Pictogram digitale zoom/ intelligente zoom [\(p.75\)](#page-76-1)
- Geheugenstatus ([p.41](#page-42-1))
- Resterende opslagcapaciteit
- Indicatie batterijniveau [\(p.34\)](#page-35-0)
- Scherpstelkader ([p.64](#page-65-2))
- Datum en tijd ([p.47](#page-48-1))
- LW-correctie ([p.102](#page-103-1))
- Instelling Datumafdruk [\(p.106\)](#page-107-1)
- Instelling wereldtijd ([p.167](#page-168-1))
- \* 5 en 6 verschijnen alleen wanneer de ontspan-knop tot halverwege wordt ingedrukt.
- $*$  Voor wat betreft 9: als de scherpstelstand op  $AF$  staat en de functie Auto-Macro geactiveerd is, verschijnt de  $\ddot{\mathbf{v}}$  op het scherm ([p.96](#page-97-1)).
- \* Sommige indicaties worden afhankelijk van de opnamestand niet weergegeven.

#### **Gedetailleerde weergave/Geen infoweergave in de foto-opnamestand**

A1 tot en met A16 en B1 worden weergegeven als "Gedetailleerde weergave" is geselecteerd. Alleen B1 wordt weergegeven als "Geen Info" is geselecteerd.

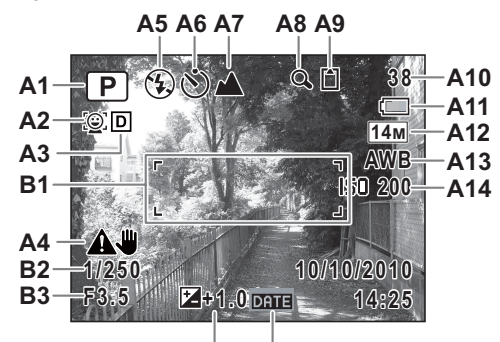

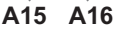

- **A1** Opnamestand [\(p.66\)](#page-67-1)
- [\(p.69\)](#page-70-1)
- **A3** Pictogram Schaduwcorrectie **A12** Opnamepixels ([p.98](#page-99-1)) [\(p.103\)](#page-104-2)
- **A4** Pictogram Digitale scherpte **A14** Gevoeligheid ([p.103](#page-104-3)) [\(p.105\)](#page-106-1)
- **A5** Flitsinstelling [\(p.94\)](#page-95-2)
- **A6** Transportstand [\(p.86,](#page-87-1) [p.88](#page-89-1))
- **A7** Scherpstelstand [\(p.96\)](#page-97-1)
- **A8** Pictogram digitale zoom/ intelligente zoom [\(p.75\)](#page-76-1)
- **A9** Geheugenstatus [\(p.41\)](#page-42-1)
- **A2** Pictogram Gezichtsdetectie **A10** Resterende opslagcapaciteit
	- **A11** Indicatie batterijniveau ([p.34](#page-35-1))
	-
	- **A13** Witbalans ([p.100](#page-101-1))
	-
	- **A15** Belichtingscorrectie ([p.102\)](#page-103-1)
	- **A16** Instelling Datumafdruk ([p.106](#page-107-1))
	- **B1** Scherpstelkader [\(p.64\)](#page-65-3)
	- **B2** Sluitertijd
	- **B3** Diafragma
- \* B2 en B3 verschijnen alleen wanneer de ontspan-knop tot halverwege wordt ingedrukt.
- $*$  Als de opnamestand op  $\frac{1}{2}$  (Autom. opname) ingesteld is en u de ontspan-knop tot halverwege indrukt, verschijnt de geselecteerde opnamestand in A1 zelfs wanneer "Geen Info" is geselecteerd [\(p.71\)](#page-72-1).
- Sommige indicaties worden afhankelijk van de opnamestand niet weergegeven.

### **Weergave in de stand D**

Op het scherm worden de opnamegegevens weergegeven in de stand  $\blacksquare$ . Telkens wanneer u op de OK/DISPLAY-knop drukt, verandert de weergave op het scherm als volgt: Normale weergave, Gedetailleerde weergave, Geen Info.

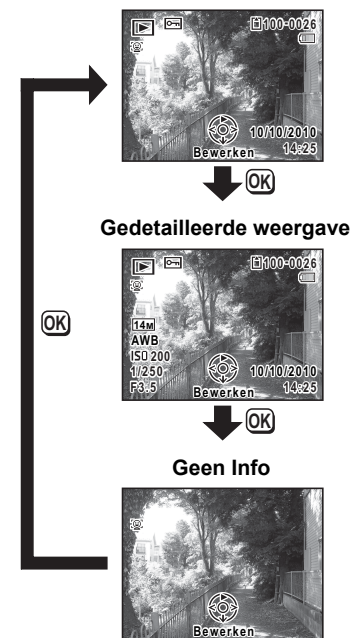

**Normale weergave**

**Normale weergave/Gedetailleerde weergave in fotoweergavestand (Alle onderdelen zijn hier alleen voor uitlegdoeleinden weergegeven.)** Op het scherm wordt informatie weergegeven over bijvoorbeeld de opnameomstandigheden. A1 tot en met A10 verschijnen wanneer "Normale weergave" of "Gedetailleerde weergave" is geselecteerd. B1 tot en met B5 verschijnen alleen wanneer "Gedetailleerde weergave" is geselecteerd.

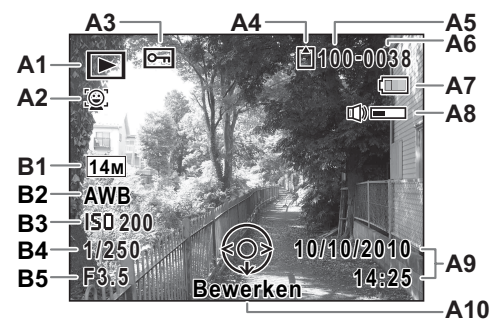

- **A1** Weergavestand
	- $\boxed{\blacktriangleright}$ : Fotoweergavestand [\(p.121\)](#page-122-1) $\cancel{A}9$
- **A2** Pictogram Gezichtsdetectie [\(p.69\)](#page-70-1)
- **A3** Pictogram voor beveiliging [\(p.132\)](#page-133-1)
- **A4** Geheugenstatus [\(p.41\)](#page-42-1)
- **A5** Mapnummer ([p.170](#page-171-1))
- **A6** Bestandsnummer
- **A7** Indicatie batterijniveau ([p.34](#page-35-0))
- **A8** Pictogram voor volume
- **A9** Datum en tijd van de opname ([p.47](#page-48-1))
- **A10** Bedieningsaanwijzing voor vierwegbesturing
- **B1** Opnamepixels ([p.98](#page-99-1))
- **B2** Witbalans ([p.100](#page-101-1))
- **B3** Gevoeligheid ([p.103](#page-104-3))
- **B4** Sluitertijd
- **B5** Diafragma
- \* A2 verschijnt alleen als de functie Gezichtsdetectie actief was toen de opname werd gemaakt.
- \* Bij "Normale weergave" verdwijnen A7 en A9 als gedurende twee seconden geen handeling wordt verricht.
- \* A8 wordt alleen weergegeven als tijdens het afspelen van video het volume wordt aangepast. [\(p.117\)](#page-118-1)
- \* A10 wordt zelfs weergegeven als "Geen Info" is geselecteerd, maar verdwijnt als gedurende twee seconden geen handeling wordt verricht. Als gedurende twee seconden geen handeling wordt verricht bij "Normale weergave" of "Gedetailleerde weergave", verdwijnt alleen "Bewerken".

## **Bedieningsaanwijzingen**

Tijdens het gebruik verschijnt als volgt een hulpballon onder elke beschikbare toets/knop.

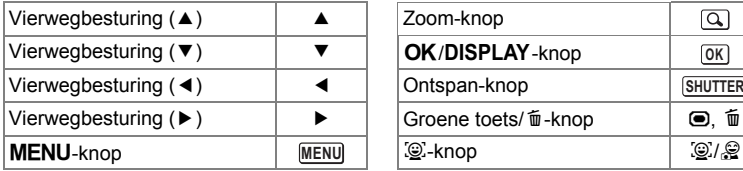

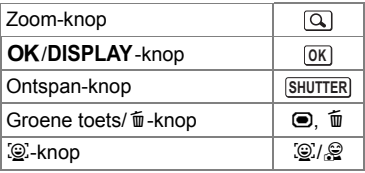

## **Memo**

# <span id="page-28-1"></span><span id="page-28-0"></span>1 **Voorbereidingen**

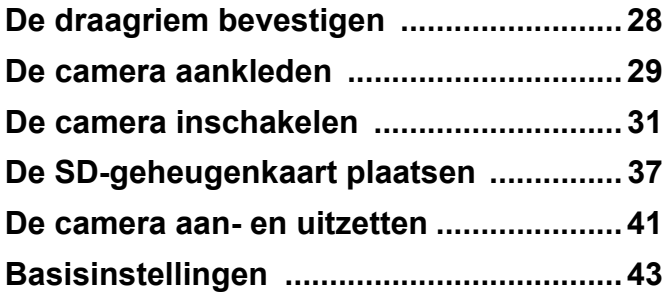

## <span id="page-29-0"></span>**De draagriem bevestigen**

Bevestig de met de camera meegeleverde draagriem (O-ST86).

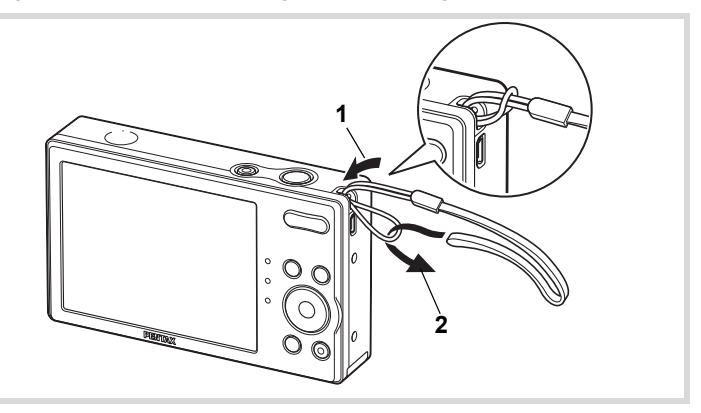

- 1 **Leid het dunne uiteinde van de riem door de riembevestiging.**
- 2 **Haal het andere uiteinde door het lusje en trek de riem stevig aan.**

## <span id="page-30-0"></span>**De camera aankleden**

De verschillende types Alternatief Uiterlijk worden bij de camera geleverd. Kies het gewenste blad en trek het over de voorkant van de camera om de camera aan te kleden.

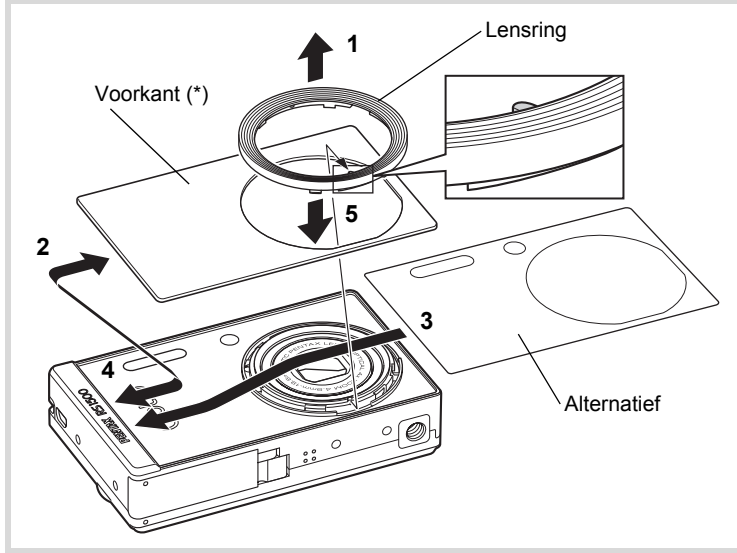

De camera is voor het transport voorzien van een transparante beschermingslaag. Trek deze laag los als u de camera gebruikt.

## 1 **Verwijder de lensring.**

Plaats de camera op een vlakke ondergrond en maak de lensring los in de richting van pijl 1.

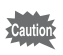

Zorg ervoor dat u de lensring niet verliest.

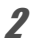

## 2 **Verwijder de voorkant.**

3 **Plaats een alternatief uiterlijk.**

autio

## 4 **Plaats de voorkant terug.**

## 5 **Bevestig de lensring.**

Maak de lensring die u hebt verwijderd in stap 1 opnieuw vast. Plaats de camera op een vlakke ondergrond, plaats de lensring op de aangewezen positie op de camera en klik de lensring vast in de groef.

- Zorg dat altijd de voorkant is geplaatst als de camera wordt gebruikt.
- Zorg ervoor dat u tijdens het bevestigen van de lensring niet met uw hand op de monitor drukt. Doet u dit wel, dan kan de monitor barsten.

## <span id="page-32-1"></span><span id="page-32-0"></span>**De batterij opladen**

Gebruik de bijgesloten batterijoplader (D-BC108) om de bijgesloten oplaadbare lithium-ion batterij (D-LI108) op te laden voordat deze voor het eerst weer in de camera wordt geplaatst nadat deze lange tijd niet is gebruikt, of als de melding [Batterij leeg] verschijnt.

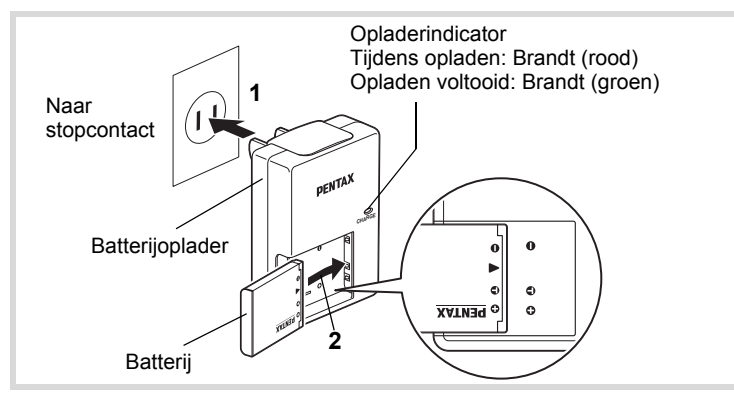

- 1 **Steek de stekker in het stopcontact.**
- 2 **Plaats de batterij in de batterijoplader zodat het logo van PENTAX omhoog is gericht.**

De opladerindicator brandt rood als de batterij wordt opgeladen en wordt groen zodra het opladen is voltooid.

3 **Haal de batterij uit de batterijoplader als het opladen klaar is.**

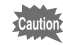

- Gebruik de bijgesloten batterijoplader (D-BC108) niet voor het opladen van andere batterijen dan de oplaadbare lithium-ion batterij D-LI108, omdat de batterijoplader oververhit of beschadigd kan raken.
	- De levensduur van de batterij is verstreken als deze snel na het opladen weer is ontladen. Vervang de batterij dan door een nieuwe.
- Als de batterij correct wordt geplaatst maar de opladerindicator niet gaat branden, is de batterij wellicht defect. Vervang de batterij door een nieuwe.

De tijd die nodig is om de batterij volledig op te laden is ongeveer memo 120 minuten (max.). (De oplaadtijd kan variëren, afhankelijk van de omgevingstemperatuur en de omstandigheden.) De geschikte omgevingstemperatuur voor het opladen van de batterij is 0°C tot 40°C (32°F tot 104°F).

## <span id="page-33-0"></span>**De batterij plaatsen**

Gebruik de oplaadbare lithium-ion batterij D-LI108 die bij de camera is geleverd. Laad de batterij op voordat u de batterij voor het eerst in de camera gebruikt.

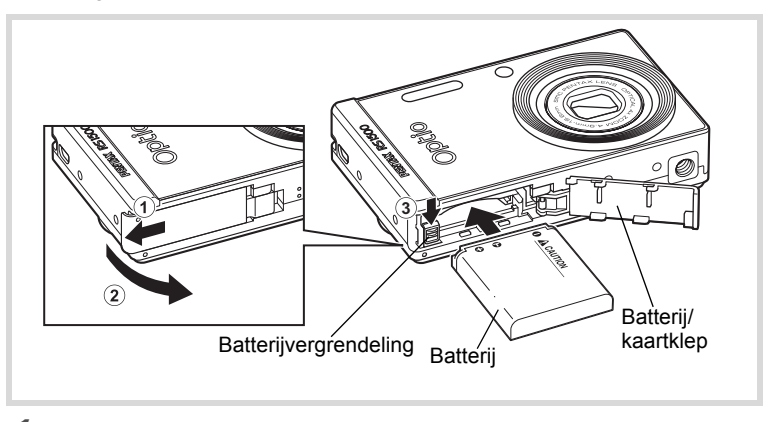

## 1 **Open de batterij/kaartklep.**

Schuif de batterij/kaartklep in de richting die is aangegeven door pijl  $(1)$ en trek de klep open in de richting van pijl 2.

## 2 **Duw de batterijvergrendeling in de richting van** 3 **en plaats de batterij zodanig dat het logo van PENTAX in de richting van het beeldscherm wijst.**

Richt de markeringen op de batterij op de markeringen in de batterijnis en duw op de batterij totdat hij op z'n plek klikt.

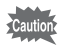

Zorg dat de batterij zodanig wordt geplaatst dat het logo van PENTAX in de richting van het beeldscherm wijst. Als de batterij niet correct is geplaatst, kan dit resulteren in een storing.

## 3 **Sluit de batterij/kaartklep.**

Sluit de batterij/kaartklep en schuif hem naar binnen.

## **De batterij verwijderen**

## 1 **Open de batterij/kaartklep.**

2 **Duw de batterijvergrendeling in de richting van** 3**.**

De batterij wordt uitgeworpen. Let op dat u de batterij niet laat vallen als u de batterij verwijdert.

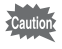

memo

- Deze camera maakt gebruik van een oplaadbare lithium-ion batterij D-LI108. Als u een ander batterijtype gebruikt kunt u de camera beschadigen en een storing veroorzaken.
- Plaats de batterij correct. Als de batterij niet correct is geplaatst, kan dit resulteren in een storing.
- Verwijder de batterij niet als de camera is ingeschakeld.
- Als de batterij langer dan 6 maanden wordt opgeborgen, laadt u de batterij 30 minuten op met de batterijoplader, en vervolgens bergt u de batterij apart op.

Zorg dat u de batterij elke 6 tot 12 maanden oplaadt. De ideale temperatuur voor het opslaan van de batterij is op of onder kamertemperatuur. Berg de batterij niet op bij hoge temperaturen.

- De datum en tijd wordt ingesteld op de standaardinstelling als gedurende langere tijd geen batterij in de camera is geplaatst.
- Pas op als u de camera continu of gedurende langere tijd gebruikt: de camera of batterij kan heet worden.

Gebruik de netvoedingsadapterset K-AC119 (optie) als u de camera gedurende langere tijd wilt gebruiken. [\(p.35\)](#page-36-0)

## <span id="page-35-0"></span>**Opslagcapaciteit, filmopnametijd en afspeeltijd (bij 23°C met het beeldscherm aan en de batterij volledig opgeladen)**

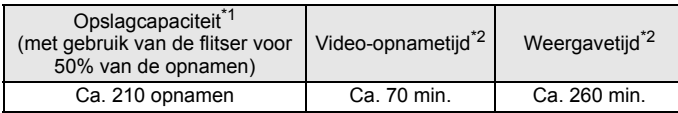

- \*1 Opnamecapaciteit toont bij benadering het aantal opnamen dat is gemaakt tijdens tests die zijn uitgevoerd conform CIPA (bij ingeschakeld scherm, gebruik van flitser voor 50% van de opnamen en bij 23°C). In de praktijk kan dit afwijken, afhankelijk van de opnameomstandigheden.
- \*2 Op basis van tests bij Pentax.

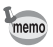

- Over het algemeen kunnen de batterijprestaties tijdelijk afnemen als de temperatuur daalt.
- Zorg dat u een reservebatterij meeneemt als u op reis of op een koude plek bent, of als u heel veel foto's wilt maken.

#### <span id="page-35-1"></span>**Indicatie batterijniveau**

U kunt het batterijniveau aflezen aan de indicatie op het scherm.

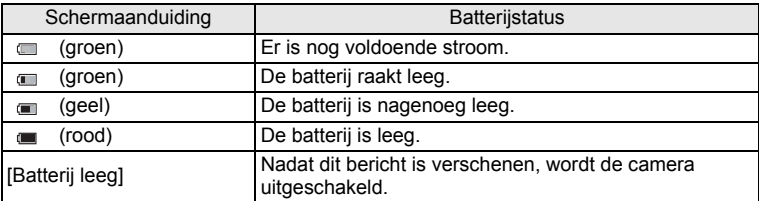
## **De netvoedingsadapter gebruiken**

Als u van plan bent de camera langdurig te gebruiken of aan te sluiten op een computer, wordt gebruik van de (beschikbaar in de nabije toekomst) netvoedingsadapterset K-AC119 aanbevolen.

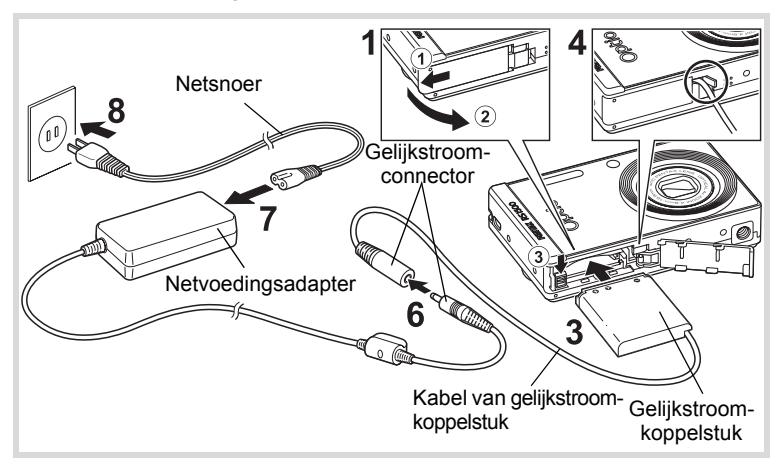

1 **Zorg dat de camera is uitgeschakeld en open de batterij/kaartklep.**

## 2 **Verwijder de batterij**

Zie [p.32](#page-33-0) - [p.33](#page-34-0) voor informatie over het openen/sluiten van de batterij/ kaartklep en het verwijderen van de batterij.

### 3 **Plaats de gelijkstroomkoppelstuk terwijl u de batterijvergrendeling omlaag drukt.**

Controleer of de gelijkstroomkoppelstuk op z'n plek zit.

4 **Trek de kabel van het gelijkstroomkoppelstuk naar buiten.**

Trek het lipje bij het scharnier van de camera en de batterij/kaartklep naar buiten zodat de kabel van het gelijkstroomkoppelstuk daar naar buiten gaat.

## 5 **Sluit de batterij/kaartklep.**

6 **Sluit de gelijkstroomconnector van de netvoedingsadapter aan op de gelijkstroomingang van het gelijkstroomkoppelstuk.**

7 **Sluit het netsnoer aan op de netvoedingsadapter.**

## 8 **Sluit het netsnoer aan op een stopcontact.**

- Zorg dat de camera is uitgeschakeld alvorens de netvoedingsadapter aan te sluiten of los te maken.
- Zorg dat de wisselstroomkabel en de gelijkstroomaansluiting die de camera met de adapter verbinden correct zijn aangesloten. Als er gegevens worden opgenomen op de SD-geheugenkaart of in het interne geheugen, kunnen de gegevens verloren gaan wanneer een van beide of beide snoeren losraken.
- Voorkom brand of een elektrische schok bij gebruik van de netvoedingsadapter. Lees eerst ["Over de batterijoplader en de](#page-3-0)  [wisselstroomadapter" \(p.2\)](#page-3-0) alvorens de adapter te gebruiken.
- Lees vóór gebruik van de netvoedingsadapterset K-AC119 eerst de bijbehorende gebruiksaanwijzing.
- Bij het aansluiten van de netvoedingsadapter kunt u de camera niet rechtop op tafel zetten, omdat het snoer van het gelijkstroomkoppelstuk onder uit de camera steekt. Leg de camera bovendien niet met het objectief omlaag op tafel, omdat de lens naar buiten komt als de camera wordt aangezet. Houd de camera in uw hand of plaats hem op een statief als u de netvoedingsadapter gebruikt.

## **De SD-geheugenkaart plaatsen**

Deze camera maakt gebruik van een SD-geheugenkaart of een SDHCgeheugenkaart. (Beide kaarten worden vanaf nu aangeduid als SDgeheugenkaart.) Gemaakte opnamen worden op de SD-geheugenkaart opgeslagen wanneer hij in de camera is geplaatst. Wanneer er geen kaart is geplaatst, worden opnamen opgeslagen in het interne geheugen [\(p.41\)](#page-42-0).

- **Een SD-geheugenkaart die nooit is gebruikt of in een andere camera of een ander digitaal apparaat is gebruikt, moet eerst met deze camera worden geformatteerd (geïnitialiseerd). Zie ["SD-geheugenkaart/intern geheugen formatteren"](#page-163-0) [\(p.162\)](#page-163-0) voor aanwijzingen aangaande formatteren.**
	- Zet de camera uit voordat u de SD-geheugenkaart plaatst of uitneemt.

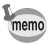

De opslagcapaciteit voor foto's hangt af van de capaciteit van de SD-geheugenkaart, en het gekozen aantal opnamepixels [\(p.40\)](#page-41-0).

#### **Kopie van gegevens opslaan**

Het is mogelijk dat de camera niet in staat is om gegevens op te halen uit het interne geheugen in geval van een storing. Sla belangrijke gegevens daarom op uw computer of een ander apparaat op.

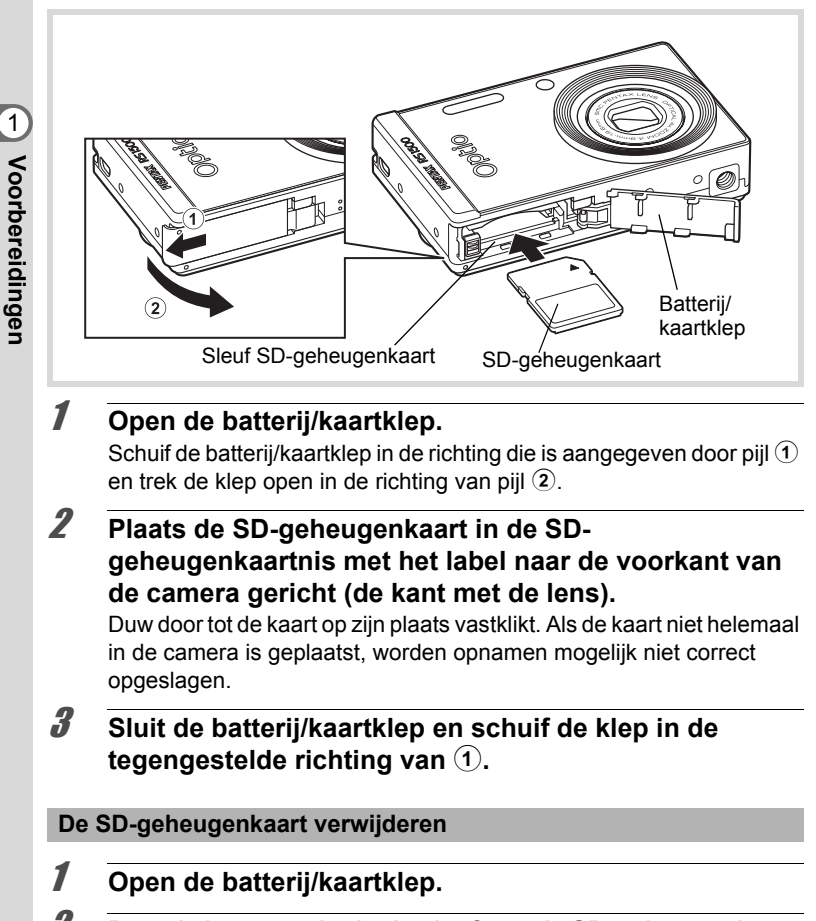

2 **Duw de kaart verder in de sleuf van de SD-geheugenkaart om hem uit te nemen.** Trek de kaart naar buiten.

#### <span id="page-40-0"></span>**Aandachtspunten bij het gebruik van een SD-geheugenkaart**

• De SD-geheugenkaart is uitgerust met een schrijfbeveiliging. Door deze op LOCK te zetten, voorkomt u dat op de kaart nieuwe gegevens kunnen worden opgenomen, dat opgeslagen gegevens worden gewist en dat de kaart wordt geformatteerd door de camera of computer. r wordt op het scherm weergegeven als u de kaart tegen schrijven hebt beveiligd.

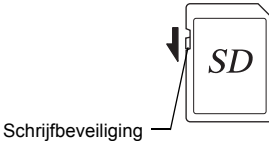

- Pas op wanneer u de SD-geheugenkaart meteen na gebruik van de camera uitneemt: de kaart kan dan heet zijn.
- Houd de kaartklep gesloten, neem de SD-geheugenkaart niet uit de camera en zet de camera niet uit terwijl er gegevens op de kaart worden opgeslagen of opnamen worden weergegeven, of wanneer de camera met een USB-kabel is aangesloten op een computer. Hierdoor kunnen de gegevens verloren gaan of kan de kaart beschadigd raken.
- Buig de SD-geheugenkaart niet en stel hem niet bloot aan hevige schokken. Houd de kaart uit de buurt van water en bewaar hem niet op een plaats met een hoge temperatuur.
- Neem de SD-geheugenkaart niet uit tijdens het formatteren, omdat de kaart hierdoor beschadigd kan raken en onbruikbaar kan worden.
- Onder de volgende omstandigheden worden gegevens op de SD-geheugenkaart mogelijk verwijderd. Wij aanvaarden geen enkele aansprakelijkheid voor verwijderde gegevens
	- (1) als de SD-geheugenkaart verkeerd wordt behandeld door de gebruiker.
	- (2) als de SD-geheugenkaart wordt blootgesteld aan statische elektriciteit of elektrische storingen.
	- (3) als de kaart lange tijd niet is gebruikt.
	- (4) als de kaart of batterij wordt verwijderd terwijl gegevens op de kaart worden opgenomen of geopend.
- Als de kaart lange tijd niet wordt gebruikt, kunnen de gegevens op de kaart onleesbaar worden. Sla regelmatig een reservekopie van belangrijke gegevens op een computer op.
- Gebruik of bewaar de kaart niet op plaatsen waar hij aan statische elektriciteit of elektrische storingen kan worden blootgesteld.
- Gebruik of bewaar de kaart niet op plaatsen waar hij wordt blootgesteld aan rechtstreeks zonlicht of aan snelle temperatuurschommelingen of condensatie.
- Bij gebruik van een SD-geheugenkaart met een lage opnamesnelheid kan de opname stoppen als u filmopnamen maakt, zelfs wanneer er voldoende ruimte vrij is op de kaart. Ook kan het maken en weergeven van opnamen veel tijd in beslag nemen.
- Een SD-geheugenkaart die niet eerder of in een andere camera is gebruikt, moet eerst worden geformatteerd. Zie "SD-geheugenkaart/intern geheugen formatteren" [\(p.162](#page-163-0)).

## <span id="page-41-0"></span>**Aantal opnamen dat kan worden gemaakt op een SD-geheugenkaart**

De bestandsgrootte van de opgenomen foto's kan variëren naar gelang het aantal opgenomen pixels van de foto's, zodat het aantal foto's, dat in totaal op een SD-geheugenkaart kan worden opgenomen, ook varieert.

Kies het gewenste aantal opnamepixels voor opnamen in het menu [ $\Box$  Opnemen].

[De opnamepixels selecteren](#page-99-0)  $\sqrt{np.98}$  $\sqrt{np.98}$  $\sqrt{np.98}$ 

Kies het gewenste aantal opnamepixels voor video bij [Video] in het menu [ $\Box$  Opnemen].

[Het aantal opnamepixels voor video-opnamen selecteren](#page-112-0)  $\infty$ [p.111](#page-112-0)

Zie ["Belangrijkste technische gegevens" \(p.209\)](#page-210-0) als u wilt weten wat het aantal beelden of de lengte van films is die bij benadering op een SD-geheugenkaart kunnen worden opgeslagen.

## <span id="page-42-1"></span>**De camera aan- en uitzetten**

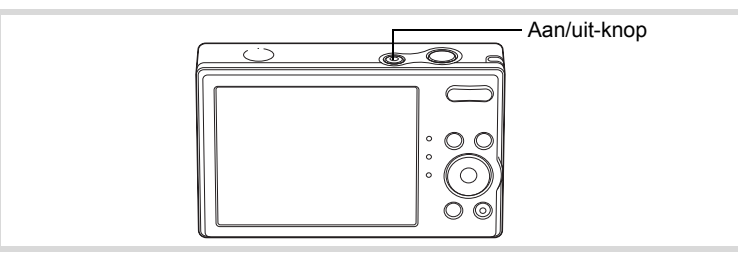

## 1 **Druk op de aan/uit-knop.**

De camera gaat aan en het scherm wordt ingeschakeld. Wanneer u de camera aanzet, gaat de objectiefbescherming open en schuift het objectief uit.

Als bij inschakeling van de camera het scherm [Language/言語] of [Datum instellen] verschijnt, volgt u de procedure op pagina [p.43](#page-44-0) om de weergavetaal en/of de huidige datum en tijd in te stellen.

## 2 **Druk nogmaals op de aan/uit-knop.**

Het scherm gaat uit, het objectief schuift in en de camera gaat uit.

[Foto's maken](#page-65-0)  $\infty$ [p.64](#page-65-0)

#### <span id="page-42-0"></span>**De geheugenkaart controleren**

De geheugenkaart wordt gecontroleerd als u de camera inschakelt. Daarna wordt de status van het geheugen weergegeven.

- $\mathbb{M}$  : Fr is een SD-kaart in de camera geplaatst. Opnamen worden opgeslagen op de SD-geheugenkaart.
- +: Er is geen SD-geheugenkaart in de camera geplaatst. Opnamen worden opgeslagen in het interne geheugen.
- 원 : De schrijfbeveiliging op de SD-geheugenkaart is ingeschakeld [\(p.39\)](#page-40-0). U kunt geen opnamen opslaan.

Geheugenstatus

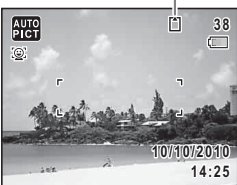

## **Opstarten in de afspeelstand**

In deze stand kunt u een opname meteen weergeven zonder verdere opnamen te maken.

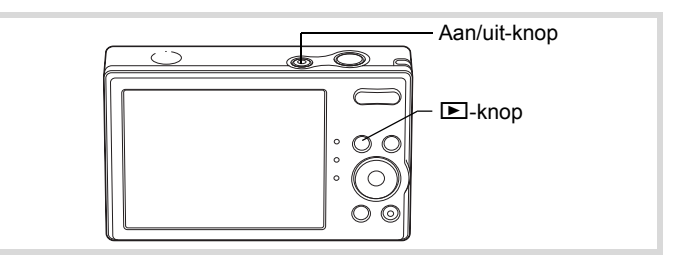

#### **1** Druk op de aan/uit-knop terwijl u de  $\blacktriangleright$ -knop ingedrukt **houdt.**

Het scherm wordt ingeschakeld terwijl het objectief ingeschoven is en de camera wordt ingeschakeld in de weergavestand.

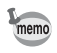

Als u van de weergavestand wilt overschakelen naar de opnamestand, drukt u op de **E**-knop of drukt u de ontspan-knop tot halverwege in.

[Foto's weergeven](#page-117-0)  $\exp 116$ 

Joorbereidingen **Voorbereidingen**

## <span id="page-44-0"></span>**Basisinstellingen**

Het scherm [Language/言語 ] verschijnt nadat de camera voor de eerste keer is ingeschakeld. Voer de stappen uit onder ["De weergavetaal](#page-44-1)  [instellen"](#page-44-1) hieronder om de taal in te stellen, en onder ["De datum en tijd](#page-48-0)  [instellen" \(p.47\)](#page-48-0) om de huidige datum en tijd in te stellen.

De taal, datum en tijd kunnen achteraf worden gewijzigd. Raadpleeg de pagina's hierna voor instructies.

- De taal wijzigt u door de stappen onder ["De weergavetaal wijzigen"](#page-170-0)  $(158)$  uit te voeren.
- De datum en tijd wijzigt u door de stappen onder ["De datum en tijd](#page-165-0)  [wijzigen"](#page-165-0) ( $\sqrt{164}$ ) uit te voeren.

## <span id="page-44-1"></span>**De weergavetaal instellen**

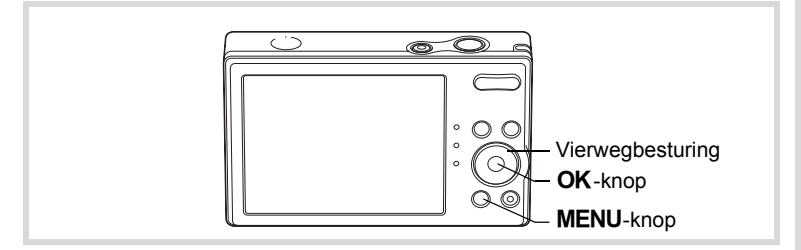

1 **Gebruik de vierwegbesturing (**2345**) om de gewenste schermtaal te kiezen.**

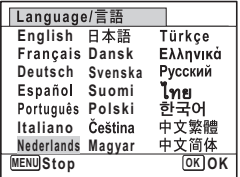

## 2 Druk op de OK-knop.

Het scherm [Basisinstellingen] verschijnt in de geselecteerde taal. Als de gewenste instellingen voor [Thuistijd] en [Zomertijd] (Daylight Saving Time - Zomertijd) verschijnen, drukt u tweemaal op de vierwegbesturing (▼) om [Instellingen voltooid] te selecteren en nogmaals op de OK-knop om het scherm [Datum instellen] weer te geven. Ga naar ["De datum en tijd](#page-48-0) 

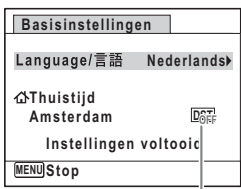

Zomertijd

[instellen" \(p.47\).](#page-48-0) Ga naar stap 3 in ["Thuistijd en zomertijd instellen"](#page-47-0)  [\(p.46\)](#page-47-0) als de gewenste instellingen niet verschijnen.

Als u per ongeluk een andere taal selecteert en naar de volgende procedure gaat, voert u de volgende procedure uit om de taal terug te zetten.

- **Wanneer per ongeluk een andere taal is geselecteerd**
- 1 **Druk op de vierwegbesturing (**5**).**
- **2** Selecteer de taal met de vierwegbesturing (▲▼ ◀▶) en druk op de **OK**-knop.

Het scherm [Basisinstellingen] verschijnt in de geselecteerde taal.

- **Wanneer het scherm na stap 2 in een andere taal verschijnt**
- **1** Druk op de OK-knop.
- $2$  Druk op de MENU-knop.
- 3 **Druk op de vierwegbesturing (**5**).**
- 4 **Selecteer [Language/ ] met de vierwegbesturing**   $($ **v** $\blacktriangle$  $).$
- 5 **Druk op de vierwegbesturing (**5**).** Het scherm [Language/言語] verschijnt.
- **6** Selecteer de taal met de vierwegbesturing ( $\blacktriangle \blacktriangledown \blacktriangle \blacktriangleright$ ).

## $\overline{Z}$  Druk op de **OK**-knop.

Het menu [N Instelling] verschijnt in de geselecteerde taal.

De gewenste taal is nu ingesteld. Als u [Thuistijd], [Datum] en [Tijd] opnieuw wilt instellen, raadpleegt u de pagina's hierna voor aanwiizingen.

- Voer de stappen uit in "De wereldtiid instellen"( $\infty$ n.167) als u [Thuistiid] wilt wijzigen.
- Als u de [Datum] en [Tijd] wilt wijzigen, voer dan de stappen uit in ["De datum](#page-165-0)  [en tijd wijzigen"](#page-165-0) ( $\mathbb{F}$ [p.164](#page-165-0)).

#### <span id="page-47-0"></span>**Thuistijd en zomertijd instellen**

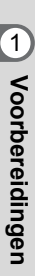

## 3 **Druk op de vierwegbesturing (**3**).**

Het kader wordt verplaatst naar [Thuistijd].

## 4 **Druk op de vierwegbesturing (**5**).**

Het scherm [Thuistijd] verschijnt.

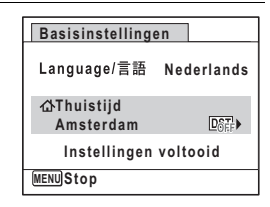

5 **Kies de stad met de vierwegbesturing (**45**).**

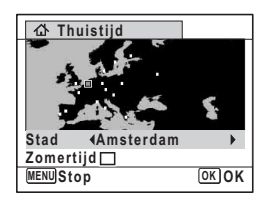

#### 6 **Druk op de vierwegbesturing (**3**).** Het kader wordt verplaatst naar [Zomertijd].

**7 Selecteer**  $\mathbb{Z}$  (Aan) of  $\Box$  (Uit) met de vierwegbesturing  $(4)$ .

## 8 **Druk op de OK-knop.**

Het scherm [Basisinstellingen] verschijnt.

9 **Selecteer [Instellingen voltooid] met de vierwegbesturing (**3**).**

#### 10 Druk op de OK-knop. Het scherm [Datum instellen] verschijnt. Stel de datum en tijd in.

## <span id="page-48-0"></span>**De datum en tijd instellen**

Stel de actuele datum en tijd en de weergavestijl in.

1 **Druk op de vierwegbesturing (**5**).** Het kader wordt verplaatst naar [DD/MM/JJ]. 2 **Gebruik de vierwegbesturing (**23**) om de gewenste datumindeling te kiezen.** Kies tussen [DD/MM/JJ], [MM/DD/JJ] en [JJ/MM/DD]. 3 **Druk op de vierwegbesturing (**5**).** Het kader gaat naar [24h]. 4 **Selecteer [24h] (24-uurs weergave) of [12h] (12-uurs weergave) met**  de vierwegbesturing (▲ ▼). 5 **Druk op de vierwegbesturing (**5**).** Het kader keert terug naar [Datumweergave]. **6 Druk op de vierwegbesturing (▼).** Het kader wordt verplaatst naar [Datum]. 7 **Druk op de vierwegbesturing (**5**).** Het kader gaat naar de maand. **MENU Stop Datum instellen** Datumweergave<sup>(</sup> DD/MM/JJ 24h **Datum Tij d Instellin gen v oltooid 01/01/2011 00:00 MENU Stop Datum instellen Datum Tij d Instellin gen v oltooid 01/01/2011 00:00 Datumweergave DD/ / MM JJ 24h Datum instellen Datum Tij d 01/01/2011 00:00 Datumweergave DD/ / MM JJ 24h**

**MENU Stop**

- Voorbereidingen **Voorbereidingen**

## 8 **Wijzig de maand met de**  vierwegbesturing ( $\blacktriangle$  $\blacktriangledown$ **)**.

Wijzig de dag en het jaar op dezelfde wijze. Wijzig vervolgens de tijd.

Als u [12h] heeft geselecteerd bij stap 4,

verandert de aanduiding in am

(vóór 12:00 uur 's middags) of pm

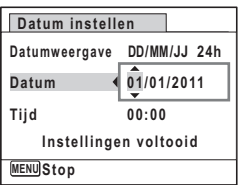

(na 12:00 uur 's middags), al naar gelang de tijd.

## 9 **Selecteer [Instellingen voltooid] met de vierwegbesturing (**3**).**

## 10 Druk op de OK-knop.

De instelling wordt opgeslagen en de camera gaat terug naar de opnamestand.

[Language/言語], [Datum], [Tijd], [Thuistijd], en [Zomertijd] kunnen worden gewijzigd. Raadpleeg de pagina's hierna voor instructies.

- De taal wijzigt u door de stappen onder ["De weergavetaal wijzigen"](#page-170-0)  $(m)$ . 169) uit te voeren.
- De datum en tijd wijzigt u door de stappen onder ["De datum en tijd](#page-165-0)  [wijzigen"](#page-165-0) ( $\infty$ [p.164\)](#page-165-0) uit te voeren.
- Als u een andere stad wilt selecteren of de zomertijd wilt aan- of uitzetten, voer dan de stappen onder ["De wereldtijd instellen"](#page-168-0) (1887-167) uit.

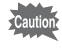

Wanneer het scherm [Basisinstellingen] of [Datum instellen] verschijnt, kunt u het instellen annuleren en overgaan naar de opnamestand door op de **MENU**-knop te drukken. In dat geval verschijnt het scherm [Basisinstellingen] de volgende keer dat u de camera inschakelt.

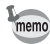

Als u in stap 10 op de  $OK$ -knop drukt, wordt de klok van de camera teruggezet op 00 seconden. Om de exacte tijd in te stellen, drukt u op de OK-knop wanneer het tijdsignaal (op TV, radio, e.d.) precies 00 seconden aangeeft.

Het videosignaal (NTSC/PAL) is ingesteld op het systeem van de stad die is geselecteerd bij [Thuistijd] op het scherm [Basisinstellingen]. Zie de ["Lijst met](#page-208-0)  [steden voor wereldtijd"](#page-208-0) ([p.207\)](#page-208-0) voor het video-uitvoerformaat voor de stad die is ingesteld bij de eerste keer instellen, en ["Het videosignaal wijzigen" \(p.171\)](#page-172-0)  voor informatie over het wijzigen van het video-uitvoerformaat.

## 2 **Veel voorkomende handelingen**

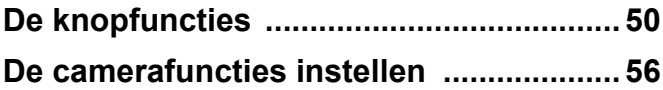

## <span id="page-51-0"></span>**De knopfuncties**

## A**-stand**

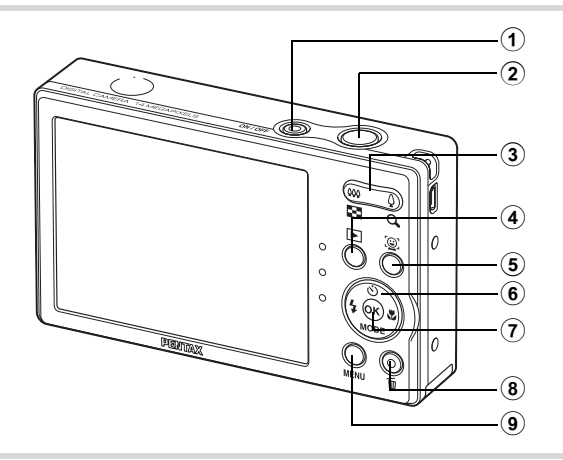

#### 1 **Aan/uit-knop**

Hiermee schakelt u de camera in en uit ([p.41](#page-42-1)).

#### 2 **Ontspan-knop**

Wanneer u deze knop tot halverwege indrukt in de foto-opnamestand, stelt de camera scherp op het onderwerp (behalve in de standen  $PF$  en  $\triangle$ ).

Wanneer u deze knop helemaal indrukt, wordt een foto gemaakt [\(p.65\)](#page-66-0). Hiermee start en stopt u het maken van video-opnamen in de stand  $P$  (Video) ([p.109](#page-110-0)).

#### 3 **Zoom-knop**

Hiermee wijzigt u het opnamegebied ([p.75](#page-76-0)).

#### 4 Q**-knop**

Hiermee activeert u de stand  $\boxed{\blacktriangleright}$  ([p.54](#page-55-0)).

#### 5 I**-knop**

De functie Gezichtsdetectie in- en uitschakelen [\(p.69\)](#page-70-0). Steeds als u op de I-knop drukt, wordt een andere stand voor Gezichtsdetectie ingeschakeld: Smile Capture  $\rightarrow$  Gezichtsdetectie UIT  $\rightarrow$  Gezichtsdetectie AAN

### 6 **Vierwegbesturing**

- $(A)$  Hiermee wijzigt u de transportstand [\(p.86,](#page-87-0) [p.88\)](#page-89-0).
- (3) Hiermee geeft u het opnamepalet weer ([p.66](#page-67-0)).
- (4) Hiermee wijzigt u de flitsinstelling ([p.94](#page-95-0)).
- (5) Hiermee wijzigt u de scherpstelstand [\(p.96\)](#page-97-0).

## 7 4**/**W**-knop**

Hiermee wijzigt u de informatie die op het scherm verschijnt ([p.20](#page-21-0)).

### 8 **Groene toets**

Hiermee activeert u de stand  $\bullet$  (Groene modus) ([p.74](#page-75-0)). Opent de toegekende functie [\(p.107\)](#page-108-0).

## **9 MENU-knop**

Hiermee opent u het menu  $\Box$  Opnemen] ([p.56](#page-57-1)).

## Q**-stand**

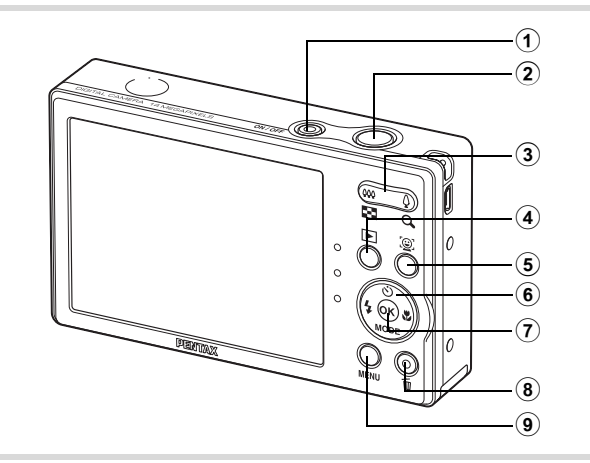

#### 1 **Aan/uit-knop**

Hiermee schakelt u de camera in en uit ([p.41](#page-42-1)).

#### 2 **Ontspan-knop**

Hiermee activeert u de stand  $\Box$  [\(p.54](#page-55-0)).

#### 3 **Zoom/**f**/**y**-knop**

Druk op **E** om van de enkelbeelds weergave naar de vierbeelds weergave te gaan, en druk nogmaals op El om naar negenbeelds weergave te gaan. Wanneer u op  $\alpha$  drukt, verschijnt de vorige weergave weer ([p.118](#page-119-0)).

Druk op Q om tijdens enkelbeelds weergave deze te vergroten. U keert terug naar de vorige weergave wanneer u op **E** drukt ([p.126\)](#page-127-0). Druk op **E** om van de negenbeelds weergave naar de map- of kalenderweergave te gaan [\(p.119\)](#page-120-0).

Druk tijdens mapweergave op  $Q$  om naar de normale negenbeelds weergave te gaan ([p.119\)](#page-120-0).

Druk tijdens kalenderweergave op Q om naar de normale negenbeelds weergave te gaan ([p.119](#page-120-0)).

Aanpassen van het volume tijdens het afspelen van video-opnamen  $(p.117)$  $(p.117)$  $(p.117)$ .

#### 4 Q**-knop**

Hiermee activeert u de stand  $\Box$  [\(p.54](#page-55-0)).

#### 5 I**-knop**

Hiermee zoomt u in het gezichtsdetectiebeeld in op de gezichten van het onderwerp in een volgorde die gelijk is aan de opeenvolgende detectie van gezichten toen de opname werd gemaakt. (Weergave met close-up van gezichten) [\(p.127\)](#page-128-0).

#### 6 **Vierwegbesturing**

- (2) Hiermee speelt u video af en last u tijdens het afspelen een pauze in ([p.117\)](#page-118-0).
- (3) Hiermee geeft u het weergavepalet weer ([p.122\)](#page-123-0). Hiermee stopt u het afspelen van een video ([p.117\)](#page-118-0).
- $(4)$  Hiermee geeft u de vorige of volgende opname weer bij de enkelbeelds weergave [\(p.116](#page-117-1)). Beeldje vooruit, beeldje terug, achteruit afspelen, vooruit afspelen, versneld vooruit afspelen en versneld achteruit afspelen van video [\(p.117\)](#page-118-0).
- (▲ ▼ ◀ ▶) Hiermee verplaatst u het weergavegebied tijdens zoomweergave ([p.126](#page-127-0)). Hiermee selecteert u een opname in de vierbeelds-/negenbeelds weergave, een map in de mapweergave of een datum in de kalenderweergave [\(p.118](#page-119-0), [p.119](#page-120-0)). Hiermee verplaatst u de opname bij gebruik van de functie Beeldinkadering [\(p.149](#page-150-0)).

## 7 4**/**W**-knop**

Hiermee wijzigt u de informatie die op het scherm verschijnt ([p.20](#page-21-0)). Hiermee gaat u terug van zoomweergave of use "vierbeelds- of negenbeelds weergave naar enkelbeelds weergave [\(p.118,](#page-119-0) [p.126\)](#page-127-0). Hiermee gaat u tijdens de mapweergave naar de negenbeelds weergave van de geselecteerde map ([p.119\)](#page-120-0).

Hiermee gaat u tijdens de kalenderweergave terug naar de enkelbeelds weergave van de geselecteerde datum [\(p.119\)](#page-120-0).

#### 8 **Groene toets/**i**-knop**

Hiermee gaat u van de negenbeelds weergave naar het scherm Wissen ([p.129](#page-130-0)).

Hiermee gaat u van de vierbeelds- of negenbeelds weergave naar het scherm Kiezen & wissen ([p.130](#page-131-0)).

Hiermee gaat u van de mapweergave naar de kalenderweergave ([p.119](#page-120-0)).

Hiermee gaat u van de kalenderweergave naar de mapweergave ([p.119](#page-120-0)).

Bewaart het pauzeframe als een aparte foto tijdens het afspelen van een reeks opeenvolgende foto's die gemaakt zijn met de 16-beelds opnamefunctie. [\(p.117\)](#page-118-0)

## **9 MENU-knop**

Hiermee roept u het menu [N Instelling] op tijdens de enkelbeelds weergave [\(p.56\)](#page-57-0).

Hiermee gaat u van de weergave van het weergavepalet terug naar de enkelbeelds weergave ([p.121\)](#page-122-0).

Hiermee gaat u terug van zoomweergave of vierbeelds- of negenbeelds weergave naar enkelbeelds weergave [\(p.118\)](#page-119-0).

Hiermee gaat u tijdens de mapweergave naar de negenbeelds weergave van de geselecteerde map ([p.119\)](#page-120-0).

Hiermee gaat u tijdens de kalenderweergave naar de negenbeelds weergave van de geselecteerde datum ([p.119\)](#page-120-0).

## <span id="page-55-0"></span>**Schakelen tussen de stand**  $\bullet$  **en de stand**  $\bullet$

In deze handleiding wordt de opnamestand, bijvoorbeeld voor het maken van foto's, de "stand  $\Box$ " (de opnamestand) genoemd. De weergavestand, bijvoorbeeld voor het weergeven van gemaakte opnamen op het scherm, wordt de "stand ■" (de weergavestand) genoemd. In de stand  $\blacktriangleright$  kunt u eenvoudige bewerkingen uitvoeren voor de opnamen die worden weergegeven.

Volg de onderstaande procedure om te schakelen tussen de standen  $\Omega$  en  $\mathbb{E}$ .

#### **Schakelen van de stand**  $\bullet$  **naar de stand**  $\bullet$

## **1** Druk op de  $\boxed{\blacktriangleright}$ -knop.

De stand  $\square$  wordt geactiveerd.

#### **Schakelen van de stand** Q **naar de stand** A

### **1** Druk de  $\boxed{\triangleright}$ -knop in of druk de ontspan-knop tot **halverwege in.**

De stand  $\bullet$  wordt geactiveerd.

Neel voorkomende handelingen **Veel voorkomende handelingen**

**Gegevens weergeven die zijn opgeslagen in het interne geheugen** Als er een SD-geheugenkaart in de camera is geplaatst, worden opnamen en video van die kaart afgespeeld. Wilt u opnamen en video weergeven uit het interne geheugen, dan zet u de camera uit en neemt u de SD-kaart uit de camera, of voert u de onderstaande procedure uit om gebruik te maken van de functie "Weergave intern geheugen".

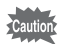

Zet de camera uit voordat u de SD-geheugenkaart plaatst of uitneemt.

- **Opnamen uit het interne geheugen weergeven terwijl de SD-kaart in de camera is geplaatst (weergave intern geheugen)**
	- Als u op de  $\Box$ -knop drukt en die langer dan 1,2 seconden ingedrukt houdt in de stand  $\Box$  of terwijl een menu wordt weergegeven, wordt het objectief ingeschoven. Nadat het bericht [Weergave opnamen in intern geheugen] is weergegeven, worden foto's en films weergegeven die in het interne geheugen zijn opgeslagen.
	- Bij weergave van het interne geheugen kunt u foto's (ook vergroot) [\(p.116](#page-117-0), [p.126\)](#page-127-0) en video ([p.117\)](#page-118-0) weergeven en overschakelen tussen vierbeelds weergave, negenbeelds weergave, mapweergave en kalenderweergave [\(p.118](#page-119-0)).
	- Bij weergave uit het interne geheugen kunt u geen gegevens verwijderen, geen selectie verwijderen, het weergavepalet en het menu niet weergeven. Als u een van deze bewerkingen wilt uitvoeren op opnamen of video in het interne geheugen, moet u eerst de SD-kaart uit de camera nemen.

<span id="page-57-0"></span>Om de camera-instellingen te wijzigen, drukt u op de MENU-knop om het menu  $\Box$  Opnemen] of  $\Box$  Instelling] op te roepen. Menu's voor het weergeven en bewerken van opnamen staan in het weergavepalet.

## <span id="page-57-1"></span>**Werken met de menu's**

Druk op de **MENU**-knop in de stand  $\bullet$  om het menu  $\circ$  Opnemen] op te roepen. Druk op de MENU-knop in de stand  $\blacktriangleright$  om het menu [W Instelling] op te roepen.

Schakel met de vierwegbesturing ( $\blacktriangle$ ) tussen het menu [ $\blacktriangle$  Opnemen] en het menu  $[$  Instelling].

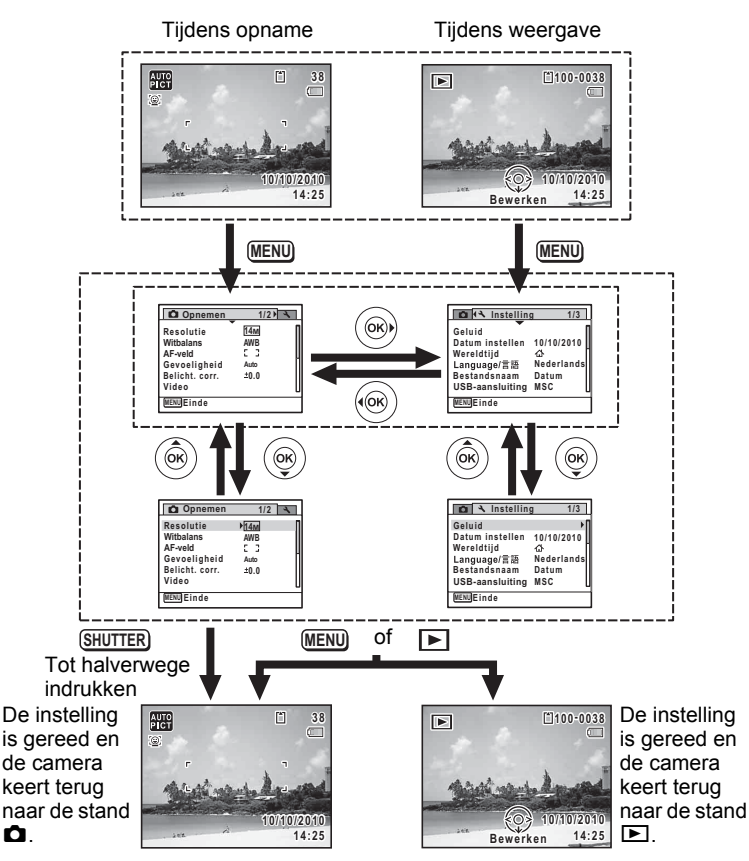

Tijdens het gebruik van het menu wordt op het scherm weergegeven welke bedieningshandelingen beschikbaar zijn.

**Bijv.) Het [AF-veld] instellen in het menu [**A **Opnemen]**

#### **1** Druk in de stand **C** op de MENU-knop. Het menu [ $\Box$  Opnemen] verschijnt.

memo

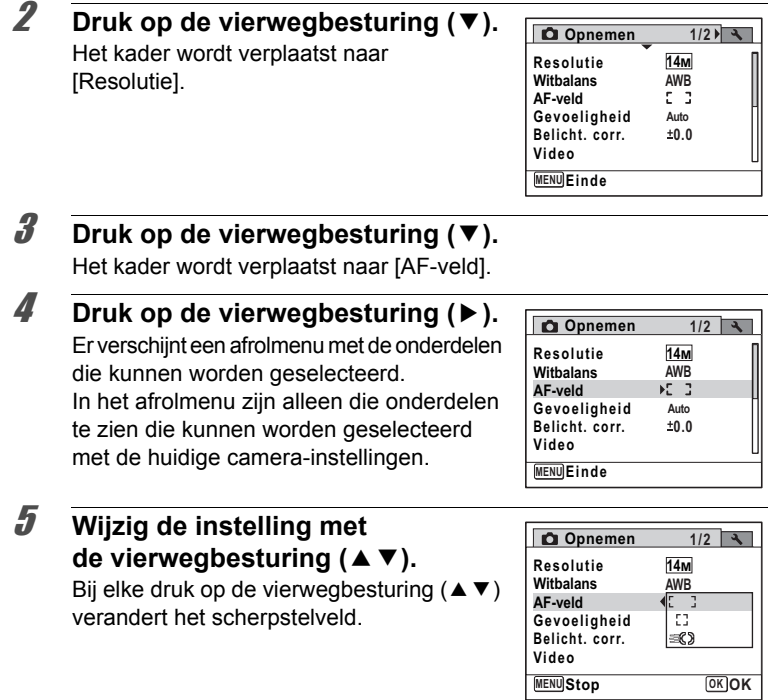

Neel voorkomende handelingen **Veel voorkomende handelingen**

## **6** Druk op de OK-knop of de vierwegbesturing (4).

De instelling wordt opgeslagen en daarna is de camera gereed voor het instellen van andere functies. Druk op de MENU-knop als u de instellingen wilt verlaten.

Voor andere mogelijkheden, zie de volgende andere opties voor Stap 6 op de volgende pagina.

#### **De instelling opslaan en beginnen met het maken van opnamen**

#### 6 **Druk de ontspan-knop tot halverwege in.**

De instelling wordt opgeslagen en de camera gaat terug naar de opnamestand.

Wanneer u de ontspan-knop volledig indrukt, wordt de opname gemaakt.

memo

Als het menu  $\mathbb N$  Instelling wordt weergegeven in de stand  $\mathbb N$ . kunt u overschakelen naar de stand  $\Box$  door op de  $\Box$ -knop te drukken.

#### **De instelling opslaan en foto's weergeven**

## **6** Druk op de  $\blacktriangleright$ -knop.

Als het menu  $\Box$  Opnemen] wordt weergegeven in de stand  $\Box$ , wordt de instelling opgeslagen en wordt de weergavestand weer geactiveerd.

#### **De wijzigingen annuleren en doorgaan met het menu**

## **6** Druk op de MENU-knop.

De wijzigingen worden geannuleerd en het scherm gaat terug naar stap 3.

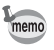

Wat de functie is van de **MENU**-knop hangt af van het scherm. Zie de bedieningsaanwijzingen.

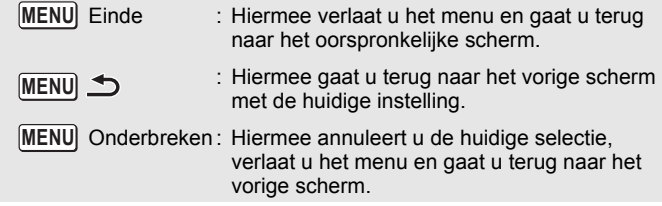

## **Menulijst**

Toont de onderdelen die met de menu's kunnen worden ingesteld; bij elk onderdeel staat een beschrijving. Zie de lijst met standaardinstellingen in de bijlage ["Standaardinstellingen"](#page-203-0) ([p.202](#page-203-0)) om te controleren of instellingen worden opgeslagen als de camera wordt uitgeschakeld en of de standaardwaarden van de instellingen worden hersteld als de camera opnieuw wordt ingesteld.

#### **Menu [**A **Opnemen]**

Dit menu bevat functies die betrekking hebben op het maken van foto's en video-opnamen.

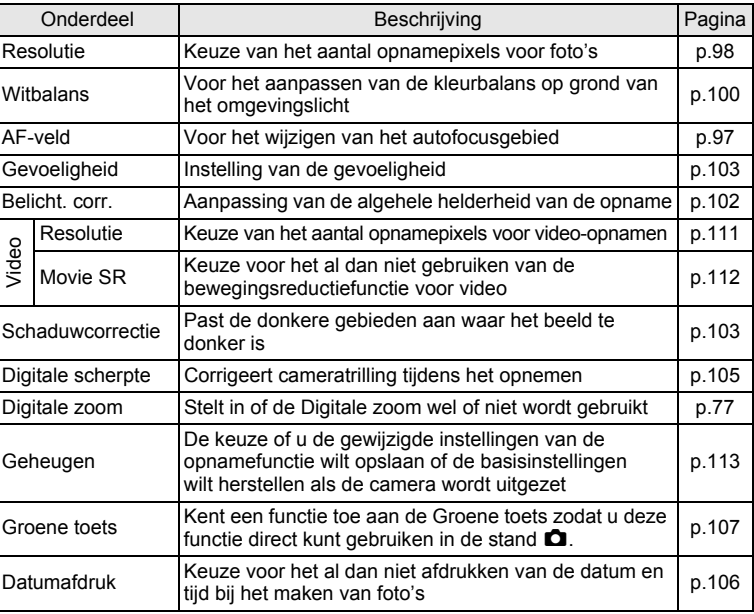

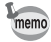

• Gebruik de stand  $\bullet$  (Groene modus) om makkelijk opnamen te maken met de standaardinstellingen, ongeacht de instellingen in het menu  $\boxed{\bullet}$  Opnemen] [\(p.74\)](#page-75-0).

• Door een veelgebruikte functie toe te kennen aan de Groene toets kunt u direct de gewenste functie gebruiken ([p.107\)](#page-108-0)

## **Menu [**W **Instelling]**

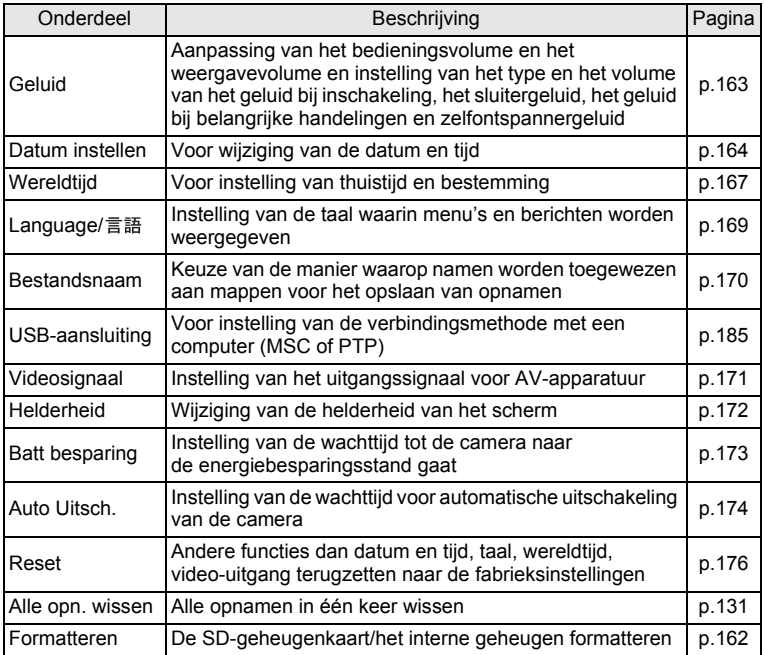

#### **Memo**

# 3 **Opnamen maken**

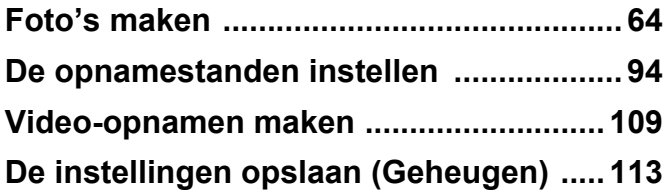

## <span id="page-65-1"></span><span id="page-65-0"></span>**Opnamen maken**

De Optio RS1500 is uitgerust met een groot aantal opnamestanden en -functies voor vrijwel elke situatie. In dit hoofdstuk wordt beschreven hoe u foto's kunt maken met de meest gebruikelijke standaardinstellingen (de oorspronkelijke standaard fabrieksinstellingen).

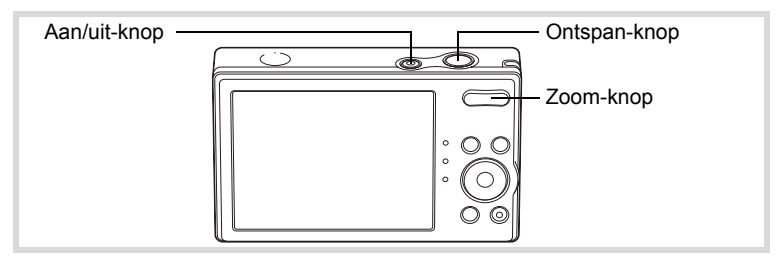

## 1 **Druk op de aan/uit-knop.**

De camera wordt ingeschakeld en is gereed voor het maken van foto's. In deze handleiding wordt dit de foto-opnamestand genoemd.

### 2 **Controleer het onderwerp en de opnamegegevens op het scherm.**

Het scherpstelkader in het midden van het scherm geeft de zone aan waarin automatisch wordt scherpgesteld.

Als de camera een gezicht detecteert, wordt op het scherm de functie

het gezichtsdetectiekader ([p.69](#page-70-1)).

Gezichtsdetectie geactiveerd en verschijnt

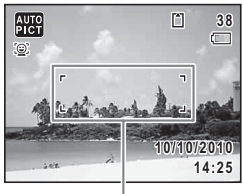

**Scherpstelkader** 

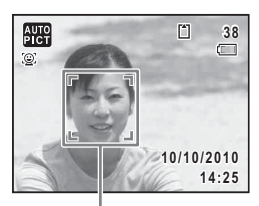

Gezichtsdetectiekader

U kunt het opnamegebied wijzigen door de Zoom-knop naar links of rechts te drukken [\(p.75\)](#page-76-1).

- x (Rechts) vergroot het onderwerp.
- 444 (Links) verbreedt het opnamegebied dat de camera vastlegt.

#### 3 **Druk de ontspan-knop tot halverwege in.**

Het scherpstelkader (of Gezichtsdetectiekader) op het scherm wordt groen als de camera op de juiste afstand het onderwerp scherpstelt.

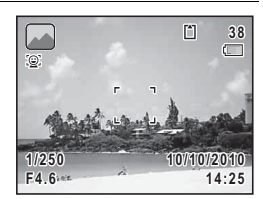

## 4 **Druk de ontspan-knop helemaal in.**

<span id="page-66-0"></span>De opname wordt gemaakt.

Afhankelijk van de lichtomstandigheden gaat de flitser automatisch af. De opname verschijnt één seconde op het scherm (Momentcontrole) en wordt vervolgens opgeslagen op de SD-geheugenkaart of in het interne geheugen.

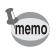

• Druk op de Groene toets om de stand  $\bullet$  (Groene modus) te activeren en de camera automatisch alle opnamestanden te laten instellen [\(p.74\)](#page-75-1).

#### **De ontspan-knop gebruiken**

De ontspan-knop werkt in twee stappen, en wel als volgt.

#### **Tot halverwege indrukken**

Dit verwijst naar het voorzichtig indrukken van de ontspan-knop tot de eerste stand. De scherpstelling, belichting en witbalans worden vergrendeld. Wanneer de ontspan-knop tot halverwege wordt ingedrukt en de camera heeft scherpgesteld op het onderwerp, wordt het scherpstelkader op het scherm groen. Wanneer er niet op het onderwerp is scherpgesteld, is dit scherpstelkader wit.

#### **Volledig indrukken**

Hiermee wordt bedoeld dat u de ontspan-knop helemaal moet indrukken tot de volledig ingedrukte stand, waardoor de foto wordt gemaakt.

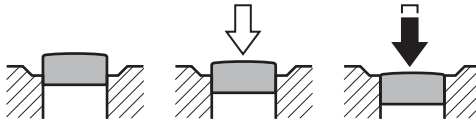

Niet ingedrukt Tot halverwege ingedrukt (eerste stand)

Helemaal ingedrukt (tweede stand)

## **Ongunstige omstandigheden voor het scherp stellen**

Onder de volgende omstandigheden kan de camera mogelijk niet scherpstellen. Vergrendel in dergelijke gevallen de scherpstelling op een voorwerp dat zich op dezelfde afstand bevindt als het onderwerp (door de ontspan-knop tot halverwege in te drukken), richt de camera op het onderwerp en druk de ontspan-knop helemaal in.

- Elementen met weinig contrast, zoals een blauwe hemel of een witte muur
- Donkere plaatsen of voorwerpen, dan wel omstandigheden waarin weinig tot geen licht wordt weerkaatst
- Horizontale lijnen of fijne patronen
- Snel bewegende voorwerpen
- Als er in het opnamegebied een voorwerp op de voorgrond en een voorwerp op de achtergrond is
- Sterk weerkaatst licht of sterk tegenlicht (lichte achtergrond)

## <span id="page-67-0"></span>**De opnamestand instellen**

De Optio RS1500 heeft een groot aantal opnamefuncties waarmee u in verschillende situaties foto's en video-opnamen kunt maken door de gewenste stand voor de betreffende situatie te kiezen in het opnamepalet.

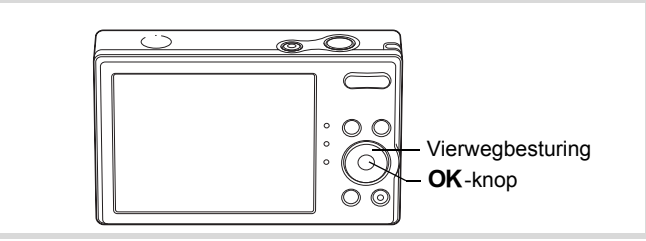

- **1** Druk in de stand  $\bullet$  op de vierwegbesturing ( $\bullet$ ). Het opnamepalet verschijnt.
- 2 **Kies een opnamestand met de vierwegbesturing (▲▼ 4▶).**

Als in het opnamepalet een pictogram wordt geselecteerd, verschijnt de geselecteerde bedieningsaanwijzing voor de opnamestand.

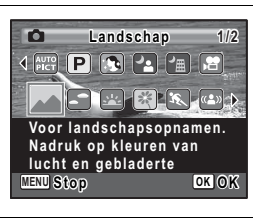

## **3** Druk op de OK-knop.

De opnamestand wordt geselecteerd en de camera gaat terug naar de opnamestatus.

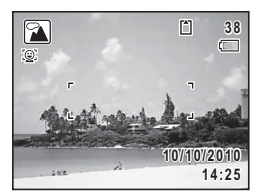

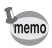

Sommige functies zijn mogelijk niet beschikbaar of werken niet volledig, afhankelijk van de geselecteerde opnamestand. Zie ["Beschikbare](#page-197-0)  [functies voor elke opnamefunctie"](#page-197-0) [\(p.196](#page-197-0)) voor bijzonderheden.

## Er zijn 22 opnamefuncties beschikbaar.

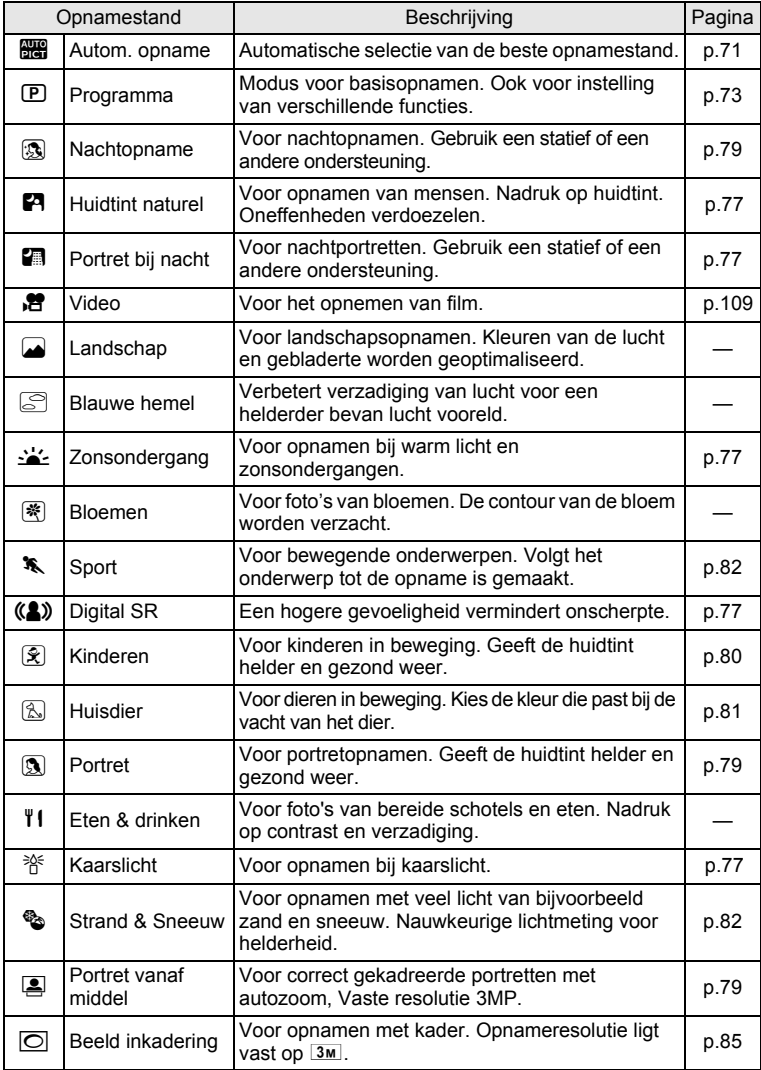

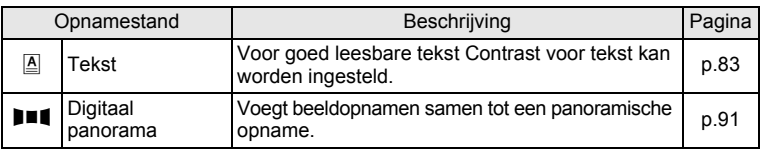

## <span id="page-70-1"></span><span id="page-70-0"></span>**Werken met de functie Gezichtsdetectie**

Voor de Optio RS1500 is Gezichtsdetectie beschikbaar in alle opnamebestanden. Wanneer de camera in het beeld het gezicht van een persoon detecteert, wordt door de functie Gezichtsdetectie rondom het gezicht op het scherm een geel gezichtsdetectiekader weergegeven, scherpgesteld (Gezichtsdetectie voor AF) en de belichting gecorrigeerd (Gezichtsdetectie voor belichting).

Als het onderwerp in de stand Gezichtsdetectie beweegt, beweegt het kader mee en verandert het kader bij het volgen van het gezicht van grootte.

De functie Gezichtsdetectie kan maximaal 10 gezichten van mensen detecteren. Als de camera meer dan één gezicht detecteert, toont de camera een gele rand om het primaire gezicht en witte randen om de andere gezichten. Er kunnen in totaal maximaal

5 kaders worden weergegeven, inclusief een hoofdkader en een of meer witte kaders.

Er kunnen in totaal maximaal 10 kaders worden weergegeven, inclusief een hoofdkader en een of meer witte kaders.

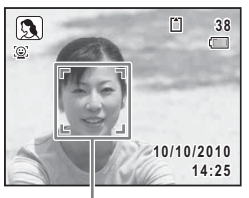

Gezichtsdetectiekader

#### Als meerdere gezichten worden gedetecteerd

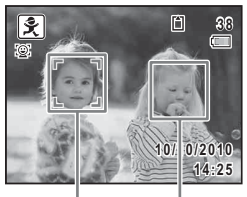

Hoofdkader Wit kader

- Gezichtsdetectie AF en AE functioneren wellicht niet als de persoon een zonnebril draagt, als een deel van het gezicht bedekt is of als de persoon niet naar de camera kijkt.
	- Als de camera het gezicht van het onderwerp niet detecteert, stelt de camera scherp met de instelling die op dat moment is geselecteerd bij [AF-veld].
	- Als de functie Smile Capture is ingeschakeld, wordt de sluiter wellicht niet automatisch geactiveerd omdat de functie Smile Capture niet in alle situaties werkt, bijvoorbeeld als het gedetecteerde gezicht te klein is. In dit geval drukt u zelf op de ontspan-knop om de foto te maken.

### **Instellen van de functie Gezichtsdetectie**

Standaard staat de functie Gezichtsdetectie ingesteld op Gezichtsdetectie AAN. U kunt naar de functie Smile Capture schakelen, dit activeert automatisch de sluiter als de persoon glimlacht. Elke keer dat u op de I-knop drukt, krijgt de functie Gezichtsdetectie een andere stand in deze volgorde: Smile Capture  $\rightarrow$  Gezichtsdetectie UIT  $\rightarrow$  Gezichtsdetectie AAN

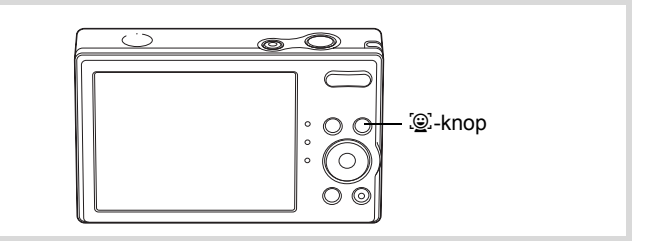

Een pictogram voor Gezichtsdetectie AAN of Smile Capture verschijnt als een gezichtsdetectiefunctie wordt geactiveerd. (Het pictogram wordt niet weergegeven als de functie Gezichtsdetectie is uitgeschakeld.)

memo
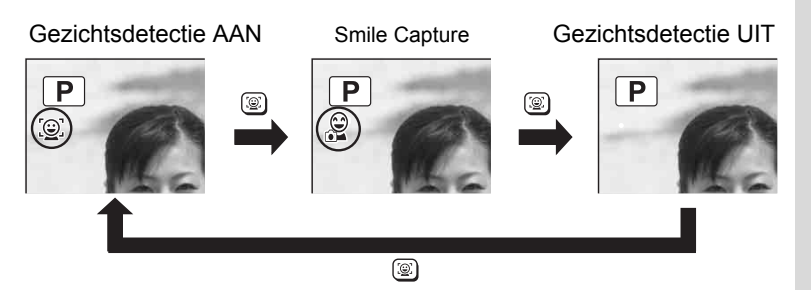

.<br>Cautio

memo

De functie Smile Capture kan niet worden ingesteld in de modus **III** (Digitaal panorama).

- U kunt de functie Gezichtsdetectie niet uitschakelen in de standen **B (Autom. opname), E** (Portret bij nacht), **E** (Portret vanaf middel), **③ (Portret), ② (Kinderen) of ③ (Huidtint naturel). De functie** Gezichtsdetectie is altijd geactiveerd, en alleen Gezichtsdetectie AAN of Smile Capture kan worden gekozen.
	- Gezichtsdetectie AAN wordt automatisch geselecteerd in de standen  $\bullet$  (Groene modus),  $\mathbb{R}$  (Autom. opname),  $\bullet$  (Portret bij nacht),  $\bullet$ (Portret vanaf middel),  $\mathbf{E}$  (Video),  $\mathbf{E}$  (Portret),  $\mathbf{E}$  (Kinderen) of  $\mathbf{E}$ (Huidtint naturel). Als u vanuit een van deze standen overschakelt naar een andere stand, wordt de instelling voor Gezichtsdetectie die eerder in die stand actief was, hersteld.

#### **Automatisch opnamen maken (Automatische opnamestand)**

In de stand **be** (Autom. opname) selecteert de camera, afhankelijk van de situaties en onderwerpen, automatisch de meest geschikte stand.

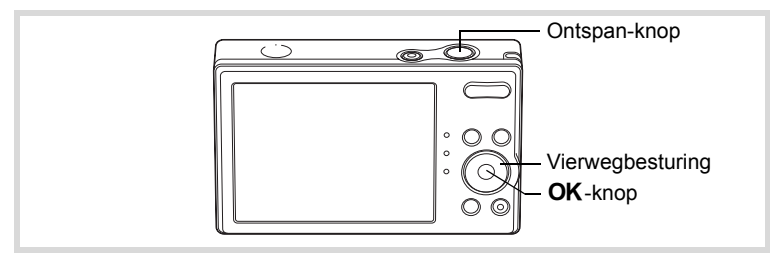

#### **1** Druk in de stand  $\bullet$  op de vierwegbesturing ( $\bullet$ ). Het opnamepalet verschijnt.

# 2 **Selecteer** b **met de vierwegbesturing (**2345**).**

# $\overline{\mathbf{3}}$  Druk op de OK-knop.

De stand b (Autom. opname) wordt geselecteerd en de camera keert terug naar de opnamestand.

Als de camera een gezicht detecteert, wordt op het scherm de functie Gezichtsdetectie geactiveerd en verschijnt het gezichtsdetectiekader ([p.69](#page-70-0)).

4 **Druk de ontspan-knop tot halverwege in.**

> Het scherpstelkader op het scherm wordt groen en de geselecteerde opnamestand wordt weergegeven in de linkerbovenhoek van het scherm wanneer de camera het onderwerp scherpstelt op de juiste afstand.

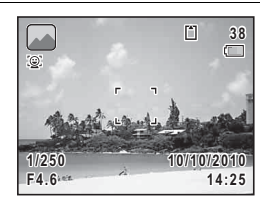

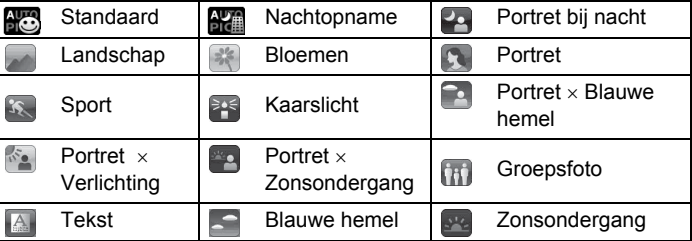

#### 5 **Druk de ontspan-knop helemaal in.**

De opname wordt gemaakt.

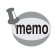

- In de stand **beg** gelden de volgende beperkingen:
- U kunt de functie Gezichtsdetectie niet uitschakelen.
- Het AF-veld staat vast op [ ] (Meervoudig).
- Als u de stand **(K)** (Nachtopname) selecteert bij de flitsinstelling  $\frac{1}{2}$  (Auto), verandert de flitsinstelling automatisch in  $\circledast$  (Flitser uit).
- De functie Belichtingscorrectie kan niet worden gebruikt.

#### **Opnamen maken in de Aangepaste instellingen (Programma)**

In de stand  $\mathbb D$  (Programma) stelt de camera automatisch de sluitertijd en het diafragma in voor het maken van foto's. U kunt wel andere functies selecteren, zoals de flitsinstelling of de opnamepixels.

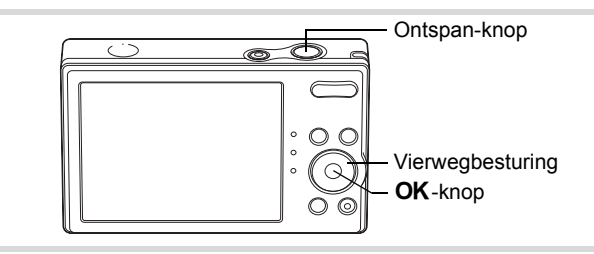

#### **1** Druk in de stand  $\bullet$  op de vierwegbesturing ( $\bullet$ ). Het opnamepalet verschijnt.

**2 Selecteer <b>E** met de vierwegbesturing (▲▼◀▶).

# $\overline{\mathbf{3}}$  Druk op de OK-knop.

De stand  $\mathbf D$  (Programma) wordt geselecteerd en de camera keert terug naar de opnamestand. Als de camera een gezicht detecteert, wordt op het scherm de functie Gezichtsdetectie geactiveerd en verschijnt het gezichtsdetectiekader [\(p.66\)](#page-67-0).

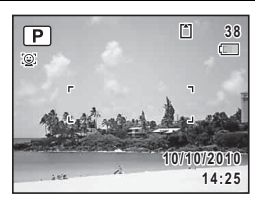

#### 4 **Stel de functies in die u wilt wijzigen.**

Zie ["De opnamestanden instellen"](#page-95-0) ([p.94](#page-95-0) - [p.108](#page-109-0)) voor meer informatie over het instellen van de functies.

- 5 **Druk de ontspan-knop tot halverwege in.** Het scherpstelkader op het scherm wordt groen wanneer de camera het onderwerp scherpstelt op de juiste afstand.
- 6 **Druk de ontspan-knop helemaal in.** De opname wordt gemaakt.

# **Opnamen maken in de basisfunctie (Groene modus)**

Gebruik de stand  $\bullet$  (Groene modus) om makkelijk opnamen te maken met de standaardinstellingen, ongeacht de instellingen in het menu [ $\Box$  Opnemen].

De instellingen van de stand ● worden hierna aangegeven.

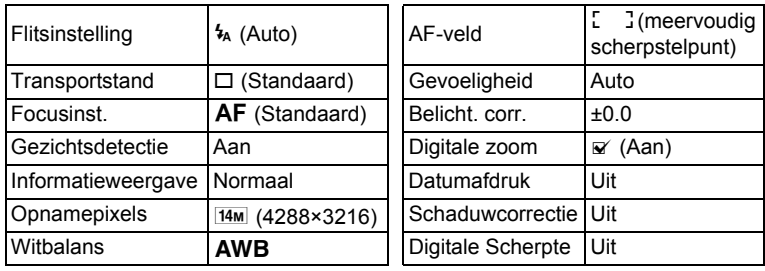

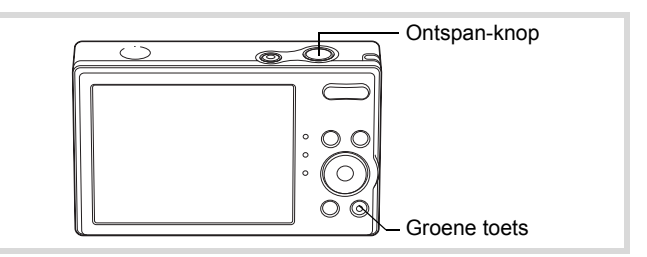

#### **1** Druk in de stand **Q** op de Groene **toets.**

De stand ● wordt geactiveerd.

**Druk nogmaals op de Groene toets om terug te gaan naar de stand die actief was voordat ● werd geselecteerd.** 

Als de camera een gezicht detecteert, wordt op het scherm de functie Gezichtsdetectie geactiveerd en verschijnt het gezichtsdetectiekader [\(p.69\)](#page-70-0).

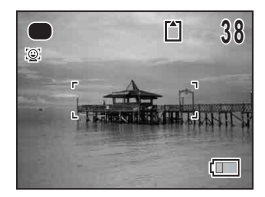

#### 2 **Druk de ontspan-knop tot halverwege in.**

Het scherpstelkader op het scherm wordt groen wanneer de camera het onderwerp scherpstelt op de juiste afstand.

#### 3 **Druk de ontspan-knop helemaal in.**

De opname wordt gemaakt.

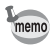

- In de stand  $\bullet$  kunt u de informatie op het scherm niet wijzigen door op de OK/DISPLAY-knop te drukken.
- Druk op **MENU** in de stand  $\bullet$  om het menu  $\uparrow\uparrow$  Instelling op te roepen. Het menu [ $\Box$ ] Opnemen] kunt u niet oproepen.
- Als de camera wordt uitgeschakeld in de stand  $\bullet$ , is  $\bullet$  weer actief wanneer de camera opnieuw wordt ingeschakeld.

#### **De zoom gebruiken**

Met de zoom kunt u het opnamegebied wijzigen.

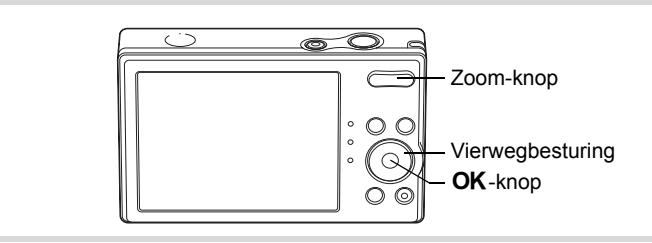

- 1 **Druk op de Zoom-knop in de stand** A**.**
	- x (Rechts) vergroot het onderwerp.
	- 444 (Links) verbreedt het gebied dat wordt vastgelegd door de camera.

Als u op de  $\triangle$ -knop drukt en die ingedrukt houdt, schakelt de camera automatisch over van optische zoom naar intelligente zoom. Als u de knop loslaat en er opnieuw op

drukt, wordt overgeschakeld naar digitale zoom.

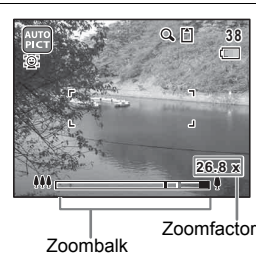

De zoombalk wordt als volgt weergegeven.

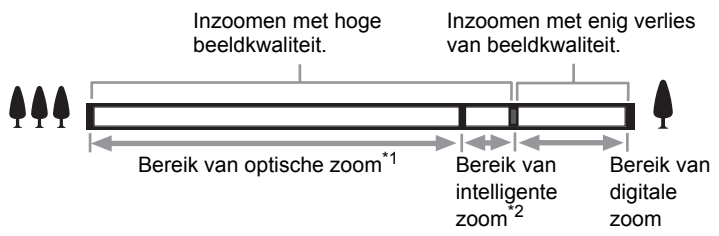

- \*1 U kunt maximaal 4× optisch inzoomen.
- \*2 Het bereik van de intelligente zoom is afhankelijk van de instelling voor opnamepixels. Zie de volgende tabel.

#### **Opnamepixels en maximale zoomfactor**

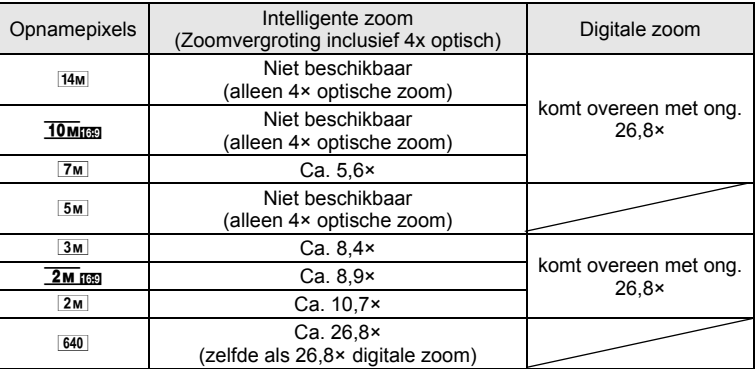

• Het verdient aanbeveling een statief te gebruiken om camerabewegingen te voorkomen bij het maken van opnamen met een sterke vergrotingsfactor.

- Foto's die worden gemaakt met de digitale zoom zien er korreliger uit dan foto's die worden gemaakt met de optische zoom.
- De met intelligente zoom uitvergrote opname kan er op het scherm ruw uitzien. Dat heeft geen gevolgen voor de kwaliteit van de opname.
- Als wordt opgenomen in de stand <sup>图</sup> (video) is alleen Digitale zoom beschikbaar.

[De opnamepixels selecteren](#page-99-0)  $\sqrt{np}$ .98

 $memo$ 

#### **Digitale zoom instellen**

Standaard is de digitale zoom ingesteld op  $\mathbb{F}$  (Aan). Als u bij het maken van opnamen alleen de optische zoom en intelligente zoom wilt gebruiken, stelt u de digitale zoom in op  $\Box$  (Uit).

- **1** Druk in de stand **C** op de MENU-knop. Het menu [ $\Box$  Opnemen] verschijnt.
- **2 Selecteer [Digitale zoom] met de vierwegbesturing (▲▼).**

**3** Selecteer  $\le$  (Aan) of  $\Box$  (Uit) met **de vierwegbesturing (**45**).** De instelling wordt opgeslagen.

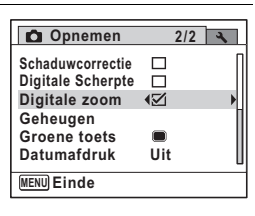

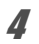

#### $\overline{4}$  Druk op de MENU-knop.

De camera gaat terug naar de opnamestand.

[De instelling van de digitale zoomfunctie opslaan](#page-114-0) <sup>188</sup> [p.113](#page-114-0)

#### **Opnamen maken in het donker (Nachtopname/ Portret bij nacht/Digital SR/Zonsondergang/ Kaarslicht)**

U kunt instellingen opgeven die geschikt zijn voor het maken van opnamen in het donker, zoals nachtlandschappen.

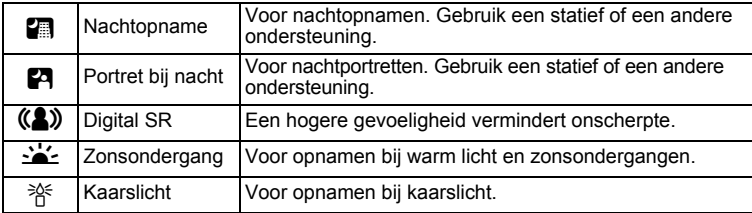

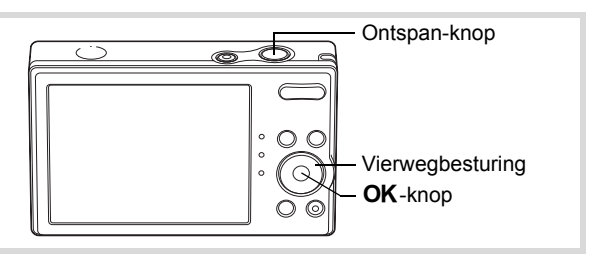

**1** Druk in de stand **Q** op de vierwegbesturing ( $\blacktriangledown$ ). Het opnamepalet verschijnt.

#### **2** Selecteer **A**, **A**, **A**, **A**, **E**, of  $*$  met de vierwegbesturing (▲▼**4▶**).

#### **3** Druk op de OK-knop.

De opnamestand wordt geselecteerd en de camera gaat terug naar de opnamestatus.

Als de camera een gezicht detecteert, wordt op het scherm de functie Gezichtsdetectie geactiveerd en verschijnt het gezichtsdetectiekader ([p.69](#page-70-0)).

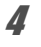

#### 4 **Druk de ontspan-knop tot halverwege in.**

Het scherpstelkader op het scherm wordt groen wanneer de camera het onderwerp scherpstelt op de juiste afstand.

#### 5 **Druk de ontspan-knop helemaal in.**

De opname wordt gemaakt.

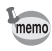

- De sluitertijd neemt toe wanneer u opnamen in het donker maakt.
- Als u wilt voorkomen dat de camera beweegt, plaatst u deze op een statief en/of gebruikt u de zelfontspanner [\(p.86\)](#page-87-0).
- In de modus ((2) wordt de gevoeligheid automatisch ingesteld op Auto.

#### **Opnamen maken van mensen (Portret vanaf middel/Portret/Huidtint naturel)**

**图 (Portret vanaf middel) en ③ (Portret) en ③ (Huidtint naturel) zijn** geschikt voor het maken van opnamen van mensen. Gezichtsdetectie [\(p.69\)](#page-70-0) is in elke stand actief, wat het gemakkelijker maakt het gezicht te benadrukken bij het maken van portretopnamen.

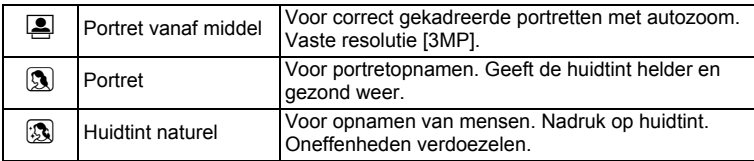

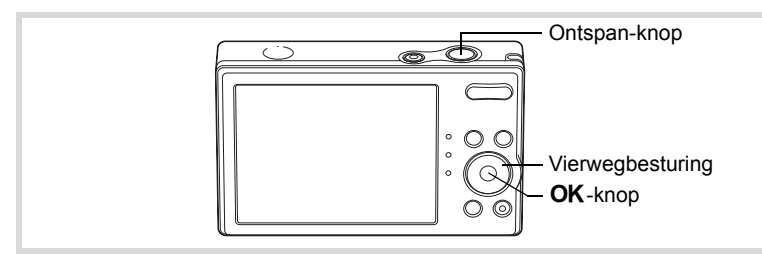

#### **1** Druk in de stand  $\bullet$  op de vierwegbesturing ( $\bullet$ ). Het opnamepalet verschijnt.

**2 Selecteer E**, **A** of **A** met de vierwegbesturing (▲▼**4▶**) en druk op de **OK**-knop.

De opnamestand wordt geselecteerd en de camera gaat terug naar de opnamestatus. Als de camera een gezicht detecteert, wordt op het scherm de functie Gezichtsdetectie

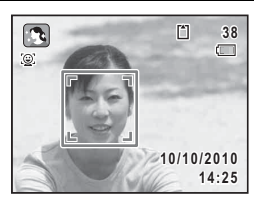

geactiveerd en verschijnt het gezichtsdetectiekader ([p.69\)](#page-70-0). Wanneer de camera het gezicht van een persoon detecteert in de stand **S**, wordt een oranje kader op het scherm geplaatst om het gebied waarop moet worden ingezoomd.

# 3 **Druk de ontspan-knop tot halverwege in.**

Het scherpstelkader op het scherm wordt groen wanneer de camera het onderwerp scherpstelt op de juiste afstand.

Wanneer de camera het gezicht van een persoon detecteert in de stand **2**, zoomt de camera automatisch in om het gebied in het oranje kader van stap 2 uit te vergroten.

# 4 **Druk de ontspan-knop helemaal in.**

De opname wordt gemaakt.

#### **Opnamen maken van kinderen (De stand Kinderen)**

De stand  $\mathcal{R}$  (Kinderen) is ideaal voor het maken van opnamen van kinderen. Het geeft ze bovendien een gezonde en heldere huidtint. Gezichtsdetectie [\(p.69\)](#page-70-0) wordt in deze stand automatisch geactiveerd, wat het gemakkelijker maakt om portretopnamen te maken.

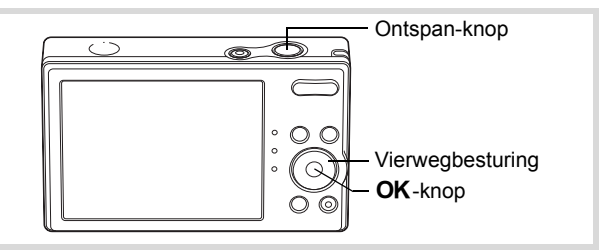

#### **1** Druk in de stand  $\bullet$  op de vierwegbesturing ( $\bullet$ ). Het opnamepalet verschijnt.

**2 Selecteer**  $\widehat{\mathbf{R}}$  met de vierwegbesturing (▲▼◀▶).

# $\overline{\mathcal{J}}$  Druk op de OK-knop.

De stand  $\mathbb{R}$  (Kinderen) wordt geselecteerd en de camera keert terug naar de opnamestand.

Als de camera een gezicht detecteert, wordt op het scherm de functie Gezichtsdetectie geactiveerd en verschijnt het gezichtsdetectiekader [\(p.69\)](#page-70-0).

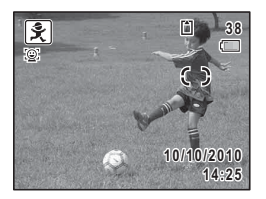

#### 4 **Druk de ontspan-knop tot halverwege in.**

Het scherpstelkader op het scherm wordt groen wanneer de camera het onderwerp scherpstelt op de juiste afstand.

- 
- 5 **Druk de ontspan-knop helemaal in.** De opname wordt gemaakt.

#### **Opnamen maken van uw huisdier (Huisdier)**

Gebruik de modus  $\textcircled{1}$  (Huisdier) om bewegende huisdieren scherp in beeld te krijgen en de kleur van hun vacht te fotograferen. Kies het gewenste pictogram op basis van de kleur van uw huisdier (neigend naar zwart, wit of ertussenin).

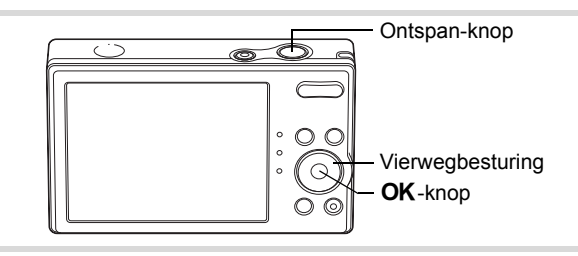

- **1** Druk in de stand  $\Omega$  op de vierwegbesturing ( $\nabla$ ). Het opnamepalet verschijnt.
- **2 Selecteer A** met de vierwegbesturing (▲▼◀▶).

# **3** Druk op de OK-knop.

Het  $\boxed{3}$  selectiescherm van de huisdierfunctie verschijnt.

**4** Selecteer **<b>A**, **A**, **A**, **M**, **M** of **M** met de vierwegbesturing (▲▼). Er zijn twee soorten pictogrammen: een kat en een hond. Of u de kat of de hond kiest, maakt niet uit voor de uiteindelijke foto. Kies een pictogram (wit, grijs of zwart) waarvan de kleur het best past bij de kleur van de vacht van uw huisdier.

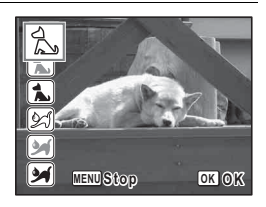

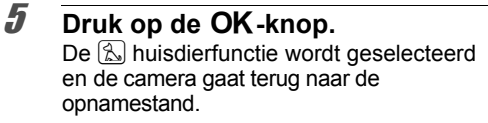

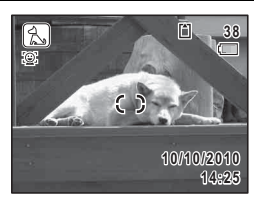

# mannen maken **Opnamen maken**

#### 6 **Druk de ontspan-knop tot halverwege in.**

Het scherpstelkader op het scherm wordt groen wanneer de camera het onderwerp scherpstelt op de juiste afstand.

Als de ontspan-knop tot halverwege wordt ingedrukt, wordt het onderwerp door het scherpstelkader gevolgd.

# 7 **Druk de ontspan-knop helemaal in.**

De opname wordt gemaakt.

#### **Opnamen maken van sport en vrijetijdsbesteding (Strand & Sneeuw/Sport)**

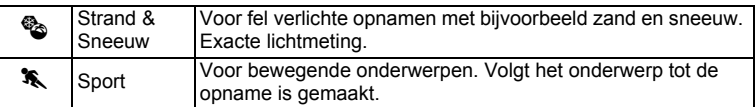

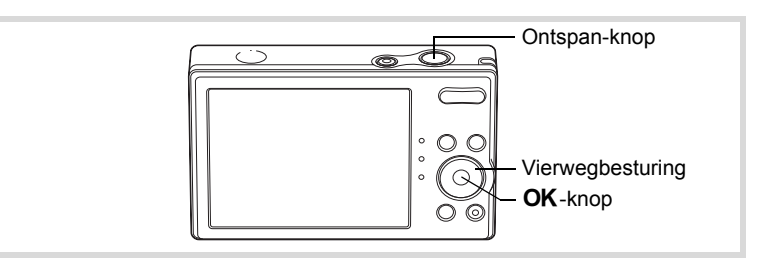

#### **1** Druk in de stand  $\bullet$  op de vierwegbesturing ( $\bullet$ ). Het opnamepalet verschijnt.

#### **2** Selecteer  $\otimes$  of  $\hat{\mathbf{x}}$  met de vierwegbesturing ( $\mathbf{\Delta} \mathbf{v} \mathbf{d} \mathbf{b}$ ).

# **3** Druk op de OK-knop.

De opnamestand wordt geselecteerd en de camera gaat terug naar de opnamestatus. Als de camera een gezicht detecteert, wordt op het scherm de functie Gezichtsdetectie geactiveerd en verschijnt het gezichtsdetectiekader [\(p.69\)](#page-70-0).

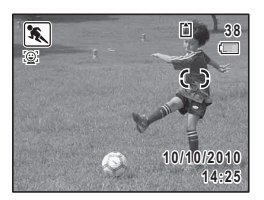

4 **Druk de ontspan-knop tot halverwege in.** Het scherpstelkader op het scherm wordt groen wanneer de camera het onderwerp scherpstelt op de juiste afstand. Als  $\triangle$  Sport is geselecteerd en de ontspan-knop tot halverwege wordt ingedrukt, wordt door het scherpstelkader het onderwerp gevolgd.

#### 5 **Druk de ontspan-knop helemaal in.** De opname wordt gemaakt.

#### **Foto's van tekst maken (Tekstmodus)**

Met de modus  $\boxed{\triangle}$  (Tekst) kunt u duidelijke foto's van geschreven tekst maken. Dit is handig om digitaal kopieën te maken van belangrijke documenten of om de leesbaarheid van kleingedrukte letters te verbeteren.

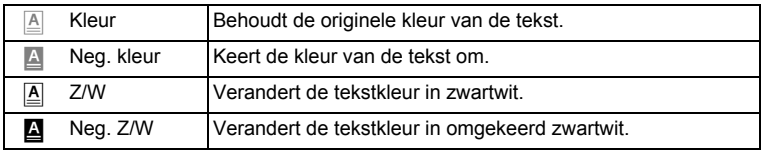

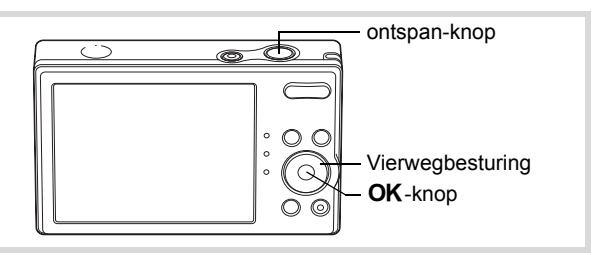

1 **Druk op de vierwegbesturing (**3**) in de modus** A**.** Het opnamepalet verschijnt.

#### **2 Druk op de vierwegbesturing (▲▼◀▶) om A** te kiezen.

# **3** Druk op de OK-knop.

Het modusselectievenster  $\triangle$  verschiint.

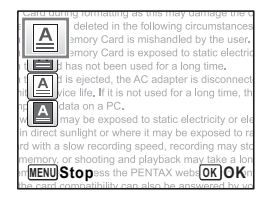

#### **4** Druk op de vierwegbesturing (▲▼) om **△**, △ **c** of △ te **selecteren.**

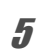

#### $\overline{5}$  Druk op de OK-knop.

Het geselecteerde pictogram verschijnt en de camera keert terug naar de opnamestand.

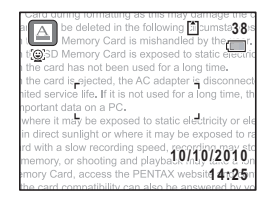

#### 6 **Druk de sluiterknop half in.**

Het scherpstelkader op het scherm wordt groen als de camera heeft scherpgesteld op de juiste afstand.

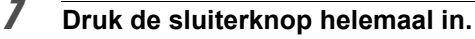

De foto wordt gemaakt.

#### **Opnamen voorzien van een kader (Beeldinkadering)**

In de stand  $\odot$  (Beeld inkadering) kunt u opnamen maken met de kaders die in de camera zijn opgeslagen.

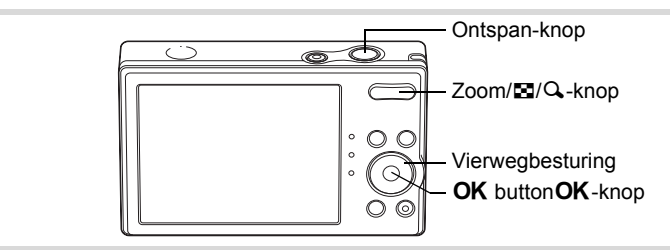

- **1** Druk in de stand **Q** op de vierwegbesturing ( $\blacktriangledown$ ). Het opnamepalet verschijnt.
- **2 Selecteer ○** met de vierwegbesturing (▲▼ **4** ▶ ) en druk op de OK-knop.

Het scherm voor selectie van het kader verschijnt, waarin 9 kaders zijn weergegeven.

3 **Kies het gewenste kader met**  de vierwegbesturing (▲ ▼ **4** ▶).

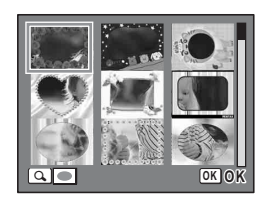

#### 4 **Druk op** y **op de Zoom/**f**/**y**-knop.**

Het geselecteerde kader verschijnt in de enkelbeelds weergave. U kunt op een van de volgende manieren een ander kader kiezen.

Vierwegbesturing (45) Druk hierop om een ander kader te kiezen.

 $Zoom/E/Q-knop$  ( $E$ ) Druk hierop om terug te gaan naar de weergave van 9 kaders op het kaderselectiescherm, en voer vervolgens stap 3 uit om een ander kader te kiezen.

Het kader verschijnt op het scherm. Als de camera een gezicht detecteert, wordt op het scherm de functie Gezichtsdetectie geactiveerd en verschijnt het gezichtsdetectiekader [\(p.69\)](#page-70-0).

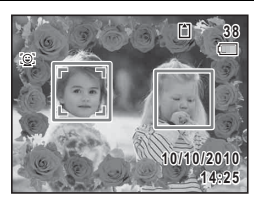

6 **Druk de ontspan-knop tot halverwege in.**

Het scherpstelkader op het scherm wordt groen wanneer de camera het onderwerp scherpstelt op de juiste afstand.

memo

#### 7 **Druk de ontspan-knop helemaal in.**

De opname wordt gemaakt.

- In de stand  $\overline{O}$  is het aantal opnamepixels vast ingesteld ор  $3M$  (2048 × 1536).
- Standaard zijn er 3 kaders geïnstalleerd in het interne geheugen van de camera. Deze kaders worden niet verwijderd als dit geheugen geformatteerd wordt.
- De bijgeleverde cd-rom (S-SW116) bevat 90 optionele kaders. Om de optionele kaders in het interne geheugen op te slaan, kopieert u de bestanden vanaf de cd-rom ([p.152\)](#page-153-0).

Een kader toevoegen aan een gemaakte opname <sup>1</sup>[p.149](#page-150-0)

#### <span id="page-87-0"></span>**De zelfontspanner gebruiken**

Bij de zelfontspannerfunctie wordt de opname tien of twee seconden na het indrukken van de ontspan-knop gemaakt.

Stabiliseer de camera met een statief als u opnamen maakt met de zelfontspanner.

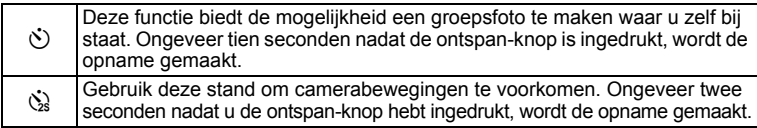

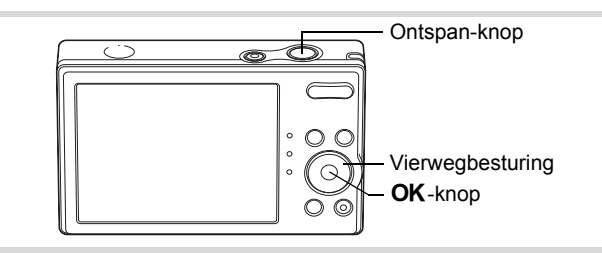

#### **1** Druk in de stand **Q** op de vierwegbesturing ( $\blacktriangle$ ).

**2 Selecteer**  $\Diamond$  of  $\Diamond$  met de **vierwegbesturing (**453**)**  en druk op de OK-knop.

De camera is gereed voor het maken van een opname met de zelfontspanner. Als de camera een gezicht detecteert, wordt

op het scherm de functie Gezichtsdetectie

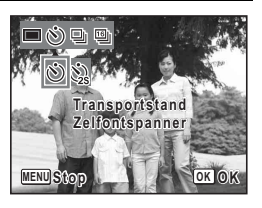

geactiveerd en verschijnt het gezichtsdetectiekader ([p.69\)](#page-70-0).

3 **Druk de ontspan-knop tot halverwege in.**

Het scherpstelkader op het scherm wordt groen wanneer de camera het onderwerp scherpstelt op de juiste afstand.

#### 4 **Druk de ontspan-knop helemaal in.**

Indien ingesteld op  $\Diamond$  brandt het lampje van de zelfontspanner. Het lampje van de zelfontspanner knippert 3 seconden voordat de foto wordt gemaakt of als het wordt ingesteld op  $\&$ .

De opname wordt tien seconden of twee seconden later gemaakt.

- De scherpstelling kan worden bemoeilijkt als u de camera beweegt terwijl de LED van de zelfontspanner knippert bij het fotograferen.
	- Het lampje van de zelfontspanner brandt of knippert niet in de  $modus$   $\overline{\mathbb{A}}$  (Huisdier).
- memo
- Bij de functie 灣 (Video) start de opname na tien seconden (of twee seconden).
- Druk de ontspan-knop tot halverwege in terwijl de zelfontspanner is geactiveerd, om het terugtellen te stoppen. Druk de ontspan-knop helemaal in om het terugtellen te hervatten.
- $\&$  kan niet worden geselecteerd terwijl  $\bullet$  (Groene modus) de standaardinstelling heeft. Selecteer  $\Im$  in een andere opnamestand en kies daarna **e** als opnamestand.

#### **Een fotoserie maken (Continue opname/ Continue opname snel/16-beelds opname)**

In deze modi worden continue opnamen gemaakt zolang u de ontspan-knop ingedrukt houdt.

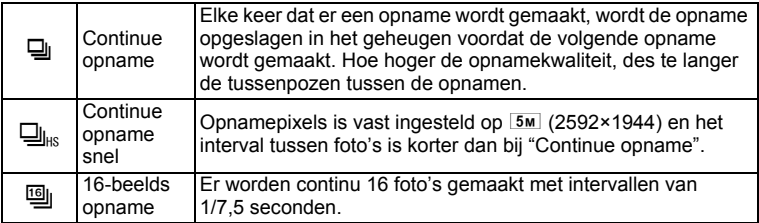

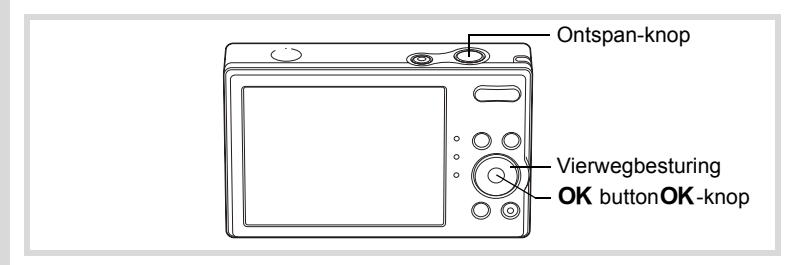

## **1** Druk in de stand **Q** op de vierwegbesturing ( $\blacktriangle$ ).

#### **2** Selecteer <del>D</del> D<sub>lis</sub> of **回** met de **vierwegbesturing (**45**)**  en druk op de **OK**-knop.

De camera is klaar om een serie opnamen te maken.

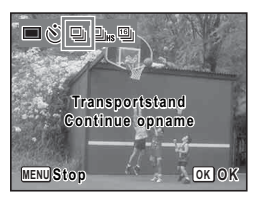

# 3 **Druk de ontspan-knop tot halverwege in.**

Het scherpstelkader op het scherm wordt groen wanneer de camera het onderwerp scherpstelt op de juiste afstand.

# 4 **Druk de ontspan-knop helemaal in.**

In de  $\Box$ - of  $\Box$ <sub>is</sub>-modus worden continu opnamen gemaakt zolang u de ontspan-knop ingedrukt houdt.

In de <sup>[6]</sup>-modus worden continu 16 foto's gemaakt met één druk op de ontspan-knop.

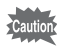

- De flitser gaat niet af in de stand  $\Box$ ,  $\Box$ <sub>IK</sub> of  $\Box$ .
- In de standen 9 (Groene modus), b (Autom. opname), C (Huidtint naturel), **A** (Nachtopname), **P** (Video), **O** (Beeld inkadering) en **FI** (Digitaal panorama) kunt u  $\overline{\mathbb{Q}}$ ,  $\overline{\mathbb{Q}}$  of  $\overline{\mathbb{Q}}$  niet selecteren.  $\overline{\mathbb{Q}}$  kan niet worden geselecteerd in de stand  $\Box$  (Portret vanaf middel) of ((2)) (Digital SR).
- Bij het maken van de eerste opname worden de scherpstelling en de belichting vastgehouden in het geheugen.
- Als Gezichtsdetectie is ingeschakeld ([p.69\)](#page-70-0), werkt die functie alleen voor de eerste opname.
- In de  $\mathbb{I}_{\mathbb{I}}$ -modus, worden foto's met de volgende instellingen gemaakt.
	- Gevoeligheid staat op Auto.
	- Belichtingscorrectie en Autofocus worden aangepast bij de eerste foto en deze instelling wordt voor alle opeenvolgende foto's gebruikt.
	- De flitser is niet beschikbaar ( $\circled{y}$  verschijnt).
	- De laatste foto wordt weergegeven in Momentcontrole.
- In de  $\mathfrak{g}_1$ -modus worden de opgenomen pixels vastgezet op 640 (640×480) per frame en worden deze opgeslagen als een enkele foto in 4 x 4 rijen met 16 foto's met het aantal opgenomen pixels van  $5M(2560\times1920)$ .
- Als u de foto's afspeelt die zijn opgenomen met de [9]-modus, worden ze als volgt weergegeven.
	- Als foto's op deze camera worden afgespeeld, worden 16 foto's continu afgespeeld als een film. U kunt een reeks foto's die gemaakt zijn in de [a] -modus als één foto opslaan. De beschikbare opties tijdens afspelen zijn dezelfde als bij het afspelen van films. [\(p.117](#page-118-0))
	- Als ze op een computer worden afgespeeld, worden de 16 foto's ingedeeld in 4 x 4 rijen en weergegeven als een enkele foto.

memo

# **Panoramafoto's maken (Digitaal panorama)**

In de stand  $III$  (Digitaal panorama) kunt u twee of drie gemaakte opnamen samenvoegen om een panoramische foto te maken.

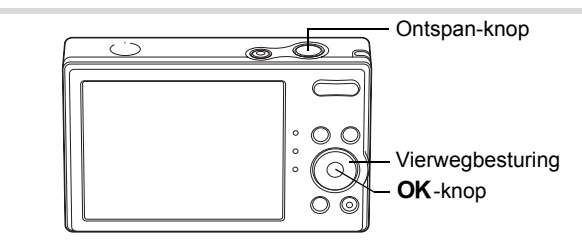

#### **1** Druk in de stand  $\bullet$  op de vierwegbesturing ( $\bullet$ ). Het opnamepalet verschijnt.

**2** Selecteer **FFI** met de vierwegbesturing (▲▼◀▶).

# $\overline{\mathbf{3}}$  Druk op de OK-knop.

De camera komt in de stand  $\Pi$  en het bericht [Schuifrichting instellen] verschijnt.

#### 4 **Selecteer met de vierwegbesturing (**45**) de richting waarin de opnamen moeten worden samengevoegd.**

Het scherm voor het maken van de eerste opname wordt weergegeven.

Als de camera een gezicht detecteert, wordt op het scherm de functie Gezichtsdetectie geactiveerd en verschijnt het gezichtsdetectiekader ([p.69](#page-70-0)).

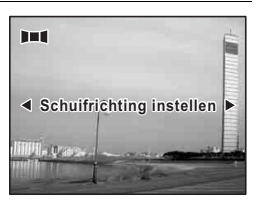

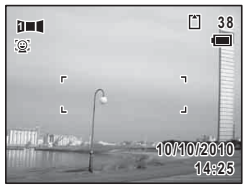

### 5 **Druk de ontspan-knop tot halverwege in.**

Het scherpstelkader op het scherm wordt groen wanneer de camera het onderwerp scherpstelt op de juiste afstand.

#### 6 **Druk de ontspan-knop helemaal in.**

Het scherm voor het maken van de tweede opname wordt weergegeven nadat u de eerste opname hebt gemaakt.

#### **Als u bij stap 4 rechts (**5**) selecteert:**

De rechterrand van de eerste opname wordt semi-transparant langs de linkerkant van het scherm weergegeven.

#### **Als u bij stap 4 links (**4**) selecteert:**

De linkerrand van de eerste opname wordt semi-transparant langs de rechterkant van het scherm weergegeven.

#### 7 **Beweeg de camera zodat de uitlijnpictogrammen voor het halfdoorzichtige beeld en het daadwerkelijke beeld elkaar overlappen.**

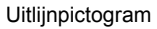

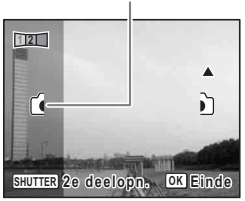

De sluiter wordt automatisch geactiveerd als de pictogrammen elkaar overlappen. Als het daadwerkelijke beeld niet

overeenstemt met het halfdoorzichtige beeld, geeft een pijl aan in welke richting de camera moet worden verplaatst (omhoog of omlaag). Als de sluiter niet automatisch wordt geactiveerd, drukt u op de ontspanknop om de foto te maken.

# 8 **Maak de derde opname.**

Herhaal stap 5 t/m 7 om de derde opname te maken. Het samenvoegen van de beelden tot een panorama begint en er verschijnt een samengevoegde foto.

- memo
- Er kan enige vervorming ontstaan door bewegende voorwerpen, zich herhalende patronen of als er niets aanwezig is bij het overlappen van de eerste en tweede opname of de tweede en derde opname in de voorbeeldweergave.
- Als Gezichtsdetectie [\(p.69\)](#page-70-0) is ingeschakeld, werkt die functie alleen voor de eerste opname. De functie Smile Capture kan niet worden ingesteld.

#### **De functie stopzetten nadat de eerste of tweede opname is gemaakt**

1 **Druk op** 4 **of op de vierwegbesturing (**3**) nadat u bij stap 6 de eerste opname of bij stap 7 de tweede opname hebt gemaakt.**

Er verschijnt een bevestigingsvenster.

- 2 **Gebruik de vierwegbesturing (**23**) om een optie te selecteren**  en druk op OK.
	- Opslaan: Hiermee slaat u de gemaakte opname(n) op en kunt u opnieuw een eerste opname maken.

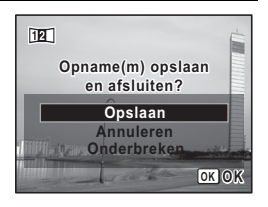

Als u deze optie selecteert na het maken van de tweede opname, worden de eerste en tweede opname samengevoegd en opgeslagen als een panoramische foto.

Annuleren: Hiermee verwijdert u de gemaakte opname(n) en kunt u opnieuw een eerste opname maken.

Onderbreken: Hiermee gaat u terug naar het vorige opnamescherm.

# <span id="page-95-0"></span>**De opnamestanden instellen**

#### **De flitsinstelling selecteren**

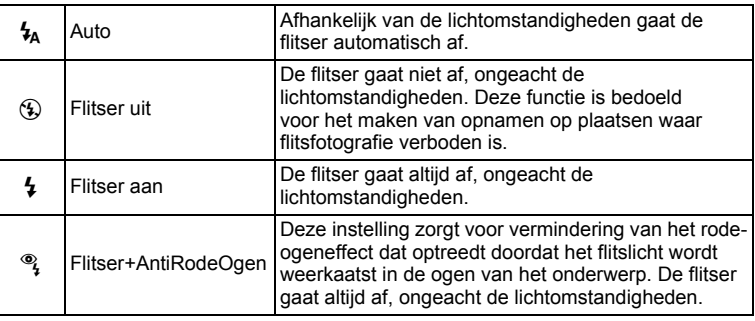

- De flitser gaat niet af  $(\mathcal{D})$  in de stand  $\mathcal{E}$  (Video), of wanneer de transportstand is ingesteld op  $\Box$  (Continue opname),  $\Box$ <sub>ks</sub> (Continue opname snel) of  $\Box$  (16-beelds opname), of wanneer de scherpstelstand is ingesteld op  $\triangle$  (Oneindig).
	- Bij de functie rode-ogenreductie geeft de flitser eerst een voorflits.
	- In de stand  $\bullet$  (Groene modus) kunt u alleen  $\lambda$  of  $\circledast$  selecteren.
- In de stand  $\blacksquare$  (Nachtopname) kunt u  $\lambda$  niet selecteren.
- In de stand  $\blacksquare$  (Portret bij nacht) of als Gezichtsdetectie nog is geactiveerd en de flitser is ingesteld op  $\frac{1}{4}$ , wordt de flitsinstelling automatisch veranderd in  $\frac{a}{2}$  als een gezicht wordt gedetecteerd.

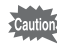

memo

• Gebruik van de flitser bij het maken van opnamen van dichtbij kan onregelmatigheden opleveren in de opname als gevolg van de spreiding van het licht.

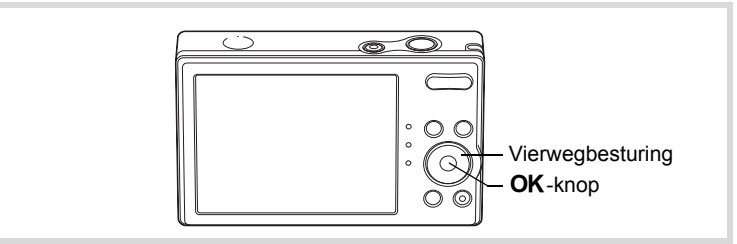

#### **1** Druk in de stand **Q** op de **vierwegbesturing (**4**).**

Bij elke druk op de knop verandert de flitsinstelling. U kunt de instelling ook wijzigen met de vierwegbesturing ( $\blacktriangle$   $\nabla$ ).

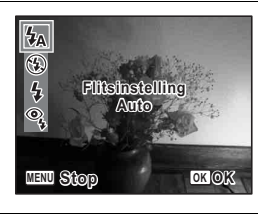

## 2 Druk op de OK-knop.

De instelling wordt opgeslagen en de camera gaat terug naar de opnamestand.

#### **Informatie over het verschijnsel rode ogen**

Als u de flitser gebruikt bij het maken van opnamen, kunnen de ogen van het onderwerp in de opname rood zijn. Dit verschijnsel treedt op wanneer het flitslicht wordt weerkaatst in de ogen van het onderwerp. Het kan worden verminderd door de omgeving van het onderwerp te verlichten of door dichter bij het onderwerp te komen en uit te zoomen naar een groothoekstand. Ook het instellen van de flitsinstelling op ® (Flitser+AntiRodeOgen) is een effectieve manier om het verschijnsel tegen te gaan.

Als de ogen van het onderwerp ondanks dergelijke voorzorgsmaatregelen toch rood zijn, kunt u dit corrigeren met de rode-ogencorrectie ([p.148\)](#page-149-0).

[De flitsinstelling opslaan](#page-114-0) 199 [p.113](#page-114-0)

#### **De scherpstelstand selecteren**

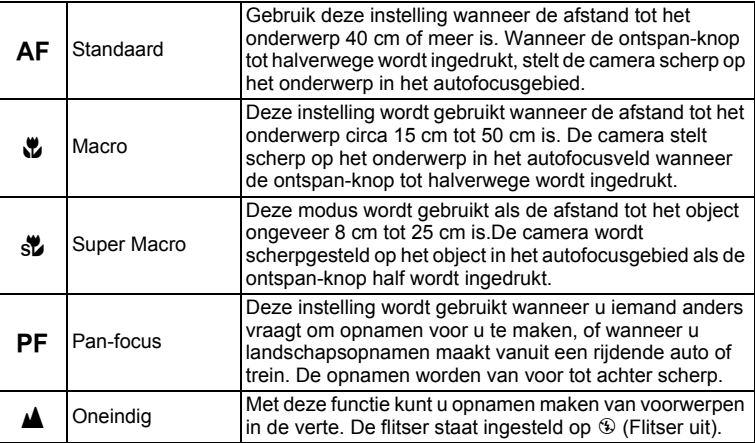

#### **1** Druk in de stand **Q** op de **vierwegbesturing (**5**).**

Bij elke druk op de knop verandert de scherpstelstand. U kunt de instelling ook wijzigen met de vierwegbesturing ( $\blacktriangle$   $\nabla$ ).

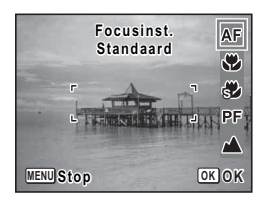

# 2 **Druk op de OK-knop.**

De instelling wordt opgeslagen en de camera gaat terug naar de opnamestand.

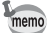

- In de stand  $\bullet$  (Groene modus) kunt u alleen  $AF$ ,  $\bullet$  en  $PF$ selecteren.
- Als  $AF$  (Standaard) is geselecteerd terwijl het onderwerp zich op een afstand van minder dan 25 cm bevindt, stelt de camera automatisch scherp vanaf 15 cm (functie Auto-Macro). In dat geval wordt  $\ddot{\mathbf{v}}$ weergegeven op het scherm.
- Als u  $\ddot{\bullet}$  selecteert en opnamen maakt terwijl het onderwerp verder weg is dan 50 cm, stelt de camera automatisch scherp op ∞ (Oneindig).
- Bij het maken van opnamen in de stand  $\ddot{\mathbf{v}}$  kan de camera de opname maken, zelfs als het onderwerp niet scherp is. In dat geval wordt een onscherpe opname gemaakt.

[De instelling van de scherpstelstand opslaan](#page-114-0) 19.113

#### **Het AF-veld instellen**

U kunt u het autofocusveld wijzigen (AF-veld).

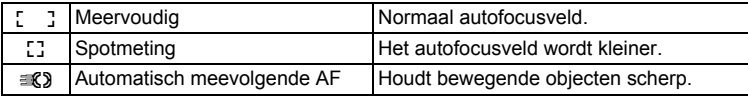

- **1** Druk in de stand **C** op de **MENU**-knop. Het menu [ $\Box$  Opnemen] verschijnt.
- 2 **Selecteer [AF-veld] met de vierwegbesturing (**23**).**
- 3 **Druk op de vierwegbesturing (**5**).** Er verschijnt een afrolmenu.
- 4 **Wijzig het AF-veld met de vierwegbesturing (▲ ▼).**

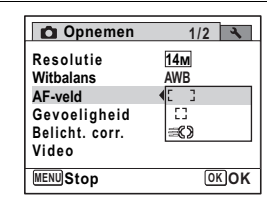

 $\overline{\boldsymbol{J}}$  Druk op de OK-knop.

De instelling wordt opgeslagen.

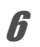

#### **6** Druk op de MENU-knop.

De camera gaat terug naar de opnamestand.

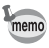

- In de standen  $\mathbb{B}$  (Video) en  $\textcircled{}$  (Beeld inkadering) kan het AF-veld niet worden ingesteld op  $\mathfrak{B}$ .
- In de stand  $\bullet$  (Groene modus) en  $\frac{1000}{2000}$  (Autom. opname) is het AF-veld vast ingesteld op  $\sim$  3.

## <span id="page-99-0"></span>**De opnamepixels selecteren**

Voor foto's kunt u kiezen uit 5 instellingen voor opnamepixels. Hoe groter het aantal opnamepixels, des te scherper de details overkomen wanneer u de opname afdrukt. Omdat de kwaliteit van de afgedrukte opname ook afhangt van de opnamekwaliteit, de belichtingsregeling, de resolutie van de printer en andere factoren, hoeft u niet meer dan het benodigde aantal opnamepixels te selecteren.  $\boxed{7M}$  (3072×2304) is afdoende voor het maken van afdrukken op ansichtkaartformaat. Hoe groter het aantal pixels, hoe groter de opname en daarmee de bestandsgrootte wordt.

In de tabel hierna kunt u zien welke instelling voor een bepaalde situatie de beste is.

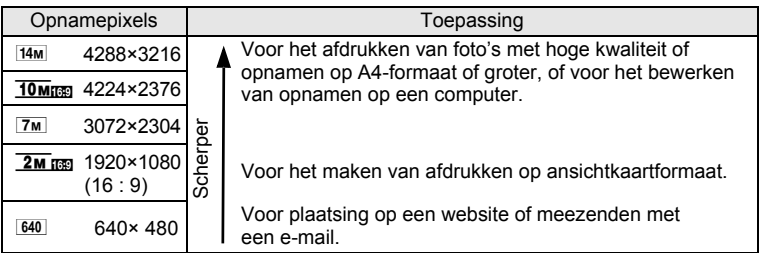

De standaardinstelling is <sup>14M</sup> (4288×3216).

#### **Opname-/weergavescherm als 10Mmm** of **2M** is geselecteerd

Als u  $\overline{10}$  m  $\overline{2}$  selecteert als aantal opnamepixels, wordt de verhoudingsfactor van de opname gewijzigd in 16:9 met het volgende beeld op de monitor. **10/10/2010 0/10/2010**

- **1** Druk in de stand **C** op de MENU-knop. Het menu [ $\Box$  Opnemen] verschijnt.
- **2** Selecteer [Resolutie] met de vierwegbesturing (▲▼).
- 3 **Druk op de vierwegbesturing (**5**).** Er verschijnt een afrolmenu.
- 4 **Wijzig het aantal opnamepixels**  met de vierwegbesturing (▲ ▼).

 $\overline{5}$  Druk op de OK-knop.

De instelling wordt opgeslagen.

**6** Druk op de MENU-knop. De camera gaat terug naar de opnamestand.

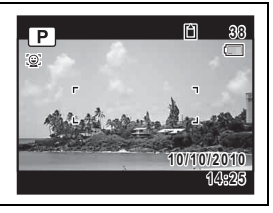

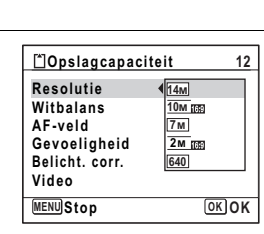

- memo
- Het aantal opnamepixels voor de stand  $\bullet$  (Groene modus) is vast  $ingesteld$  op  $14M$ .
- Het aantal opnamepixels voor de standen **D** (Portret vanaf middel) en  $\overline{O}$  (Beeld inkadering) is vast ingesteld op  $\overline{3m}$ .
- Als u de modus  $III$  (Digitaal panorama) sluit na het eerste beeld, wordt de resolutie voor de foto vastgesteld op 2M (1600x1200).
- Het aantal opgenomen pixels voor foto's die met [9] (16-beelds) opname) worden gemaakt, is vast ingesteld op 640 voor één beeld en 5M (2560×1920) voor één foto.
- Als u de instelling [Resolutie] regelmatig wijzigt, kunt u tijd sparen door de functie toe te kennen aan de Groene toets [\(p.107](#page-108-0)).

#### **De witbalans aanpassen**

U kunt foto's met natuurlijke kleuren maken door de witbalans aan te passen aan de lichtomstandigheden.

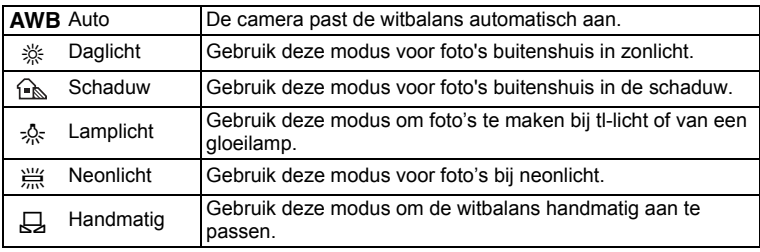

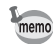

- Stel een andere witbalans in als u niet tevreden bent met de kleurbalans van foto's die gemaakt zijn met AWB.
	- Afhankelijk van de geselecteerde opnamestand kan de witbalansinstelling wellicht niet worden aangepast. Zie ["Beschikbare](#page-197-0)  [functies voor elke opnamefunctie" \(p.196\)](#page-197-0) voor meer details.

# **1** Druk op MENU in de stand **Q**.

Het menu [ $\Box$  Opnemen] verschijnt.

**2 Druk op de vierwegbesturing (▲▼) om [Witbalans] te selecteren.**

**101**

#### 3 **Druk op de vierwegbesturing (**5**).**

Het scherm [Witbalans] verschijnt.

4 **Druk op de vierwegbesturing (**23**) om de instelling te veranderen.**

U kunt het resultaat van de geselecteerde witbalansinstelling bekijken in het voorbeeld wanneer u op de vierwegbesturing ( $\blacktriangle \blacktriangledown$ ) drukt.

**5** Druk op de OK-knop.

De instelling wordt opgeslagen.

**6** Druk op de MENU-knop.

De camera keert terug naar de opnamestatus. Zie ["De witbalans handmatig aanpassen"](#page-102-0) voor aanwijzingen omtrenthandmatige aanpassing van de witbalans.

De Witbalansinstelling opslaan  $\exp 113$ 

#### <span id="page-102-0"></span>**De witbalans handmatig aanpassen**

Zorg dat u een leeg vel wit papier of vergelijkbaar materiaal bij de hand hebt.

- 1 **Gebruik in het scherm [Witbalans] de vierwegbesturing (**23**) om** K **(Handmatig) te selecteren.**
- 2 **Richt de camera op het lege vel papier of ander materiaal, zodat dit het kader in het midden van het scherm vult.**

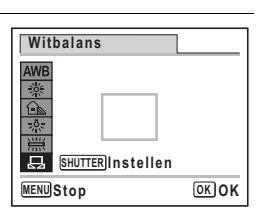

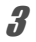

3 **Druk de ontspanknop helemaal in.**

De witbalans wordt automatisch aangepast.

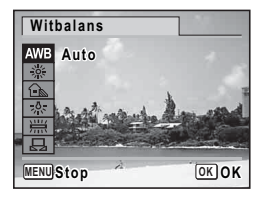

#### 4 Druk op de knop OK.

De instelling wordt opgeslagen en het menu [ $\Box$  Opnemen] verschijnt opnieuw.

## $\overline{5}$  Druk op de knop MENU.

De camera gaat terug naar de opnamestand.

# **De belichting instellen (Belicht. corr.)**

U kunt de algehele helderheid van de opname aanpassen. Met deze functie kunt u opzettelijk over- of onderbelichte opnamen maken.

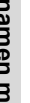

#### **1** Druk in de stand **Q** op de MENU-knop. Het menu [ $\Box$  Opnemen] verschijnt.

- 2 **Selecteer [Belicht. corr.] met de vierwegbesturing**   $(4 \nabla).$
- 3 **Selecteer de LW-waarde met de vierwegbesturing (**45**).**

Kies een positieve (+) waarde voor lichte opnamen. Kies een negatieve (-) waarde voor donkere opnamen.

U kunt een belichtingscorrectiewaarde kiezen tussen –2,0 en +2,0 LW in stappen van 1/3 LW.

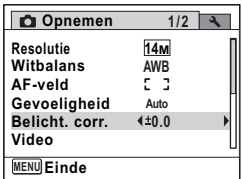

#### 4 Druk op de MENU-knop.

De camera gaat terug naar de opnamestand.

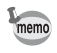

•De belichtingscorrectiefunctie is niet beschikbaar in de stand • (Groene modus) of **B** (Autom. opname).

•Als u de instelling [Belicht. corr.] regelmatig wijzigt, kunt u tijd sparen door de functie toe te kennen aan de Groene toets [\(p.107](#page-108-0)).

[De instelling van de belichtingscorrectiewaarde opslaan](#page-114-0)  $\infty$ [p.113](#page-114-0)

Breidt het dynamisch bereik uit en voorkomt zwarte gebieden als de foto te donker is.

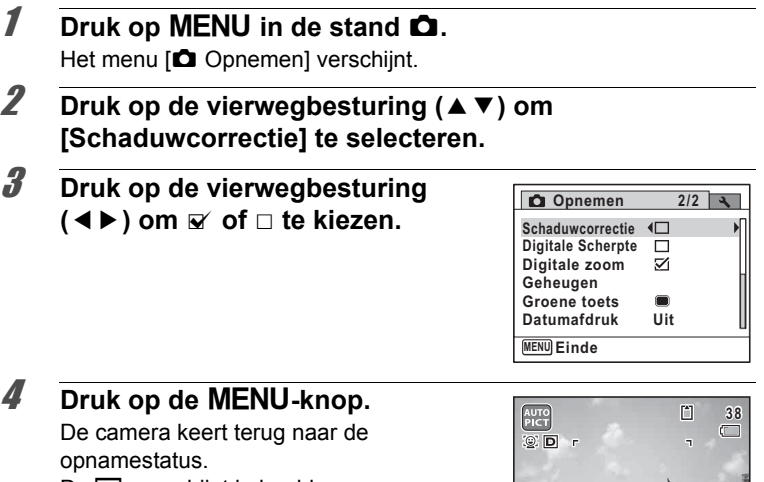

De  $\boxed{\triangleright}$  verschijnt in beeld.

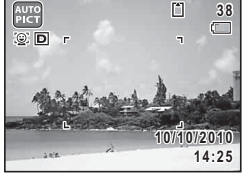

#### **Gevoeligheid instellen**

U kunt de gevoeligheid selecteren op basis van het omgevingslicht.

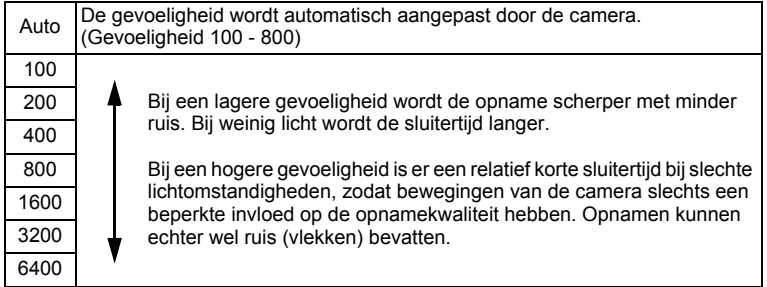

**1** Druk in de stand **C** op de MENU-knop. Het menu [ $\Box$  Opnemen] verschijnt. **2** Selecteer [Gevoeligheid] met de vierwegbesturing (▲▼). 3 **Druk op de vierwegbesturing (**5**).** Er verschijnt een afrolmenu. 4 **Wijzig de gevoeligheid met de vierwegbesturing (▲▼). MENU** Stop **OK OK** Auto **14M 1/2 800 400 200 100 Withalans Opnemen Resolutie Gevoeligheid Video Belicht. corr. AF-veld**

# $\overline{5}$  Druk op de OK-knop.

De instelling wordt opgeslagen.

# **6** Druk op de MENU-knop.

De camera gaat terug naar de opnamestand.

- Als de stand  $\bullet$  (Groene modus) of  $\bullet$  (Video) is geselecteerd, is alleen Auto (gevoeligheid 100 - 800) beschikbaar.
- In de opnamestand ((2) (Digital SR) is alleen Auto (gevoeligheid 100 - 6400) beschikbaar.
- Als u de instelling [Gevoeligheid] regelmatig wijzigt, kunt u tijd sparen door de functie toe te kennen aan de Groene toets [\(p.107](#page-108-0)).

[De instelling van de gevoeligheid opslaan](#page-114-0) 188 [p.113](#page-114-0)

memo

**104**

# **De Digitale scherpte instellen**

Als u Digitale scherpte instelt op  $\mathbb{F}$  (Aan), verwijdert de camera elektronisch de onscherpte in de gemaakte foto's. De standaardinstelling is  $\Box$  (Uit).

- Gebruik de functie Movie SR ([p.112\)](#page-113-0) om cameratrillingen te corrigeren memo in de stand  $\mathbf{E}$  (Video). • Als u de functie Digitale scherpte gebruikt, wordt de foto wellicht gemaakt met een hogere gevoeligheid dan de instelling die gekozen is bij [Gevoeligheid] van het menu [ $\Box$ ] Opnemen]. **1** Druk op MENU in de stand  $\Omega$ . Het menu [ $\Box$  Opnemen] verschijnt. 2 **Druk op de vierwegbesturing (**23**) om [Digitale Scherpte] te selecteren.** 3 **Druk op de vierwegbesturing Opnemen 2/2**   $(4)$  om  $\mathbf{F}$  of  $\Box$  te kiezen.  $\Box$ **Schaduwcorrectie**   $\blacksquare$ **Digitale Scherpte**   $\triangleright$  Verwijdert de onscherpte. **Digitale zoom** M
	- □ Verwijdert de onscherpte niet.

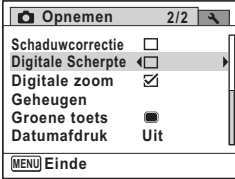

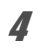

#### 4 Druk op de MENU-knop.

De camera keert terug naar de opnamestatus. Eén van de volgende pictogrammen verschijnt.

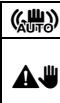

 $\left(\mathbf{w}^{\text{min}}_{\text{max}}\right)$  Als [Digitale Scherpte] is ingesteld op  $\mathbf{w}$ 

Als de sluitertijd traag is en de sluiterknop half wordt ingedrukt als [Digitale Scherpte] is ingesteld op  $\Box$ , en de flitsinstelling is ingesteld op a (Flitser uit) (Waarschuwing cameratrilling).

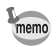

Als [Digitale Scherpte] is ingesteld op  $\mathbb Z$ , wordt onscherpte verwijderd na de opname en wordt de afbeelding vervolgens opgeslagen.

m Opnamen maken **Opnamen maken**

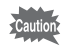

- De functie Digitale scherpte functioneert niet in de volgende situaties:
	- Als de stand  $\mathbb{B}$  (Video),  $\bigcirc$  (Beeldinkadering) of  $\mathbb{I}$  (Digitaal panorama) is geselecteerd als opnamemodus
	- Als 델 (Continue opname), 델 (Continue opname snel) of 뗼 (16beeldsopname) is geselecteerd als transportstand
	- Als de flitser afgaat
	- Als de sluitertijd lager dan 1/8 seconde is
	- Als de gevoeligheid is ingesteld op 1600 of hoger

# **De functie Datumafdruk instellen**

U kunt ervoor kiezen om tijdens het maken van opnamen op de opname de datum en/of tijd af te drukken.

- **1** Druk in de stand **C** op de MENU-knop. Het menu [ $\Box$  Opnemen] wordt weergegeven.
- **2 Selecteer [Datumafdruk] met de vierwegbesturing (▲▼).**
- 3 **Druk op de vierwegbesturing (**5**).** Er verschijnt een afrolmenu.
- 4 **Gebruik de vierwegbesturing (**23**) om de details van de datumafdruk te selecteren.** Kies tussen [Datum], [Datum&tijd], [Tijd] en [Uit].

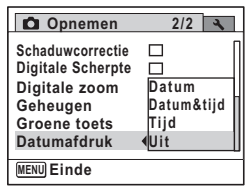

 $\overline{5}$  Druk op de OK-knop.

De instelling wordt opgeslagen.

# $\beta$  Druk op de MENU-knop.

De camera gaat terug naar de opnamestand.
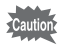

- $\blacksquare$  verschijnt op het scherm in de stand  $\blacksquare$  wanneer [Datumafdruk] is ingesteld.
- De datum en/of tijd die met de datumafdrukfunctie op opnamen wordt afgedrukt, kan niet worden verwijderd.
- De datum en/of tijd worden afgedrukt op de opname met de weergavestijl die is ingesteld op het scherm [Datum instellen] [\(p.47\)](#page-48-0).
- Let erop dat als de printer of de beeldbewerkingssoftware zo ingesteld is dat de datum wordt afgedrukt en de opnamen die u op een printer wilt afdrukken al een datum- en/of tijdafdruk hebben, er dan een overlapping kan plaatsvinden van de datum/tijdafdruk.

### **Een specifieke functie openen**

U kunt een functie toekennen aan de Groene toets en deze functie snel oproepen door gewoon op de Groene toets te drukken. Dit is handig om direct naar instellingvensters te gaan van veelgebruikte functies.

De volgende functies kunnen worden toegekend aan de Groene toets:

- **(Groene modus)** Videomodus
- 
- Belichtingscompensatie Gevoeligheid
- 

• Resolutie

memo

- De instelling van de Groene toets kan worden teruggezet naar op de standaardinstelling door [Reset] te kiezen in het menu [**N** Instelling].
	- Andere functies dan (Groene modus) kunnen op de gebruikelijke manier worden ingesteld in het menu [ $\Box$  Opnemen].
	- U kunt diverse instellingen voor dezelfde functie op de Groene toets en in het menu [ $\Box$  Opnemen] opslaan.

#### **Een functie toekennen aan de Groene toets**

### **1** Druk op MENU in de stand  $\bullet$ .

Het menu [ $\Box$  Opnemen] verschijnt.

- **2 Druk op de vierwegbesturing (▲▼) om Groene toets te selecteren.**
- 3 **Druk op de vierwegbesturing (**5**).**

Er verschijnt een snelmenu.

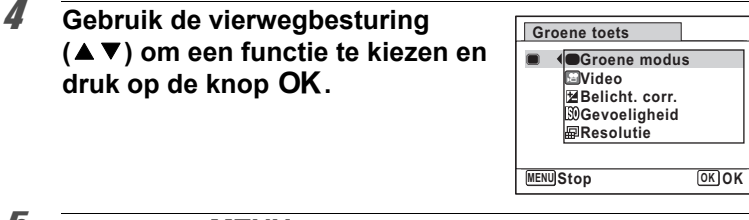

### $\overline{5}$  Druk op de MENU-knop.

druk op de knop OK.

De geselecteerde functie wordt toegekend aan de Groene toets.

#### **De Groene toets gebruiken**

### **1** Druk op de Groene toets in de stand  $\bullet$ .

De functie die is toegekend aan de Groene toets verschijnt.

2 **Gebruik de vierwegbesturing (**45**) om de instellingen te veranderen en druk op de knop**  4**.**

De camera keert terug naar de opnamestatus.

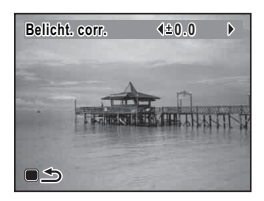

[Opnamen maken in de basisfunctie \(Groene modus\)](#page-75-0) <sup>186</sup> [p.74](#page-75-0)

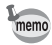

Als een andere functie dan de  $\bullet$  (Groene modus) of de Videomodus is toegekend aan de Groene toets, keert de camera terug naar het oorspronkelijke venster als gedurende 1 minuut na het indrukken van de Groene toets geen handeling is uitgevoerd.

### **Video-opnamen maken**

### **Een video-opname maken**

Met deze functie kunt u video-opnamen maken. Hierbij kan gelijktijdig geluid worden opgenomen.

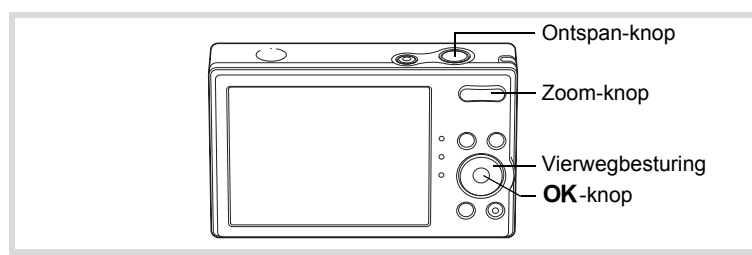

- **1** Druk in de stand **△** op de vierwegbesturing (▼). Het opnamepalet verschijnt.
- 2 **Selecteer 着 (Video) met de vierwegbesturing (▲▼ 4▶).**

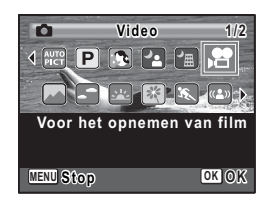

### **3** Druk op de OK-knop.

De functie  $\blacksquare$  (Video) wordt geselecteerd en de camera keert terug naar de opnamestand.

De volgende informatie verschijnt op het scherm.

- **1** Pictogram video-opnamestand
- **2** Indicatie opname (knippert tijdens maken van video-opname)
- **3** Resterende opnametijd
- **4** Scherpstelkader (verschijnt niet tijdens het opnemen)
- **5** Pictogram Video bewegingsreductie

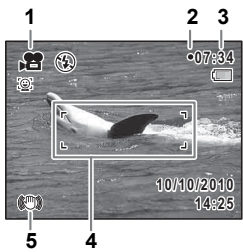

U kunt het opnamegebied wijzigen door de Zoom-knop naar links of rechts te drukken.

- $\blacklozenge$  (Rechts) vergroot het onderwerp.
- 444 (Links) verbreedt het opnamegebied dat de camera vastlegt.

### 4 **Druk de ontspan-knop helemaal in.**

De opname start. U kunt opnemen totdat de SD-geheugenkaart of het interne geheugen vol is, of het bestand van de opgenomen video een grootte bereikt van 2 GB.

- De flitser gaat niet af in de stand  $\mathcal{E}$  (Video).
- De scherpstelstand kan worden gewijzigd voordat de opname start.
- U kunt de optische zoom alleen voor het maken van de opname instellen, terwijl de digitale zoom ook tijdens het opnemen beschikbaar is.
- Als de opnamemodus wordt ingesteld op  $\mathbb{E}$  (Video), wordt de Gezichtsdetectiefunctie automatisch ingeschakeld. U kunt Smile Capture of Gezichtsdetectie uit door op de knop  $\mathcal{Q}$  te drukken voordat u een film opneemt [\(p.69\)](#page-70-0). Als de functie Smile Capture is geactiveerd, wordt de filmopname automatisch gestart zodra de camera een glimlach detecteert. Afhankelijk van de toestand van de gedetecteerde gezichten, wordt de filmopname eventueel niet automatisch gestart omdat de functie Smile Capture wellicht niet functioneert. In dit geval drukt u zelf op de ontspan-knop om de filmopname te starten.

### 5 **Druk de ontspan-knop helemaal in.**

De opname stopt.

[Video-opnamen weergeven](#page-118-0) [§P.117]

#### **De ontspan-knop ingedrukt houden**

Als u de ontspan-knop langer dan een seconde ingedrukt houdt, gaat het opnemen door zolang u de ontspan-knop ingedrukt houdt. Het opnemen stopt zodra u de ontspan-knop loslaat.

memo

### **Het aantal opnamepixels voor video-opnamen selecteren**

Voor video-opnamen kunt u kiezen uit de volgende instellingen voor opnamepixels: 1280<sub>9</sub>, 1280<sub>9</sub>, 640<sub>9</sub>, 640<sub>9</sub>, 320<sub>9</sub> en 320<sub>9</sub>.

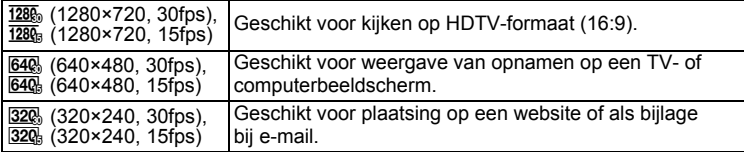

De standaardinstelling is  $\frac{1280}{1280}$  (1280×720, 30fps).

#### **1** Druk in de stand **C** op de MENU-knop. Het menu [ $\Box$  Opnemen] verschijnt.

- 2 **Selecteer [Video] met de vierwegbesturing (**23**).**
- 3 **Druk op de vierwegbesturing (**5**).** Het scherm [Video] verschijnt.
- 4 **Selecteer [Resolutie] met de vierwegbesturing (**23**).**
- 5 **Druk op de vierwegbesturing (**5**).**

Er verschijnt een afrolmenu.

#### 6 **Wijzig het aantal opnamepixels met de vierwegbesturing (▲▼).**

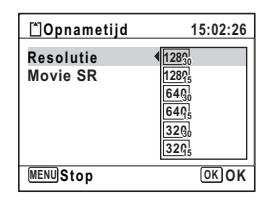

### **7** Druk op de OK-knop. De instelling wordt opgeslagen.

**8** Druk twee keer op de MENU-knop. De camera gaat terug naar de opnamestand.

### **De functie Movie SR (Video bewegingsreductie) instellen**

In de 图-modus (video) kunt u tijdens het opnemen cameratrilling corrigeren met de functie Movie SR (Movie Shake Reduction).

- **1** Druk in de stand **C** op de MENU-knop. Het menu [ $\Box$  Opnemen] verschijnt.
- 2 **Selecteer [Video] met de vierwegbesturing (**23**).**
- 3 **Druk op de vierwegbesturing (**5**).** Het scherm [Video] verschijnt.
- 4 **Selecteer [Movie SR] met de vierwegbesturing (**23**).**
- **5** Selecteer  $\le$  (Aan) of  $\Box$  (Uit) met **de vierwegbesturing (**45**).**

De instelling wordt opgeslagen.

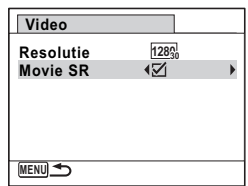

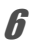

### **6** Druk twee keer op de MENU-knop.

De camera gaat terug naar de opnamestand.

De geheugenfunctie dient voor het opslaan van de camera-instellingen die gelden wanneer de camera wordt uitgeschakeld.

Bij sommige camera-instellingen is de geheugenfunctie altijd ingesteld op  $\mathbb{F}$  (Aan) of  $\Box$  (Uit) (de instellingen worden opgeslagen als de camera wordt uitgeschakeld), terwijl u voor andere  $\leq$  of  $\Box$  kunt kiezen (kiezen of de instellingen al dan niet worden opgeslagen als de camera wordt uitgeschakeld). In de tabel hieronder wordt aangegeven welke onderdelen u in de geheugenfunctie op  $\mathbf{v}$  of  $\Box$  kunt zetten. (Onderdelen die in de tabel niet staan vermeld, worden met de geselecteerde instelling altijd opgeslagen als de camera wordt uitgeschakeld.)

Als u ø kiest, worden de instellingen opgeslagen met de status die ze hebben op het moment dat de camera wordt uitgeschakeld. Als  $\mathsf{u} \square$ kiest, worden de standaardinstellingen hersteld bij uitschakeling van de camera. In de tabel hieronder wordt voor elk onderdeel tevens getoond of de standaardgeheugeninstelling  $\mathbf{v}'$  of  $\Box$  is.

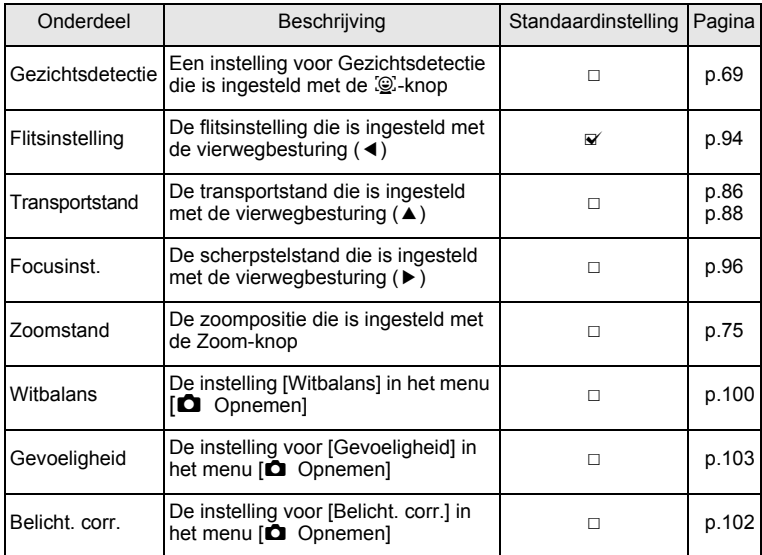

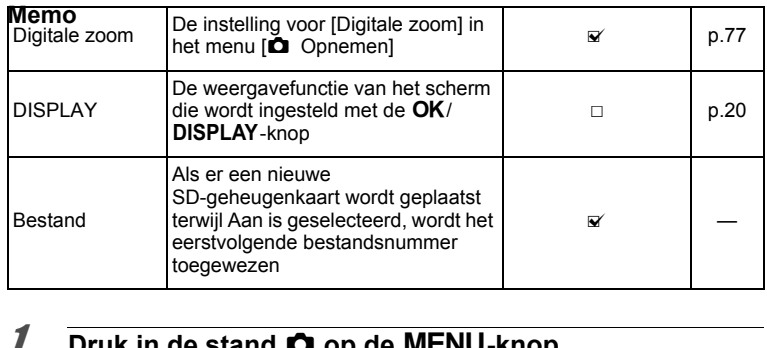

1 **Druk in de stand** A **op de** 3**-knop.**

Het menu [ $\Box$  Opnemen] verschijnt.

- **2 Selecteer [Geheugen] met de vierwegbesturing (▲▼).**
- 3 **Druk op de vierwegbesturing (**5**).** Het scherm [Geheugen] verschijnt.
- 4 **Kies een onderdeel met**  de vierwegbesturing (▲ ▼).

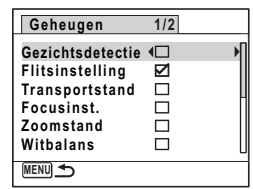

**5** Selecteer  $\mathbf{F}$  (Aan) of  $\Box$  (Uit) met de vierwegbesturing  $(4)$ .

### 6 **Druk tweemaal op de MENU-knop.**

De camera gaat terug naar de opnamestatus.

## 4 **Opnamen weergeven en wissen**

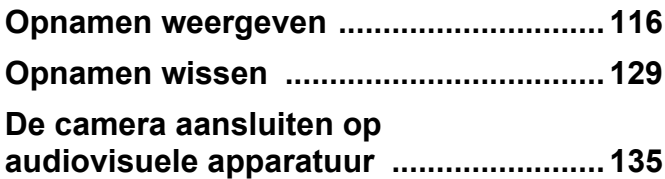

### <span id="page-117-0"></span>**Opnamen weergeven**

### **Foto's weergeven**

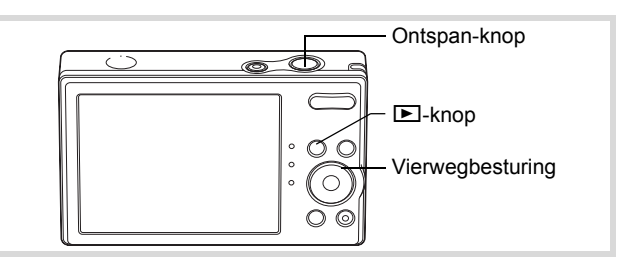

### 1 **Druk na het maken van een opname op de**  $\blacksquare$ **-knop.**

De camera komt in de stand  $\Box$  en de opname verschijnt op het scherm. Enkelbeelds weergave op ware grootte in de stand **□** (standaardinstelling van de stand **D**) wordt enkelbeelds weergave genoemd.

#### Bestandsnummer

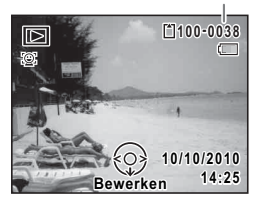

#### **De vorige of volgende opname weergeven**

#### 2 **Druk op de vierwegbesturing (**45**).** De vorige of volgende opname verschijnt.

#### **De weergegeven opname wissen**

Druk op de  $\overline{\mathfrak{m}}$ -knop terwijl de opname wordt weergegeven om het scherm Wissen op te roepen. Selecteer [Wissen] met de vierwegbesturing ( $\triangle$ ) en druk op de **OK**-knop.

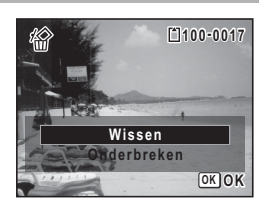

Voor informatie over andere wisprocedures <sup>13</sup> [p.129](#page-130-0)

### <span id="page-118-0"></span>**Video-opnamen weergeven**

U kunt video-opnamen die u hebt gemaakt weergeven. Geluid wordt gelijktijdig weergegeven. U kunt ook foto's weergeven die zijn gemaakt met de [9] (16-beelds opname)-modus. Dit gaat op dezelfde wijze als het afspelen van films.

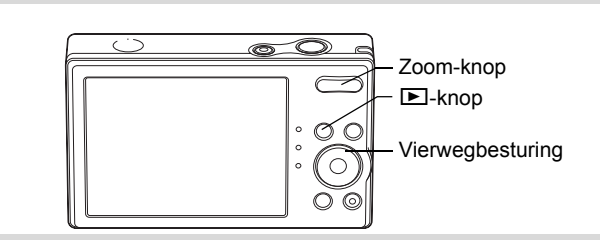

- **1** Activeer de stand  $\boxed{\blacktriangleright}$  en kies met de vierwegbesturing **(**45**) de video-opname die u wilt weergeven.**
- 2 **Druk op de vierwegbesturing (**2**).** De weergave begint.

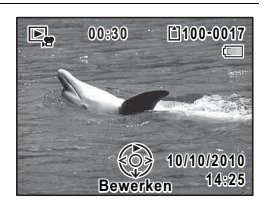

#### **Tijdens het weergeven kunnen de volgende handelingen worden verricht.**

- 
- 
- 
- 

- Vierwegbesturing (4) Speelt af tijdens terugspoelen
- Vierwegbesturing (▲) Weergave onderbreken
- Vierwegbesturing (4) Indien ingedrukt gehouden:
	- Speelt versneld achteruit af (10×)
- Vierwegbesturing ( $\blacktriangleright$ ) Indien ingedrukt gehouden:
	- Speelt versneld vooruit af (10×)
- Zoom-knop (Rechts) Verhoogt het volume
- Zoom-knop (Links) Verlaagt het volume

#### **Terwijl de weergave is onderbroken, kunnen de volgende handelingen worden verricht.**

- 
- 
- 
- Vierwegbesturing (4) Speelt achteruit af, één opname tegelijk.
- Vierwegbesturing (▶) Speelt vooruit af, één opname tegelijk.
- Vierwegbesturing (▲) Hervat het afspelen.

Groene toets Bewaart het pauzeframe van een reeks foto's die gemaakt is met de  $\mathfrak{g}_1$  (16-beelds opname)-modus als een enkele foto met  $640$  (640x480) pixels.

U kunt het versneld vooruit afspelen annuleren door de vierwegbesturing (5) ingedrukt te houden, en het versneld achteruit afspelen annuleren door de vierwegbesturing (4) ingedrukt te houden. De camera keert terug naar achteruit of vooruit afspelen.

3 **Druk op de vierwegbesturing (**3**).** De weergave stopt.

### **Vierbeelds weergave, Negenbeelds weergave, mapweergave en kalenderweergave**

#### **Vierbeelds/Negenbeelds weergave**

U kunt vier of negen miniaturen van opnamen tegelijkertijd weergeven.

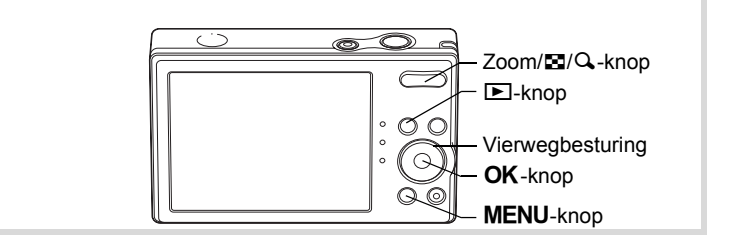

memo

### **1** Druk in de stand  $\boxed{\triangleright}$  op  $\boxed{\cdot}$  op de Zoom/ $\boxed{\cdot}$ / $\boxed{\cdot}$ -knop.

Er worden vier miniaturen op het scherm weergegeven. De weergegeven opnamen worden steeds per vier vervangen door vier volgende. Druk opnieuw op  $\square$  om negen miniaturen op het scherm weer te geven. De weergegeven opnamen worden steeds per negen vervangen door negen volgende. Druk op  $Q$  op de Zoom/ $Q$ -knop om terug te keren naar de enkelbeelds weergave vanuit de vierbeelds weergave, en naar de vierbeelds weergave vanuit de negenbeelds weergave.

Met de vierwegbesturing ( $\blacktriangle \blacktriangledown \blacktriangle \blacktriangleright$ ) verplaatst u het kader. Wanneer er vijf of meer opnamen zijn opgeslagen voor de vierbeelds weergave, of tien of meer opnamen voor de negenbeelds weergave, kunt u opname  $(1)$  selecteren en op de vierwegbesturing (24) drukken om de vorige reeks opnamen opnieuw weer te geven. Wanneer u opname 2 selecteert en op de vierwegbesturing ( $\nabla$   $\blacktriangleright$ ) drukt, verschijnt de volgende reeks opnamen.

De pictogrammen die in de opnamen verschijnen, hebben de volgende betekenis:

(Geen pictogram) Foto

**. E** Video (het eerste beeldje wordt weergegeven)

Druk op de  $OK$ - of MENU-knop om de enkelbeelds weergave te activeren voor de geselecteerde opname.

Druk op de  $\blacktriangleright$ -knop of op de ontspan-knop om de stand  $\blacktriangle$  te activeren.

#### **Mapweergave of kalenderweergave activeren**

Druk in de negenbeelds weergave op **For** op de Zoom/For  $\alpha$ -knop om de mapweergave of de kalenderweergave te activeren. Druk op de Groene toets om te schakelen tussen de mapweergave en de kalenderweergave.

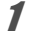

#### **1** Druk in de stand  $\boxed{\triangleright}$  op  $\boxed{\triangle}$  op de Zoom/ $\boxed{\triangle}$ / $\boxed{\triangle}$ -knop.

Op het scherm wordt de vierbeelds weergave actief. Druk opnieuw op **E** om de negenbeelds weergave te activeren.

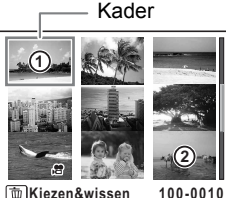

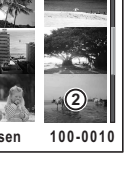

### 2 **Druk op** f **op de Zoom/**f**/**y**-knop.**

De mapweergave of de kalenderweergave verschijnt.

#### **Mapweergave**

De lijst met mappen met gemaakte opnamen verschijnt. U kunt het kader verplaatsen met de vierwegbesturing ( $\blacktriangle \blacktriangledown \blacktriangle \blacktriangleright$ ). Druk op de  $OK$ -knop of op  $Q$  op de Zoom/ $\Xi$ /Q-knop om de opnamen in de geselecteerde map in negenbeelds weergave weer te geven.

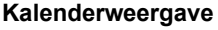

Gemaakte opnamen worden op datum weergegeven in kalendervorm.

De eerste op een datum gemaakte opname wordt voor die datum weergegeven op de kalender.

Breng met de vierwegbesturing ( $\blacktriangle \blacktriangledown \blacktriangle$ ) het kader naar een andere datum.

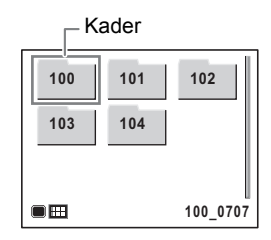

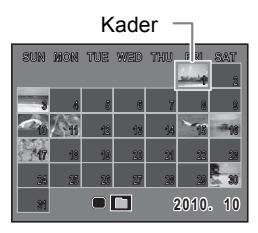

Druk op Q op de Zoom/**EI**/Q-knop om de

opnamen voor een datum in de negenbeelds weergave te tonen. Selecteer een datum en druk op de **OK**-knop om de enkelbeelds weergave te activeren met de eerste opname die op die datum is gemaakt.

- Druk in de mapweergave of de kalenderweergave op de MENU-knop om de negenbeelds weergave te activeren.
- Druk in de mapweergave of kalenderweergave op de  $\blacktriangleright$ -knop of de ontspan-knop tot halverwege in om de  $\Box$ -stand te activeren.

memo

### **Werken met de weergavefunctie**

Druk op de vierwegbesturing ( $\blacktriangledown$ ) in de stand  $\blacktriangleright$  om het weergavepalet op te roepen.

U kunt de gewenste weergavefunctie weergeven door met de vierwegbesturing ( $\blacktriangle \blacktriangledown \blacktriangle \blacktriangleright$ ) een pictogram te kiezen en op de **OK**-knop te drukken.

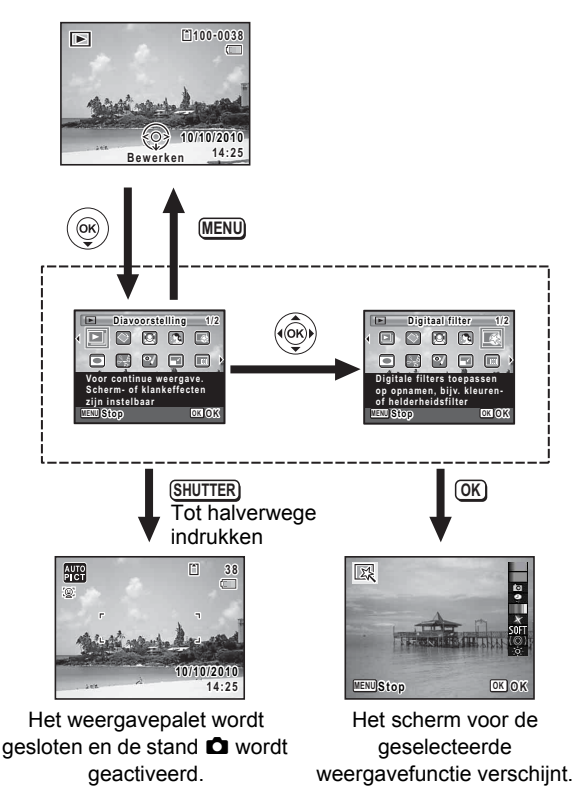

Als u een pictogram selecteert in het weergavepalet, verschijnt een bedieningsaanwijzing voor de geselecteerde functie.

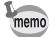

### **Weergavepalet**

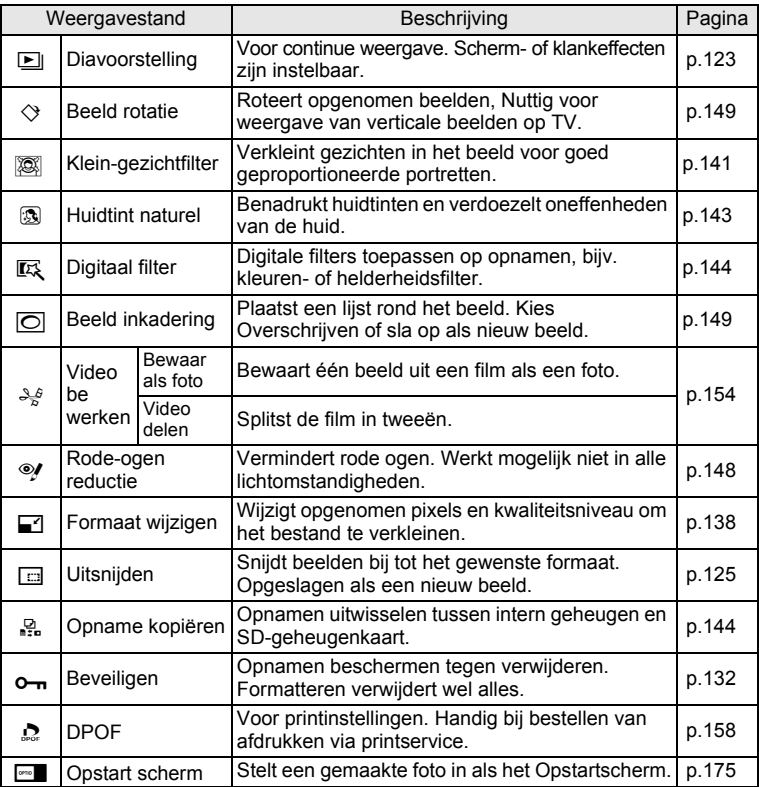

<span id="page-124-0"></span>U kunt opgeslagen opnamen doorlopend weergeven.

- 1 **Activeer de stand** Q **en kies met de vierwegbesturing (**45**) de opname waarmee de diavoorstelling moet beginnen.**
- 2 **Druk op de vierwegbesturing (**3**).** Het weergavepalet verschijnt.
- **3** Selecteer **L** (Diavoorstelling) met de vierwegbesturing (▲▼**4**▶).

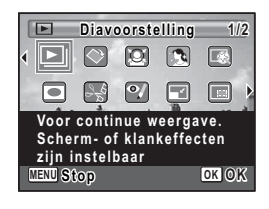

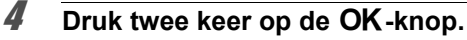

De diavoorstelling begint.

Wanneer u tijdens de diavoorstelling op de OK-knop drukt, wordt de diavoorstelling onderbroken. Druk nogmaals op de OK-knop om de diavoorstelling voort te zetten.

#### **5** Druk op een andere knop dan de OK-knop. De diavoorstelling stopt.

#### **Instellingen voor de diavoorstelling**

U kunt het weergave-interval instellen, maar ook een schermeffect en een geluidseffect voor de overgang van de ene opname naar de volgende.

- **1** Druk op de vierwegbesturing ( $\nabla$ ) in de stand  $\boxed{\triangleright}$ . Het weergavepalet verschijnt.
- **2** Selecteer **L** (Diavoorstelling) met de vierwegbesturing  $(A \vee A)$ .

### **3** Druk op de OK-knop.

Het scherm met instellingen voor de diavoorstelling verschijnt.

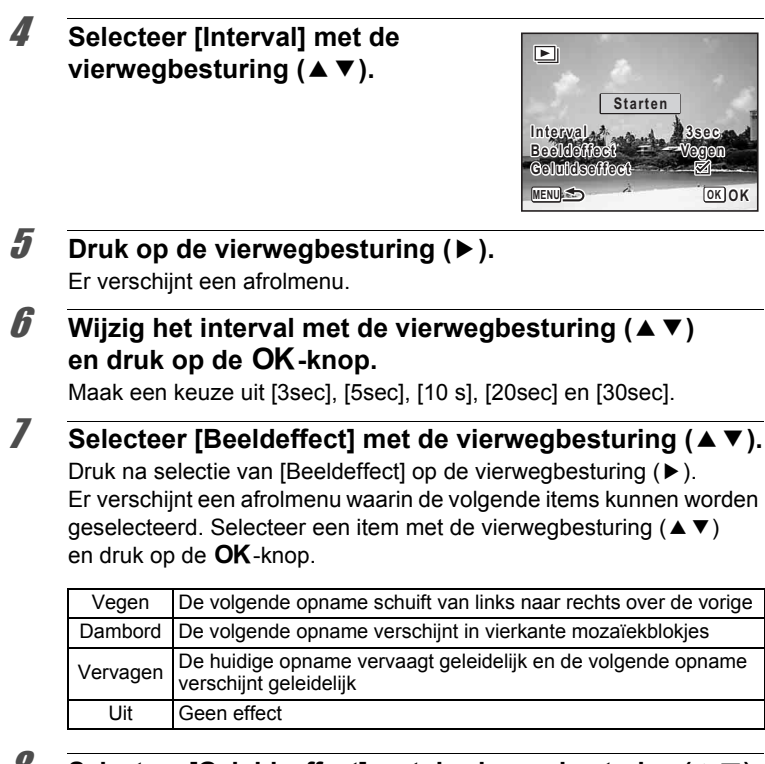

### **8** Selecteer [Geluidseffect] met de vierwegbesturing (▲▼).

### **9** Selecteer **☑** (Aan) of □ (Uit) met de vierwegbesturing **(**45**).**

Uitgezonderd wanneer [Beeldeffect] is ingesteld op [Uit], kunt u  $\mathbf{Q}$  (Aan) of  $\Box$  (Uit) kiezen voor het geluid dat wordt afgespeeld bij de overgang van de ene opname naar de volgende.

### 10 **Gebruik de vierwegbesturing (▲**▼) om [Starten] te **kiezen en druk op de OK-knop.**

De diavoorstelling start met het geselecteerde interval en effect.

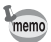

- De diavoorstelling wordt vervolgd totdat u een andere knop dan de  $OK$ -knop indrukt.
- Video's worden normaliter tot het einde afgespeeld voordat de volgende opname wordt weergegeven, ongeacht het ingestelde interval. Als u echter op de vierwegbesturing (5) drukt tijdens het afspelen van een video, springt de weergave naar de volgende opname.
- Panoramafoto's worden bij weergave gedurende vier seconden van links naar rechts weergegeven, voordat de volgende opname wordt weergegeven, ongeacht de instellingen voor [Interval] en [Beeldeffect].

[De camera aansluiten op audiovisuele apparatuur](#page-136-0) <sup>135</sup>

### <span id="page-126-0"></span>**De opname roteren**

- **Druk na het maken van een opname op de <b>□**-knop. De opname verschijnt op het scherm.
- 2 **Druk op de vierwegbesturing (**3**).** Het weergavepalet verschijnt.
- **3** Selecteer  $\Diamond$  (Beeld rotatie) met de vierwegbesturing **(**2345**) en druk vervolgens op de** 4**-knop.**

Het scherm voor selectie van de rotatie (0°, rechts 90°, links 90° of 180°) verschijnt.

4 **Kies de rotatierichting met de**  vierwegbesturing (▲▼ **4**  $\blacktriangleright$ ) en druk op de OK-knop.

De geroteerde opname wordt opgeslagen.

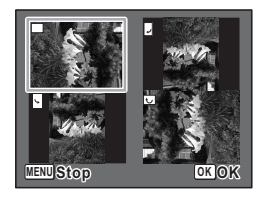

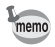

- Panoramafoto's, foto's gemaakt met de [9] (16-beelds opname)modus en films kunnen niet worden geroteerd.
- Beveiligde opnamen kunnen worden geroteerd, maar kunnen niet worden opgeslagen in geroteerde stand.

### **Zoomweergave**

U kunt een opname tien keer zo groot maken.

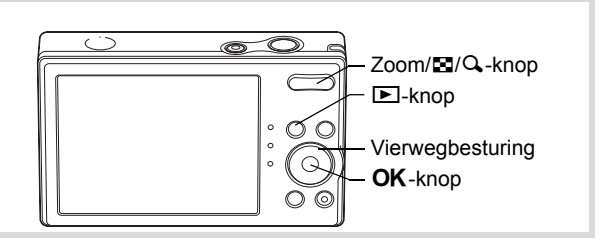

1 **Activeer de stand** Q **en kies met de vierwegbesturing (**45**) de opname die u wilt uitvergroten.**

2 **Druk op** y **op de Zoom/**f**/**y**-knop.** De opname wordt uitvergroot (×1,1 tot ×10). Als u  $Q$  op de Zoom/ $Q$ -knop ingedrukt houdt, verandert de vergroting doorlopend. U kunt de markering + van de bedieningsaanwijzing linksonder op het scherm gebruiken om te controleren welk deel van de opname wordt vergroot.

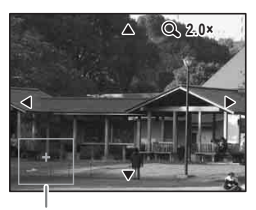

Uitleg

#### **Bij weergave van een vergrote opname kunnen de volgende handelingen worden verricht.**

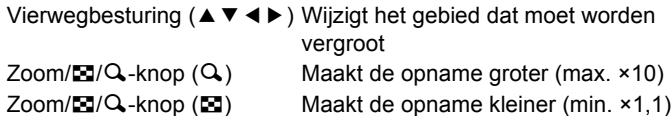

### **3** Druk op de OK-knop.

Op het scherm verschijnt weer de enkelbeelds weergave.

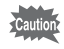

Foto's gemaakt met de [9] (16-beelds opname)-modus en films kunnen niet worden vergroot.

### **Automatisch inzoomen op het gezicht van het onderwerp (Weergave met close-up van gezicht)**

U kunt opnamen weergeven met een close-up van het gezicht door op de  $\mathbb{Q}$ -knop te drukken (Weergave met close-up van gezicht) als Gezichtsdetectie was geactiveerd bij het maken van de opname.

#### **7** Activeer de stand **▶** en kies met **de vierwegbesturing (**45**) de opname die u wilt uitvergroten.**

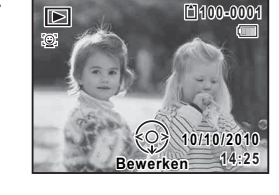

### **2 Controleer of het pictogram Q** wordt weergegeven en **druk op de** I**-knop.**

De opname wordt uitvergroot, gecentreerd op het gezicht dat bij het maken van de opname als eerste is gedetecteerd.

Als bij het maken van de opname meerdere gezichten zijn gedetecteerd, wordt steeds na het drukken op de  $\circledcirc$ -knop op een volgend gezicht gecentreerd in de volgorde van detectie bij het maken van de opname.

### **3** Druk op de OK-knop.

Op het scherm verschijnt weer de enkelbeelds weergave.

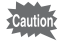

Films kunnen niet worden afgespeeld in Weergave met close-up van gezicht.

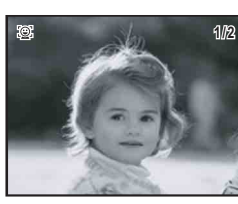

- De vergrotingsfactor bij Weergave met close-up van gezicht kan variëren al naargelang de opnameomstandigheden, bijvoorbeeld de grootte van het gezicht dat tijdens het maken van de opname wordt gedetecteerd.
- Druk op  $Q$  op de Zoom/ $Q$ -knop tijdens Weergave met close-up van gezicht om over te schakelen naar de zoomweergave; de opname wordt dan met dezelfde of een iets grotere vergrotingsfactor weergegeven. Druk op **E** op de Zoom/E/Q-knop om over te schakelen naar de zoomweergave; de opname wordt dan met dezelfde of een iets kleinere vergrotingsfactor weergegeven.

memo

<span id="page-130-0"></span>Wis opnamen met fouten of die u niet nodig hebt.

### **Eén opname wissen**

U kunt één enkel opnamebestand wissen.

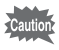

Beveiligde bestanden kunnen niet worden gewist ([p.132\)](#page-133-0).

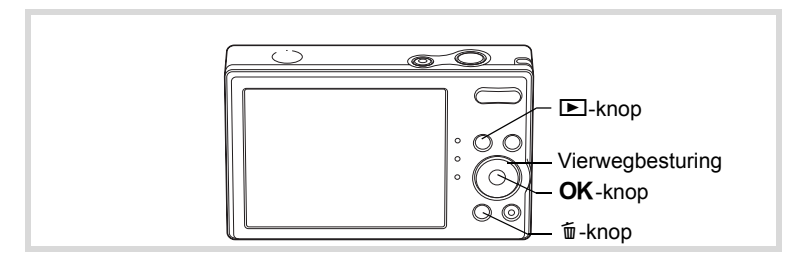

- **1** Activeer de stand **D** en kies met de vierwegbesturing **(**45**) de opname die u wilt wissen.**
- **2** Druk op de  $\tilde{w}$ -knop. Een bevestigingsscherm verschijnt.
- 3 **Selecteer [Wissen] met**  de vierwegbesturing (▲▼).

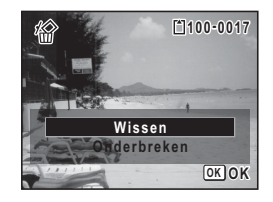

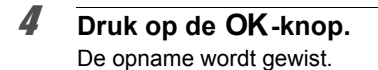

d Opnamen weergeven en wissen **Opnamen weergeven en wissen**

### **Geselecteerde opnamen wissen**

U kunt een aantal geselecteerde opnamen in één keer wissen vanuit de vierbeelds of negenbeelds weergave.

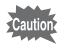

Beveiligde opnamen kunnen niet worden gewist.

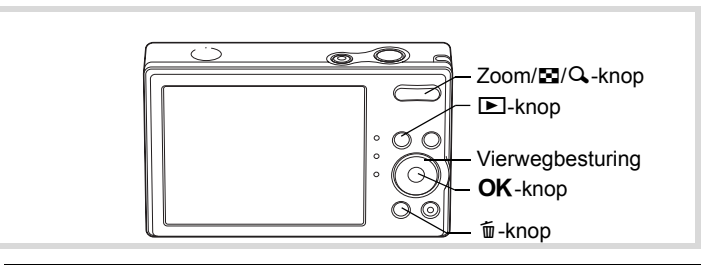

### 1 **Druk in de stand** Q **op** f **op de Zoom/**f**/**y**-knop.**

Er worden vier miniaturen weergegeven. Druk nogmaals op **E** voor de negenbeelds weergave.

### **2** Druk op de  $\overline{w}$ -knop.

 $\Box$  verschijnt op de opnamen.

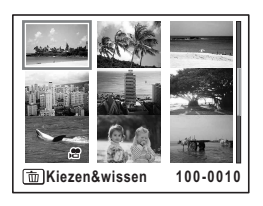

#### 3 **Kies de te wissen opnamen met**  de vierwegbesturing (▲▼**4)** en druk op de OK-knop.

 $\blacktriangleright$  verschijnt op de geselecteerde opnamen. Als u een opname selecteert en op  $Q$  op de Zoom/ $\boxdot$ /Q-knop drukt, verschijnt de geselecteerde opname in de enkelbeelds weergave zolang de knop ingedrukt wordt

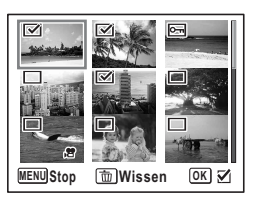

gehouden. Zo kunt u controleren of u de opname al dan niet wilt wissen. (Wanneer u de knop loslaat, verschijnt de vierbeelds of negenbeelds weergave weer.) In de enkelbeelds weergave kunnen beveiligde opnamen niet worden weergegeven.

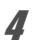

### **4** Druk op de  $\tilde{w}$ -knop.

Er verschijnt een bevestigingsvenster.

### 5 **Selecteer [Kiezen&wissen] met**  de vierwegbesturing (▲▼).

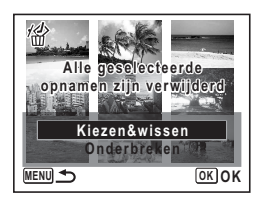

### **6** Druk op de OK-knop.

De geselecteerde opnamen worden gewist.

### **Alle opnamen wissen**

U kunt alle opnamen in één keer wissen.

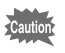

Beveiligde bestanden kunnen niet worden gewist ([p.132\)](#page-133-0).

### **Druk op de MENU-knop in de stand <b>□**.

Het menu [ N Instelling] verschijnt.

Als u op de **MENU**-knop drukt in de stand  $\Box$ , drukt u eenmaal op de vierwegbesturing  $($   $\blacktriangleright$   $)$ .

2 **Selecteer [Alles verwijderen] met**  de vierwegbesturing (▲ **▼**).

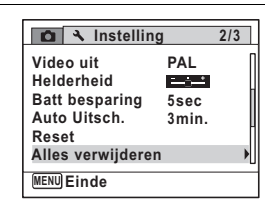

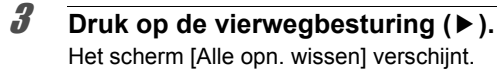

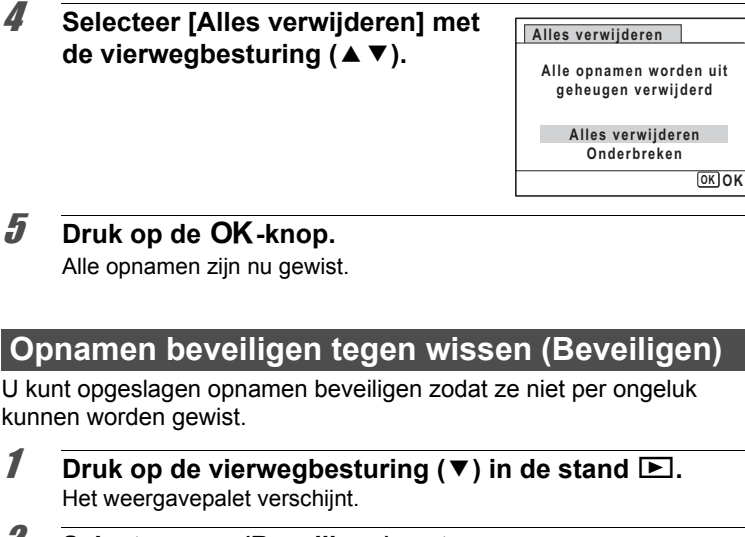

2 **Selecteer** Z **(Beveiligen) met**  de vierwegbesturing (**△**▼ **4 ▶**).

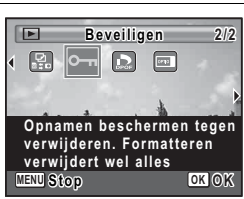

### **3** Druk op de OK-knop.

Het scherm voor selectie van [Enkel beeld] of [Alle Beelden] verschijnt.

#### 4 **Selecteer [Enkel beeld] met de**  vierwegbesturing ( $\blacktriangle$  $\blacktriangledown$ **)**.

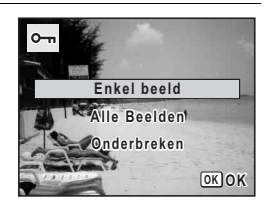

kunnen word

<span id="page-133-0"></span>**Opname** 

### $\overline{5}$  Druk op de OK-knop.

Het bericht [Beveiligt deze opname] verschijnt. Om een andere opname te beveiligen, selecteert u met de vierwegbesturing ( $\blacktriangleleft\blacktriangleright$ ) een andere opname.

memo

#### 6 **Selecteer [Beveiligen] met**  de vierwegbesturing (▲ ▼).

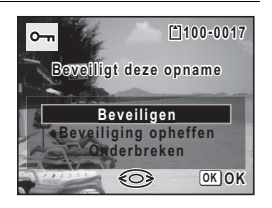

### **7** Druk op de OK-knop.

De geselecteerde opname wordt beveiligd.

- Annuleer de beveiliging van de foto met [Beveiliging opheffen] in Stap 6.
	- Tijdens de weergave verschijnt is onder het bestandsnummer van beveiligde opnamen.
	- Het aantal foto's dat u achtereenvolgens kunt beveiligen met [Enkele opname] is 99.

#### **Alle opnamen beveiligen**

- **1** Druk op de vierwegbesturing ( $\nabla$ ) in de stand  $\boxed{\triangleright}$ . Het weergavepalet verschijnt.
- 2 **Selecteer** Z **(Beveiligen) met de vierwegbesturing**   $(A \vee A)$ .

**3** Druk op de OK-knop. Het scherm voor selectie van [Enkel beeld] of [Alle Beelden] verschijnt.

4 **Selecteer [Alle Beelden] met**  de vierwegbesturing (▲ ▼).

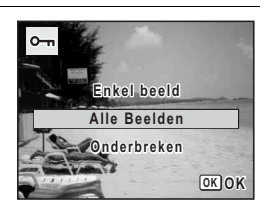

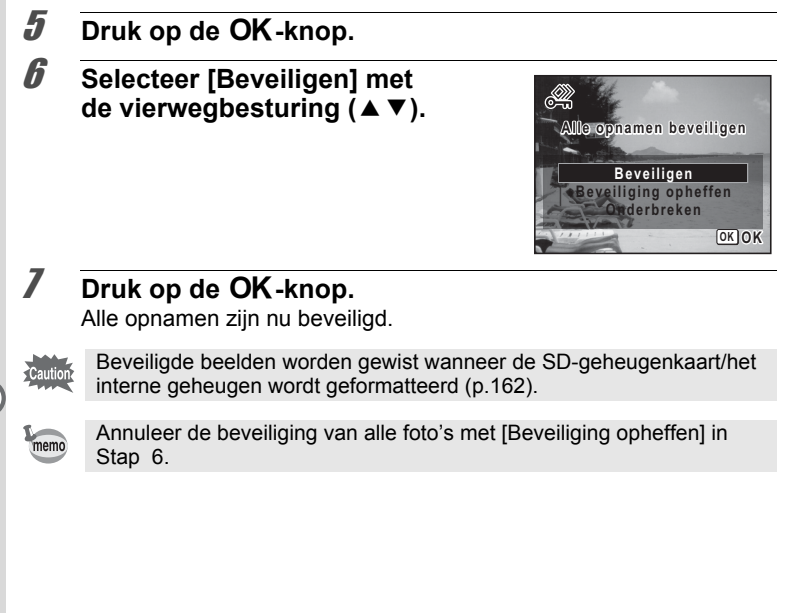

### <span id="page-136-0"></span>**De camera aansluiten op audiovisuele apparatuur**

Met de optionele AV-kabel (I-AVC7) kunt u opnamen vastleggen en weergeven op apparatuur met een video-ingang, zoals een TV. Zet de camera en de TV uit voordat u de camera aansluit op de TV.

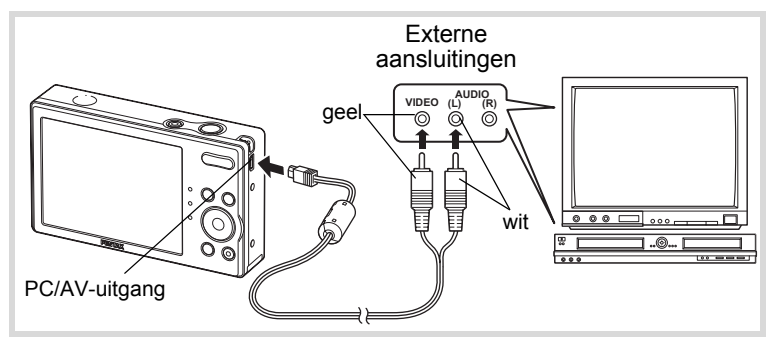

## 1 **Sluit de AV-kabel aan op de PC/AV-uitgang.**

Sluit de connector van de AV-kabel aan op de PC/AV-uitgang van de camera met  $\Leftarrow$  in de richting van  $\blacktriangleleft$ .

### 2 **Sluit de andere uiteinden van de AV-kabel (geel: video, wit: audio) aan op de video- en audio-aansluiting van het audiovisuele apparaat.**

Als u gebruik maakt van stereoapparatuur, sluit de geluidsconnector dan aan op de L-ingang (wit).

### 3 **Zet het audiovisuele apparaat aan.**

Als het apparaat waarop de camera is aangesloten en het apparaat dat opnamen weergeeft niet dezelfde zijn, zet beide apparaten dan aan. Als opnamen worden weergegeven op audiovisuele apparatuur met verscheidene video-aansluitingen (zoals een TV), raadpleeg dan de handleiding van het apparaat en selecteer de video-aansluiting waarop de camera is aangesloten.

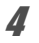

4 **Zet de camera aan.**

- Als u van plan bent de camera langdurig te gebruiken, is gebruik van de optionele netvoedingsadapterset K-AC119 aan te bevelen ([p.35](#page-36-0)).
- Afhankelijk van het land of de regio bestaat de kans dat opnamen niet kunnen worden weergegeven als het ingestelde videosignaal afwijkt van het aldaar gebruikte signaal. Mocht dit zich voordoen, wijzig dan de instelling van het videosignaal ([p.171\)](#page-172-0).
- Het scherm van de camera wordt uitgeschakeld terwijl de camera op audiovisuele apparatuur is aangesloten.
- Het volume kan niet worden ingesteld met de Zoom-knop terwijl de camera is aangesloten op audiovisuele apparatuur.

memo

# 5 **Opnamen bewerken en afdrukken**

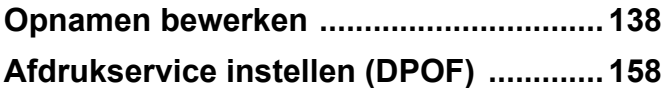

**Info over afdrukken**

De volgende opties zijn beschikbaar voor het afdrukken van foto's die gemaakt zijn met deze camera.

- **1 Gebruik een afdrukservice.**
- **2 Gebruik uw printer met een sd-kaartsleuf om direct af te drukken vanaf de sd-kaart.**
- **3 Gebruik de software van de computer om foto's af te drukken.**

### <span id="page-139-1"></span><span id="page-139-0"></span>**De opnamegrootte wijzigen (Formaat wijzigen)**

Door de grootte van een geselecteerde opname te wijzigen kunt u het bestand verkleinen. U kunt deze functie gebruiken om opnamen te blijven maken wanneer de SD-geheugenkaart of het interne geheugen vol is, door de opnamen te verkleinen en de oorspronkelijke opnamen te overschrijven. Zo maakt u ruimte vrij op de kaart of in het geheugen.

- autio
- U kunt de grootte van foto's met een opnameresolutie van  $\overline{2m}$  ma, foto's gemaakt met [9] (16-beelds opname), panoramafoto's en films niet wijzigen.
- Het is niet mogelijk een hogere resolutie te selecteren dan die van de oorspronkelijke opname.
- co Opnamen bewerken en afdrukken **Opnamen bewerken en afdrukken**

**1** Activeer de stand  $\Sigma$  en kies met de vierwegbesturing **(**45**) de opname waarvan u het formaat wilt wijzigen.**

2 **Druk op de vierwegbesturing (**3**).** Het weergavepalet verschijnt.

**3** Selecteer **n** (Formaat wijzigen) **met de vierwegbesturing**   $($  $\blacktriangle$   $\blacktriangledown$   $\blacktriangleleft$  $\blacktriangleright$ ).

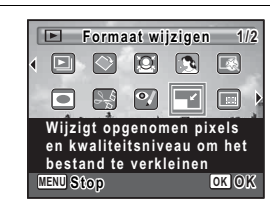

### 4 **Druk op de OK-knop.**

Het scherm voor keuze van de grootte verschijnt.

### 5 **Selecteer [Resolutie].**

Kies de grootte met de vierwegbesturing  $(4)$ .

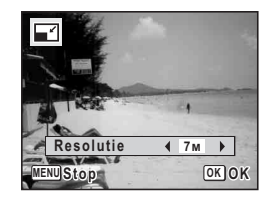

### **6** Druk op de OK-knop.

Er verschijnt een venster waarin om bevestiging van het overschrijven van de opname wordt gevraagd.

Als de geselecteerde afbeelding is beveiligd, wordt de verwerkte afbeelding opgeslagen als een nieuwe afbeelding en verschijnt het volgende bevestigingsvenster niet.

7 **Gebruik de vierwegbesturing (**23**) om [Overschrijven] of [Opslaan als] te selecteren.**

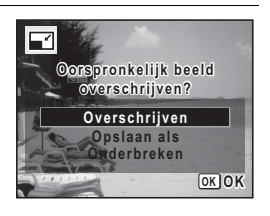

### **8** Druk op de OK-knop.

De opname met het gewijzigde formaat wordt opgeslagen.

### **Opnamen uitsnijden**

U kunt het ongewenste gedeelte van een opname verwijderen en de uitgesneden opname bewaren als afzonderlijk bestand.

- Foto's met een opnameresolutie van  $\overline{2m}$  m, panoramafoto's, foto's die aution gemaakt zijn met [9] (16-beelds opname) en films en foto's gemaakt met een andere camera kunnen niet worden uitgesneden.
- **1** Activeer de stand  $\blacktriangleright$  en kies met de vierwegbesturing **(**45**) de opname die u wilt uitsnijden.**

#### 2 **Druk op de vierwegbesturing (**3**).** Het weergavepalet verschijnt.

### **3** Selecteer **o** (Uitsnijden) met de vierwegbesturing (▲▼**4▶**).

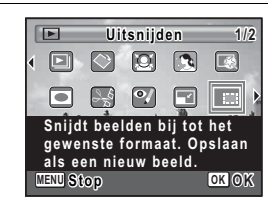

**MENUPICAL CALCULATION Stop O K**

### **4** Druk op de OK-knop.

Het scherm voor het uitsnijden verschijnt.

Het grootste formaat van de uitgesneden afbeelding wordt aangegeven met een groen kader op het scherm.De uitgesneden afbeelding kan niet groter zijn dan dit kader.

### 5 **Kies de instellingen voor het uitsnijden.**

Met de volgende handelingen verplaatst u het groene kader en bepaalt u het gebied voor de uitsnede op het scherm.

Zoom/ $\Xi$ /Q-knop Verandert de grootte van het uitsnijkader

T

Vierwegbesturing ( $\blacktriangle \blacktriangledown \blacktriangle \blacktriangleright$ ) Verplaatst het uitsnijkader omhoog, omlaag, naar links en naar rechts Groene toets **Roteert het uitsnijkader** 

### **6** Druk op de OK-knop.

De uitgesneden opname wordt onder een nieuwe bestandsnaam opgeslagen.

De resolutie wordt automatisch gekozen op grond van de grootte van de uitgesneden afbeelding.

### <span id="page-142-0"></span>**Afbeeldingen verwerken om gezichten te verkleinen**

Afbeeldingen worden tijdens het fotograferen verwerkt om de grootte van gezichten die zijn gedetecteerd met de functie Gezichtsdetectie [\(p.69\)](#page-70-1) te verkleinen, zodat de gezichten kleiner lijken.

- 1 **Gebruik in de stand** Q **de vierwegbesturing (**45**) om de afbeelding te kiezen die u wilt bewerken.**
- 2 **Druk op de vierwegbesturing (**3**).** Het weergavepalet verschijnt.
- 3 **Druk op de vierwegbesturing (▲▼ 4▶) om**  $\boxed{\otimes}$  **(Kleingezichtfilter) te kiezen.**

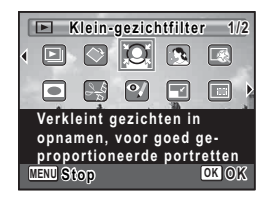

### 4 Druk op de OK-knop.

Gezichtsdetectiekaders worden getoond voor gezichten die kunnen worden gecorrigeerd.

Ga verder met Stap 6 als er slechts één detectiekader is.

5 **Druk op de vierwegbesturing (**2345**) om een gezicht te kiezen om te worden verwerkt.** Een groen kader geeft het gezicht aan dat wordt verwerkt.

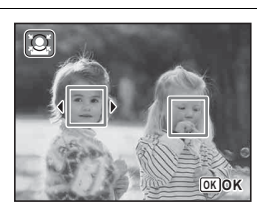

### **6** Druk op de OK-knop.

 $\hat{5}$ 

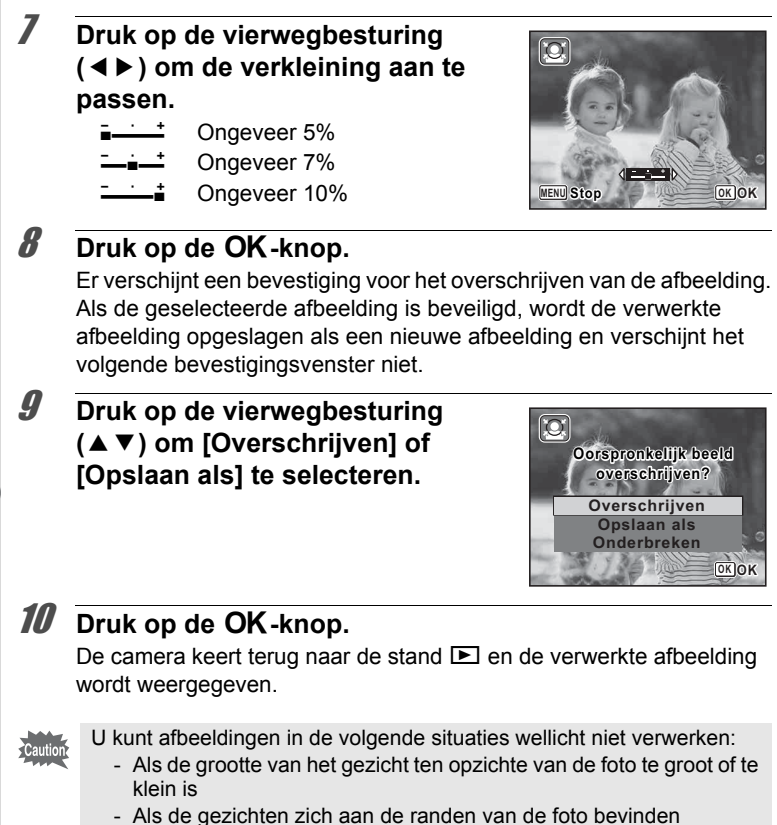

 In deze gevallen verschijnt het gezichtsdetectiekader van Stap 4 wellicht niet.
# **Afbeeldingen verwerken om oneffenheden op de huid te retoucheren**

Benadrukt huidtinten en verdoezelt oneffenheden van de huid.

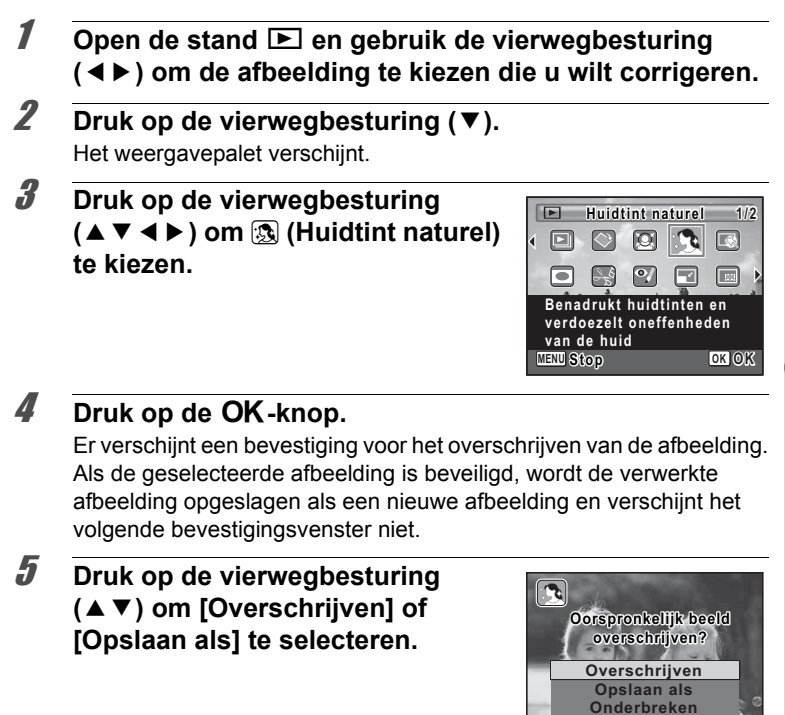

# **6** Druk op de OK-knop.

De verwerkte afbeelding wordt opgeslagen met dezelfde resolutie en beeldkwaliteit als het origineel.

**OK OK**

- De functie Huidtint naturel kan niet worden gebruikt in panoramafoto's, foto's die gemaakt zijn met de modus [16-beeldsopname), films of bij foto's waar de gezichten van personen niet kunnen worden gedetecteerd door de camera. In Stap 4 verschijnt een foutmelding.
	- De functie Huidtint naturel kan alleen worden gebruikt bij foto's die door deze camera zijn gemaakt.

# **De digitale filters gebruiken**

Met deze functie kunt u kleurtinten aanpassen en speciale bewerkingen uitvoeren op een geselecteerde opname.

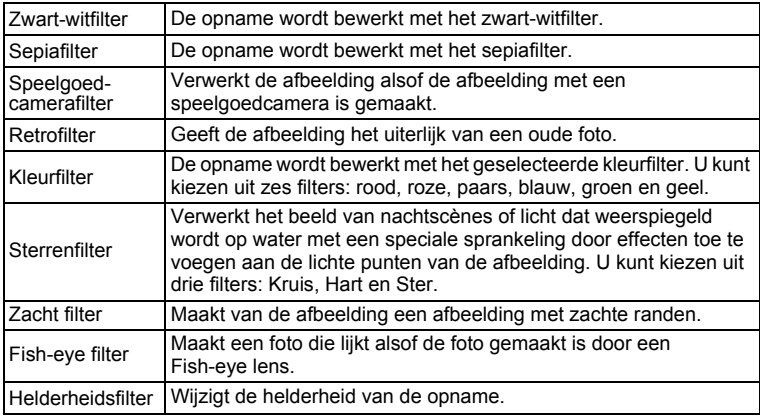

#### **1** Activeer de stand  $\blacktriangleright$  en kies met de vierwegbesturing **(**45**) de opname die u wilt bewerken.**

# 2 **Druk op de vierwegbesturing (**3**).**

Het weergavepalet verschijnt.

## **3** Selecteer  $\mathbb{R}$  (Digitaal filter) met de vierwegbesturing (▲▼**4**▶).

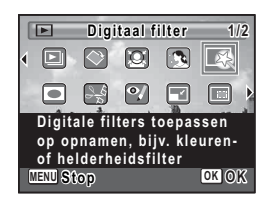

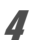

#### **Druk op de OK-knop.**

Het scherm voor selectie van een digitaal filter verschijnt.

- **1** Zwart-witfilter
- **2** Sepiafilter
- **3** Speelgoedcamerafilter
- **4** Retrofilter
- **5** Kleurfilter
- **6** Fish-eye filter
- **7** Zacht filter
- **8** Sterrenfilter
- **9** Helderheidsfilter

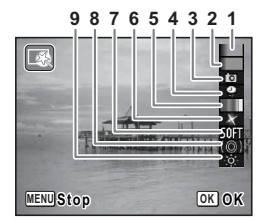

#### **Een zwart-witfilter, een sepiafilter of zacht filter selecteren**

#### **5** Kies een digitaal filter met de vierwegbesturing ( $\blacktriangle$   $\blacktriangledown$ ). Op het scherm verschijnt de voorbeeldweergave van het filtereffect.

# **6** Druk op de OK-knop.

Er verschijnt een venster waarin wordt gevraagd of de opname mag worden overschreven.

Als de geselecteerde afbeelding is beveiligd, wordt de verwerkte afbeelding opgeslagen als een nieuwe afbeelding en verschijnt het volgende bevestigingsvenster niet.

7 **Gebruik de vierwegbesturing (**23**) om [Overschrijven] of [Opslaan als] te selecteren.**

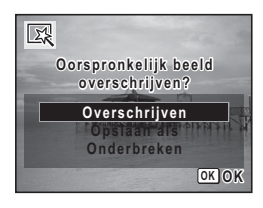

## **8** Druk op de OK-knop.

Opnamen die zijn bewerkt met een filter worden opgeslagen met hetzelfde aantal opnamepixels en hetzelfde kwaliteitsniveau als het origineel.

#### **Selecteer als volgt een retrofilter of kleurfilter**

# **5** Kies een digitaal filter met de vierwegbesturing ( $\blacktriangle$   $\blacktriangledown$ ).

6 **Gebruik de vierwegbesturing (**45**) om de sterkte van het effect aan te passen.**

> Telkens als u op de vierwegbesturing  $($   $\blacktriangleright$   $)$ drukt, wordt een van de kleurenfilters geselecteerd, in de volgorde rood, roze, paars, blauw, groen, geel.

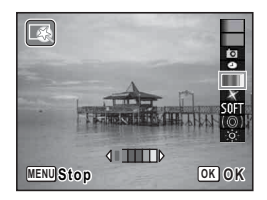

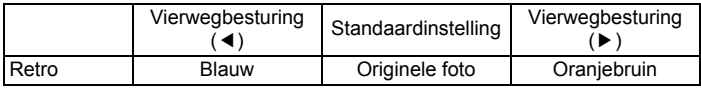

Kleur Rood  $\leftrightarrow$  Roze  $\leftrightarrow$  Paars  $\leftrightarrow$  Blauw  $\leftrightarrow$  Groen  $\leftrightarrow$  Geel

# $\overline{J}$  Druk op de OK-knop.

Er verschijnt een venster waarin om wordt gevraagd of de opname mag worden overschreven.

Als de geselecteerde afbeelding is beveiligd, wordt de verwerkte afbeelding opgeslagen als een nieuwe afbeelding en verschijnt het volgende bevestigingsvenster niet.

#### 8 **Gebruik de vierwegbesturing (**23**) om [Overschrijven] of [Opslaan als] te selecteren.**

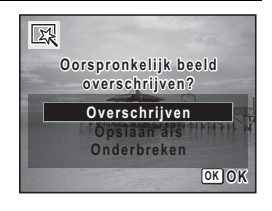

#### **9** Druk op de OK-knop.

Opnamen die zijn bewerkt met een filter worden opgeslagen met hetzelfde aantal opnamepixels en hetzelfde kwaliteitsniveau als het origineel.

#### **Fish-eye filter, sterrenfilter of helderheidsfilter kiezen**

- **5** Selecteer een digitaal filter met de vierwegbesturing ( $\blacktriangle$   $\blacktriangledown$ ).
- 6 **Gebruik de vierwegbesturing (**45**) om de sterkte van het effect aan te passen.**

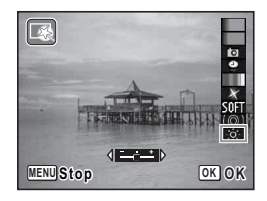

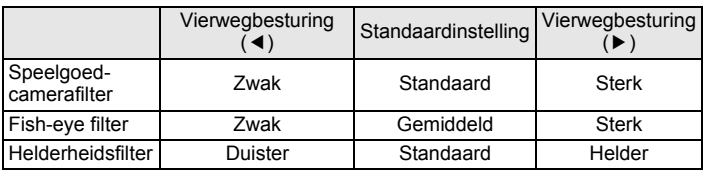

Sterrenfilter  $Kruis \leftrightarrow Hart \leftrightarrow Ster$ 

#### **Druk op de OK-knop.**

Er verschijnt een venster waarin wordt gevraagd of de opname mag worden overschreven.

Als de geselecteerde afbeelding is beveiligd, wordt de verwerkte afbeelding opgeslagen als een nieuwe afbeelding en verschijnt het volgende bevestigingsvenster niet.

8 **Gebruik de vierwegbesturing (**23**) om [Overschrijven] of [Opslaan als] te selecteren.**

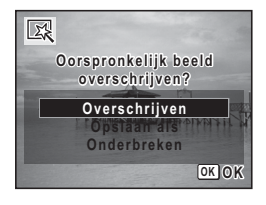

# **9** Druk op de OK-knop.

Opnamen die zijn bewerkt met een filter worden opgeslagen met hetzelfde aantal opnamepixels en hetzelfde kwaliteitsniveau als het origineel.

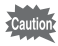

Panoramische opnamen, video-opnamen of opnamen die zijn gemaakt met een andere camera, kunnen niet worden bewerkt met de functie Digitaal filter. Er verschijnt een foutmelding indien u deze functie kiest in het weergavepalet en op de  $OK$ -knop drukt.

#### **Compenseren voor ongewenste rode ogen**

U kunt opnamen corrigeren waarop het onderwerp door het flitslicht rode ogen heeft gekregen.

- **1** Activeer de stand  $\Sigma$  en kies met de vierwegbesturing **(**45**) de opname die u wilt corrigeren.**
- 2 **Druk op de vierwegbesturing (**3**).** Het weergavepalet verschijnt.
- **3** Selecteer  $\mathcal{P}$  (Rode-ogen reductie) **met de vierwegbesturing**   $($  $\blacktriangle$   $\blacktriangledown$   $\blacktriangle$   $\blacktriangleright$  $).$

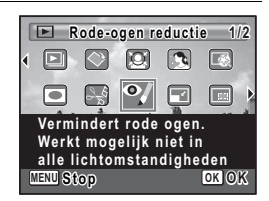

# **4** Druk op de OK-knop.

Er verschijnt een venster waarin wordt gevraagd of de opname mag worden overschreven.

Als de geselecteerde afbeelding is beveiligd, wordt de verwerkte afbeelding opgeslagen als een nieuwe afbeelding en verschijnt het volgende bevestigingsvenster niet.

## 5 **Gebruik de vierwegbesturing (**23**) om [Overschrijven] of [Opslaan als] te selecteren.**

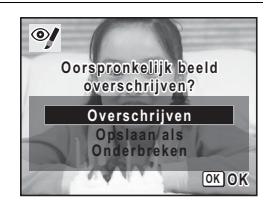

# **6** Druk op de OK-knop.

De verwerkte afbeelding wordt opgeslagen met dezelfde resolutie en beeldkwaliteit als het origineel.

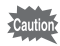

- De functie voor rode-ogenreductie kan niet worden gebruikt voor panoramafoto's, foto's gemaakt met [9] (16-beelds opname), films of foto's waarop rode ogen niet met de camera kunnen worden gedetecteerd. Er verschijnt een foutbericht in stap 4.
- De functie voor rode-ogenreductie is alleen beschikbaar voor foto-opnamen die met deze camera zijn gemaakt.

# **Een kader toevoegen (Beeld inkadering)**

Met deze functie kunt u een decoratief kader toevoegen aan foto's. In de camera zijn reeds 3 kaders opgeslagen.

- **1** Activeer de stand  $\blacktriangleright$  en kies met de vierwegbesturing **(**45**) de opname waaraan u een kader wilt toevoegen.**
- 2 **Druk op de vierwegbesturing (**3**).** Het weergavepalet verschijnt.
- **3** Selecteer  $\overline{\odot}$  (Beeld inkadering) **met de vierwegbesturing**   $($  $\blacktriangle$   $\blacktriangledown$   $\blacktriangle$   $\blacktriangleright$  $).$

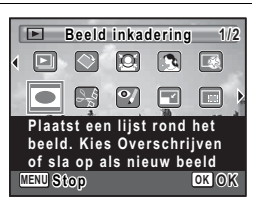

# **4** Druk op de OK-knop.

Het scherm voor selectie van het kader verschijnt, waarin 9 kaders zijn weergegeven.

5 **Kies een kader met de**  vierwegbesturing (▲ **▼ 4 ▶**).

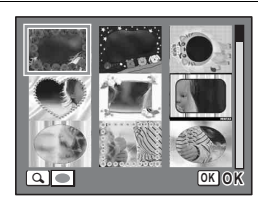

### $\int$  Druk op  $\Omega$  op de Zoom/ $\Xi$ / y**-knop.**

Het geselecteerde kader verschijnt in de enkelbeelds weergave.

U kunt op een van de volgende manieren een ander kader kiezen.

Vierwegbesturing (45)Druk hierop om een ander kader te kiezen.

 $Zoom/E/Q-knop$  ( $E$ ) Druk hierop om terug te gaan naar de weergave van 9 kaders op het kaderselectiescherm, en voer vervolgens stap 5 uit om een ander kader te kiezen.

# **7** Druk op de OK-knop.

Het scherm voor aanpassing van de positie en grootte van het kader verschijnt.

Pas de positie van de opname aan met de vierwegbesturing (▲▼ ◀ ▶) en gebruik de  $Zoom/E/Q$ -knop om de opname groter of kleiner te maken.

# 8 Druk op de OK-knop.

Er verschijnt een venster waarin wordt gevraagd of de opname mag worden overschreven.

Als de geselecteerde afbeelding is beveiligd, wordt de verwerkte afbeelding opgeslagen als een nieuwe afbeelding en verschijnt het volgende bevestigingsvenster niet.

9 **Gebruik de vierwegbesturing (**23**) om [Overschrijven] of [Opslaan als] te selecteren.**

# 10 Druk op de OK-knop.

De verwerkte afbeelding wordt opgeslagen met dezelfde resolutie en beeldkwaliteit als het origineel 3M

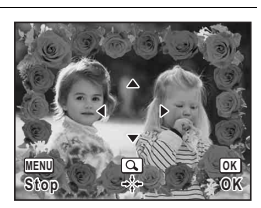

**Overschrijven Opslaan als Onderbreken**

**Oorspronkelijk beeld overschrijven?**

**OK OK**

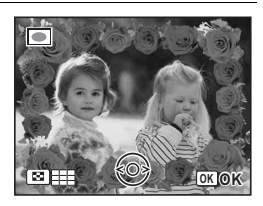

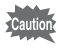

De kaderfunctie is niet beschikbaar voor foto's met een opnameresolutie van  $\overline{10\text{m}}$  of  $\overline{2\text{m}}$  man, foto's gemaakt met  $\overline{2}$  (16beelds opname), panoramafoto's, films of foto's kleiner dan  $\overline{3m}$ . Er verschijnt een foutmelding in stap 4.

#### **Optionele kaders**

Naast de kaders die standaard op de Optio RS1500 geïnstalleerd zijn, bevat de bijgeleverde cd-rom (S-SW116) 90 optionele kaders. Deze kaders kunnen in het interne geheugen of op een SD-geheugenkaart opgeslagen worden. Om de optionele kaders in het interne geheugen op te slaan, dient u eerst de SDgeheugenkaart te verwijderen.

#### **Kaders kopiëren**

- 1 **Verwijder de SD-geheugenkaart uit de camera.** Als u de SD-geheugenkaart in de camera laat zitten, worden de kaders gekopieerd naar de kaart en niet naar het interne geheugen van de camera.
- 2 **Sluit de camera aan op de computer met de bijgeleverde USB-kabel (I-USB98).** Zie ["Aansluiten op de computer"](#page-188-0) in hoofdstuk 7 voor informatie over het aansluiten van de camera op een computer.
- 3 **Als het venster voor apparaatdetectie verschijnt, klikt u op [Onderbreken].**
- 4 **Plaats de meegeleverde cd-rom (S-SW116) in het cd-romstation.**
- 5 **Als het installatievenster wordt geopend, klikt u op [EINDE].**
- 6 **Als er in de hoofdmap van de camera (verwisselbaar station) geen submap "KADER" (FRAME) is, maakt u die map via de computer.**
- 7 **Kopieer de gewenste bestanden uit de map KADER (FRAME) in de hoofdmap van de cd-rom naar de map KADER van de camera (verwisselbaar station).** Raadpleeg de computerhandleiding voor informatie over het werken met bestanden op uw computer.
- 8 **Verwijder de USB-kabel uit de computer en camera.** Zie ["Aansluiten op de computer"](#page-188-0) in hoofdstuk 7 voor informatie over het loskoppelen van de kabel.
- Beelden kunnen zowel in het interne geheugen als op SDgeheugenkaarten worden opgeslagen, maar grote aantallen beelden kunnen de verwerkingssnelheid verlagen.

# **Video's bewerken**

U kunt een video in tweeën splitsen of een beeld uit een video kiezen en opslaan als een foto.

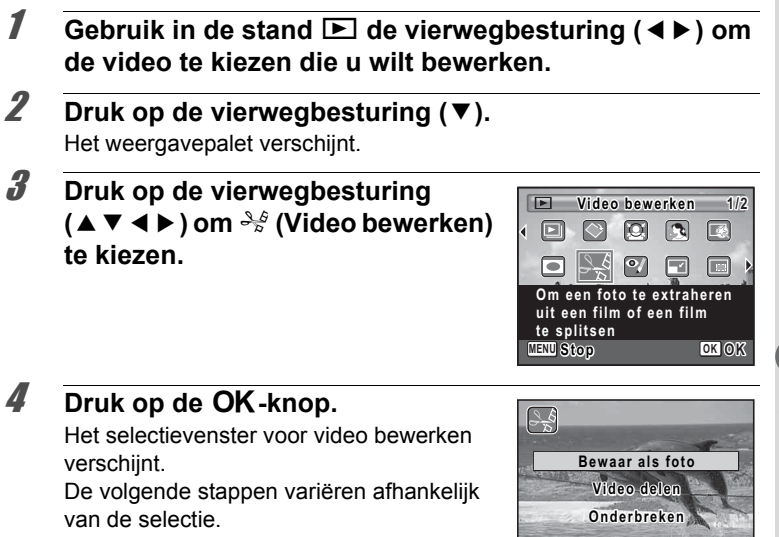

**OK OK**

1 **Kies [Bewaar als foto] in het selectievenster van video bewerken.**

# 2 Druk op de OK-knop.

Het venster verschijnt waarin u een beeld kunt kiezen om op te slaan als een foto.

#### 3 **Gebruik de vierwegbesturing (**2345**) om het beeld te kiezen dat u wilt opslaan.**

- Speelt of pauzeert de film
- 3 Stopt de film en keert terug naar het vorige beeld
- 4 Speelt de film beeld voor beeld terug
- 5 Speelt de film beeld voor beeld vooruit

# 4 Druk op de OK-knop.

Het geselecteerde beeld wordt opgeslagen als een foto.

#### **Een video splitsen**

5 **Kies [Video delen] in het selectievenster van video bewerken.**

## **6** Druk op de OK-knop.

Er verschijnt een venster waarin de splitsposities verschijnen.

#### 7 **Druk op de vierwegbesturing (**2345**) om de posities aan te passen.**

- Speelt of pauzeert de film
- $\blacktriangledown$  Stopt de film en keert terug naar het vorige beeld
- Speelt de film beeld voor beeld terug
- 5 Speelt de film beeld voor beeld vooruit.

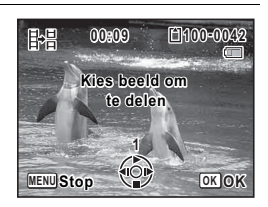

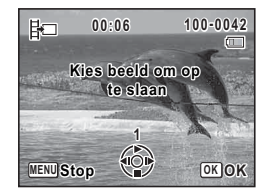

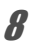

# **8** Druk op de OK-knop.

Er verschijnt een bevestiging.

#### 9 **Druk op de vierwegbesturing (**23**) om [Delen] te kiezen.**

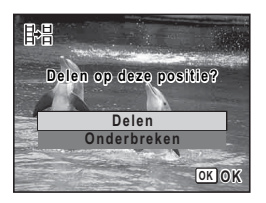

# 10 Druk op de OK-knop.

De video wordt gesplitst op de aangegeven positie. De twee delen worden als nieuwe bestanden opgeslagen en het origineel wordt verwijderd.

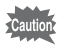

Beveiligde video's kunnen niet worden gesplitst.

# **Opnamen kopiëren**

U kunt opnamen kopiëren van het interne geheugen naar de SD-geheugenkaart en vice versa. Deze functie is alleen beschikbaar wanneer er een SD-geheugenkaart in de camera is geplaatst.

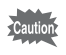

Zet de camera uit voordat u de SD-geheugenkaart plaatst of uitneemt.

# Druk op de vierwegbesturing ( $\Psi$ ) in de stand  $\Box$ .

Het weergavepalet verschijnt.

#### 2 **Selecteer** p **(Opname kopiëren) met de vierwegbesturing**   $($  $\blacktriangle$   $\blacktriangledown$   $\blacktriangle$   $\blacktriangleright$ ).

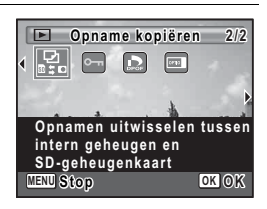

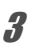

# **3** Druk op de OK-knop.

Het scherm voor selectie van de gewenste kopieermethode verschijnt.

#### **Bestanden kopiëren vanuit het interne geheugen naar de SD-geheugenkaart**

Alle opnamen in het interne geheugen worden tegelijk naar de SD-geheugenkaart gekopieerd. Zorg dat er voldoende ruimte is op de SD-geheugenkaart voordat u de bestanden kopieert.

#### 4 **Selecteer [**2}{**] met**  de vierwegbesturing (▲▼).

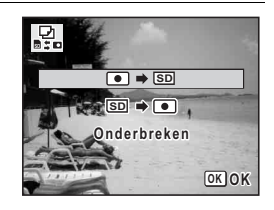

# **5** Druk op de OK-knop.

Alle opnamen zijn nu gekopieerd.

#### **Bestanden kopiëren van de SD-geheugenkaart naar het interne geheugen**

Geselecteerde afbeeldingen op de SD-geheugenkaart worden één voor één naar het interne geheugen gekopieerd.

4 **Selecteer [**{}2**] met de vierwegbesturing (**23**).**

- $\overline{5}$  Druk op de OK-knop.
- 6 **Selecteer het bestand dat u wilt kopiëren met de vierwegbesturing**   $(4)$ .

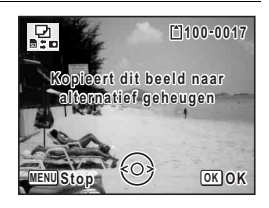

# $\overline{J}$  Druk op de OK.

De geselecteerde opname wordt gekopieerd.

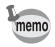

Wanneer u een bestand van de SD-geheugenkaart naar het interne geheugen kopieert, krijgt het bestand een nieuwe naam.

# **Afdrukservice instellen (DPOF)**

DPOF (Digital Print Order Format) is de indeling voor het opslaan van afdrukordergegevens op foto's die zijn gemaakt met een digitale camera. Als de afdrukordergegevens zijn opgeslagen, kunnen de opnamen worden afgedrukt op basis van de DPOF-instellingen op een DPOF-compatibele printer of in een fotolab dat DPOF ondersteunt. U kunt geen afdrukordergegevens opslaan voor video-opnamen.

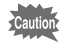

Als op de foto al de datum en/of tijd is afgedrukt [\(p.106](#page-107-0)), selecteer dan niet [Datum] ø (Aan) in de DPOF-instellingen. Als u ø selecteert, kan er een overlapping plaatsvinden van de afgedrukte datum/tijd.

# <span id="page-159-1"></span>**Afzonderlijke opnamen afdrukken**

Stel voor elke opname de volgende opties in.

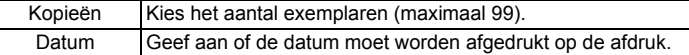

#### <span id="page-159-0"></span>**1** Druk in de stand  $\blacktriangleright$  op de vierwegbesturing ( $\blacktriangleright$ ). Het weergavepalet verschijnt.

2 **Selecteer** r **(DPOF) met de**  vierwegbesturing (▲▼**4▶**).

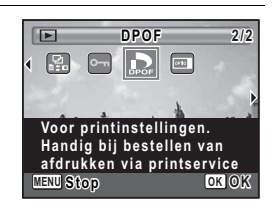

# **3** Druk op de OK-knop.

Het scherm voor selectie van [Enkel beeld] of [Alle Beelden] verschijnt.

#### 4 **Selecteer [Enkel beeld] met**  de vierwegbesturing (▲▼).

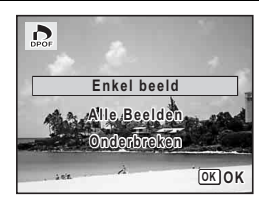

# 5Opnamen bewerken en afdrukken **Opnamen bewerken en afdrukken**

# **5** Druk op de OK-knop.

Het bericht [DPOF instelling voor dit beeld] verschijnt. Om DPOF-instellingen te verrichten voor een andere opname, selecteert u een andere opname met de vierwegbesturing ( $\blacktriangleleft\blacktriangleright$ ). Als er al DPOF-instellingen zijn opgegeven voor een opname, verschijnt de vorige instelling van het aantal afdrukken en de datumweergave  $(\mathbf{v} \in \mathbf{0}$ .

#### <span id="page-160-0"></span>6 **Kies het aantal exemplaren met**  de vierwegbesturing (▲ **▼**).

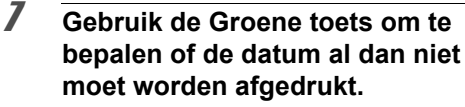

 $\mathbf{Q}'$  (Aan) De datum wordt afgedrukt.

 $\Box$  (Uit) De datum wordt niet afgedrukt. Om nog meer DPOF-afdrukordergegevens in te stellen, kiest u met de vierwegbesturing

(45) een andere opname en herhaalt u stap 6 en 7.

# **8** Druk op de OK-knop.

De instellingen worden opgeslagen en het scherm keert terug naar het DPOF-menu.

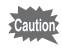

Afhankelijk van de printer of de afdrukapparatuur van het fotolab bestaat de kans dat de datum niet wordt afgedrukt op de opnamen, zelfs als  $\mathbb{F}$  (Aan) is geselecteerd in de DPOF-instellingen.

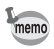

Als u de DPOF-instellingen wilt annuleren, stelt u het aantal exemplaren in stap 6 in op  $[00]$  en drukt u op de  $OK$ -knop.

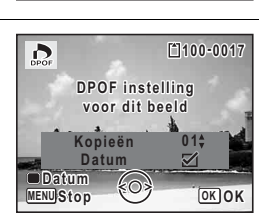

**Kopieën**

 $\sum_{\text{DPOF}}$ 

**Datum Datum**

**DPOF instelling voor dit beeld**

**MENUStop CO OK** 

**0 0**

**100-0017**

# **Alle opnamen afdrukken**

Wanneer u het aantal exemplaren kiest en instelt of de datum al dan niet moet worden afgedrukt, worden de instellingen toegepast op alle opnamen die zijn opgeslagen in de camera.

#### 1 **Roep het scherm voor DPOF-instellingen op in**   $de$  stand  $\Box$ .

Zie stap 1 tot en met 3 op [p.158](#page-159-0).

# **2** Selecteer [Alle Beelden] met de vierwegbesturing (▲▼).

# **3** Druk op de OK-knop.

Het bericht [DPOF-instelling voor alle beelden] verschijnt.

#### 4 **Kies het aantal exemplaren en stel in of u de datum wilt afdrukken.**

Zie stap 6 en 7 in ["Afzonderlijke opnamen](#page-159-1)  [afdrukken"](#page-159-1) [\(p.159\)](#page-160-0) voor nadere informatie over de instellingen.

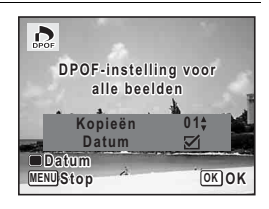

# $\overline{5}$  Druk op de OK-knop.

De instellingen voor alle opnamen worden opgeslagen en de camera keert terug naar het scherm van de DPOF-instellingen.

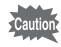

Het aantal exemplaren dat is opgegeven bij de instelling [Alle beelden] wordt toegepast op alle afbeeldingen. Controleer of het aantal correct is alvorens de opnamen af te drukken.

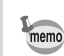

Instellingen voor afzonderlijke opnamen worden geannuleerd als er instellingen worden verricht met [Alle Beelden].

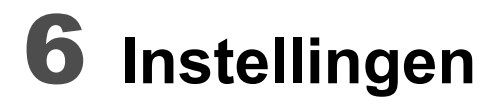

**[Camera-instellingen](#page-163-0) ................................ [162](#page-163-0)**

# <span id="page-163-0"></span>**SD-geheugenkaart/intern geheugen formatteren**

Tijdens het formatteren worden alle gegevens op de SD-geheugenkaart/ in het interne geheugen gewist.

Een SD-geheugenkaart die nooit is gebruikt of in een andere camera of een ander digitaal apparaat is gebruikt, moet eerst met deze camera worden geformatteerd (geïnitialiseerd).

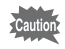

• Wanneer de SD-geheugenkaart in de camera geplaatst is, wordt deze kaart geformatteerd.

Om het interne geheugen te formatteren, dient u eerst de SDgeheugenkaart te verwijderen.

- Neem de SD-geheugenkaart niet uit tijdens het formatteren, omdat de kaart hierdoor beschadigd kan raken en onbruikbaar kan worden.
- Formatteren resulteert in het verwijderen van alle gegevens op de kaart, inclusief beveiligde foto's en foto's die zijn opgenomen met een computer of een andere camera dan deze.
- Een SD-geheugenkaart die is geformatteerd op een computer of op een ander apparaat, is niet bruikbaar. Formatteer de kaart met de camera.

# **1** Druk op de MENU-knop in de stand  $\boxed{\triangleright}$ .

Het menu [N Instelling] verschijnt. Als u op  $MENU$  drukt in de stand  $\Box$ , druk dan eenmaal op de vierwegbesturing  $($   $\blacktriangleright$   $)$ .

2 **Selecteer [Formatteren] met de vierwegbesturing (**23**).**

# 3 **Druk op de vierwegbesturing (**5**).**

Het scherm [Formatteren] verschijnt.

4 **Selecteer [Formatteren] met**  de vierwegbesturing (▲▼).

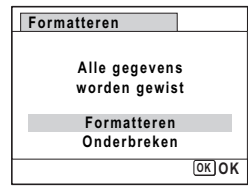

# $\overline{5}$  Druk op de OK-knop.

Het formatteren begint. Nadat de kaart is geformatteerd, keert de camera terug naar de stand  $\bullet$  of  $\Box$ .

# **De geluidsinstellingen wijzigen**

U kunt het volume van bedieningsgeluiden aanpassen en het type geluid wijzigen.

- **1** Druk op de MENU-knop in de stand  $\boxed{\triangleright}$ . Het menu  $[\mathbf{\lambda}]$  Instelling] verschijnt. Als u op  $MENU$  drukt in de stand  $\Box$ , druk dan eenmaal op de vierwegbesturing  $($   $\blacktriangleright$   $)$ .
- **2** Selecteer [Geluid] met de vierwegbesturing (▲▼).

**Geluid**

**Opstartgeluid Sluitergeluid Bedieningsgeluid 1 Zelfontsp.geluid 1 MENU** 

**Bedieningsvolume**

**Weergavevolume**

**1 1**

3 **Druk op de vierwegbesturing (**5**).** Het scherm [Geluid] verschijnt.

#### **Het volume van bedieningsgeluiden/weergave**

- 4 **Selecteer [Bedieningsvolume] met de vierwegbesturing**   $(4 \nabla).$
- 5 **Pas het volume aan met de vierwegbesturing (**45**).** Stel het volume in op 0 om het opstartgeluid, sluitergeluid,

bedieningsgeluid en zelfontspannergeluid uit te zetten.

6 **Wijzig [Weergavevolume] op dezelfde manier als in stap 4 en 5.**

#### **Het geluidstype wijzigen**

- 4 **Selecteer [Opstartgeluid] met de vierwegbesturing (**23**).**
- 5 **Druk op de vierwegbesturing (**5**).** Er verschijnt een afrolmenu.
- 6 **Selecteer het geluidstype met de vierwegbesturing (**23**).** Kies [1], [2], [3] of [Uit].
- $\overline{J}$  Druk op de OK-knop.
- 8 **Stel [Sluitergeluid], [Bedieningsgeluid] en [Zelfontsp.geluid] op dezelfde manier in als in stap 4 tot en met 7.**
- **9** Druk op de MENU-knop. Het menu [N Instelling] wordt opnieuw weergegeven.

# <span id="page-165-0"></span>**De datum en tijd wijzigen**

U kunt de aanvankelijk ingestelde datum en tijd wijzigen. U kunt ook de stijl waarin de datumgegevens worden weergegeven op de camera wijzigen.

## **1** Druk op de MENU-knop in de stand  $\boxed{\triangleright}$ .

Het menu  $[\mathbf{\lambda}]$  Instelling] verschijnt. Als u op  $MENU$  drukt in de stand  $\Box$ , druk dan eenmaal op de vierwegbesturing  $($   $\blacktriangleright$   $)$ .

2 **Selecteer [Datum instellen] met de vierwegbesturing**   $(4 \nabla).$ 

# 3 **Druk op de vierwegbesturing (**5**).**

Het scherm [Datum instellen] verschijnt.

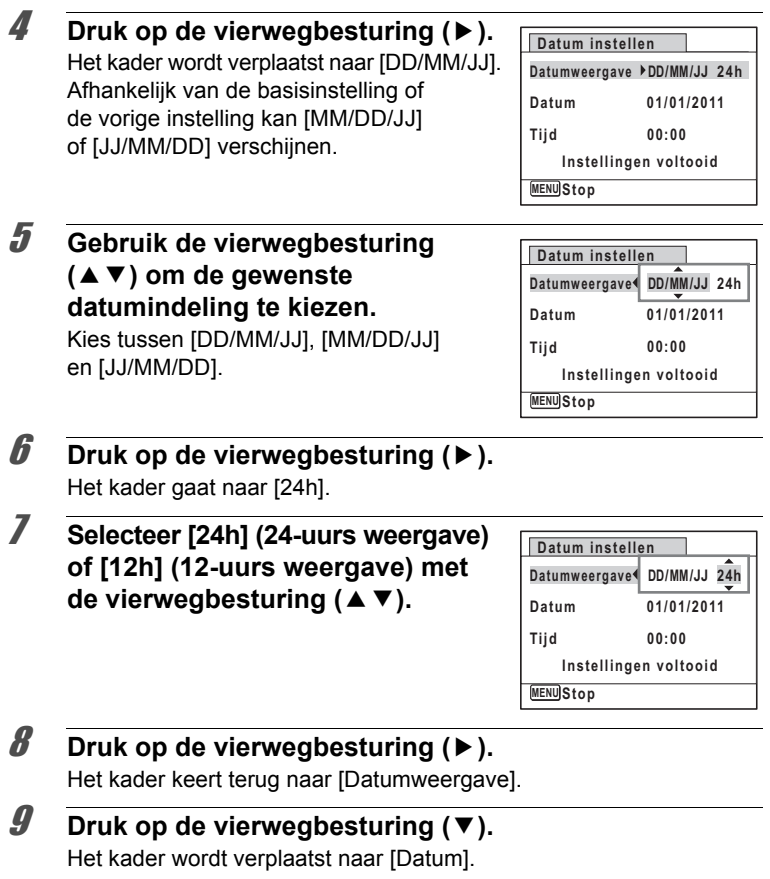

# 10 **Druk op de vierwegbesturing (** $\blacktriangleright$ **).**

Het kader gaat naar een van de volgende onderdelen, afhankelijk van de datumindeling die is ingesteld in stap 5.

Voor [MM/DD/JJ] maand (voorbeeld: [01]) Voor [DD/MM/JJ] dag (voorbeeld: [01]) Voor [JJ/MM/DD] jaar (voorbeeld: [2010]) Voor de volgende handelingen en

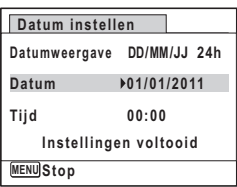

schermen is [DD/MM/JJ] als voorbeeld gebruikt. De handelingen zijn gelijk, ook als een andere datumindeling is geselecteerd.

# 11 **Wijzig de maand met de**  vierwegbesturing (▲ **▼**).

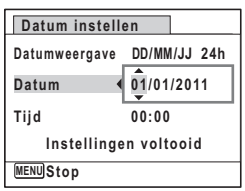

# 12 **Druk op de vierwegbesturing (**5**).**

Het kader gaat naar het veld voor de dag. Wijzig de dag met de vierwegbesturing ( $\blacktriangle$   $\blacktriangledown$ ). Nadat de dag is gewijzigd, wijzigt u het jaar op dezelfde manier.

#### 13 **Wijzig de tijd op dezelfde manier als in stap 8 tot en met 11.**

Als u [12h] hebt geselecteerd bij stap 7, verandert de aanduiding in am (vóór 12:00 uur 's middags) of pm (na 12:00 uur 's middags), al naar gelang de tijd.

#### 14 **Druk op de vierwegbesturing (**3**) om [Instellingen voltooid] te kiezen.**

# 15 Druk op de OK-knop.

De datum- en tijdinstellingen worden opgeslagen.

memo

Als u in stap 15 op de  $OK$ -knop drukt, wordt de klok van de camera teruggezet op 00 seconden. Om de exacte tijd in te stellen, drukt u op de OK-knop wanneer het tijdsignaal (op tv, radio, enz.) precies 00 seconden aangeeft.

# **De wereldtijd instellen**

De datum en tijd die zijn geselecteerd in ["De datum en tijd instellen"](#page-48-0)  [\(p.47\)](#page-48-0) en ["De datum en tijd wijzigen" \(p.164\),](#page-165-0) dienen als datum en tijd voor  $\Delta$  (Thuistijd). Als de bestemmingstijd bij de wereldtijdfunctie is ingesteld, kunt u de datum en tijd van de bestemming weergeven als foto's in een andere tijdzone worden gemaakt.

#### **De bestemming instellen**

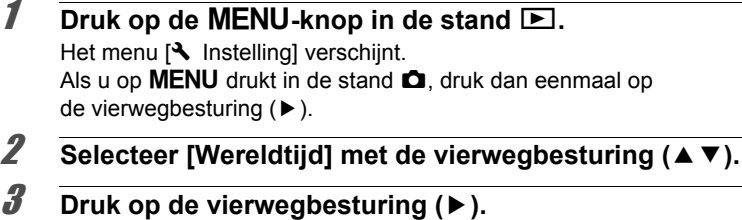

Het scherm [Wereldtijd] verschijnt.

<span id="page-168-0"></span>4 **Gebruik de vierwegbesturing**   $(\triangle \blacktriangledown)$  om  $\dashv$  (Bestemmingstijd) **te selecteren.**

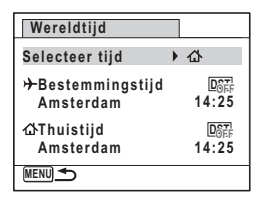

ω Instellingen **Instellingen**

# 5 **Druk op de vierwegbesturing (**5**).**

Het scherm [Bestemmingstijd] verschijnt. De huidige, geselecteerde plaats knippert op de kaart.

6 **Wijzig de plaats van de bestemmingstijd met de vierwegbesturing (**45**).** Het huidige tijdstip, de locatie en het tijdsverschil van de gekozen plaats verschijnen.

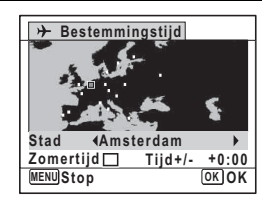

7 **Selecteer [Zomertijd] met de vierwegbesturing (**23**).**

#### **8** Selecteer **☑** (Aan) of □ (Uit) met de vierwegbesturing  $(4)$ .

Selecteer  $\mathbb Z$  (Aan) als het in de plaats van de bestemmingstijd zomertijd is.

# **9** Druk op de OK-knop.

De instelling voor [Wereldtijd] wordt opgeslagen.

# 10 **Druk twee keer op de MENU-knop.**

De camera gaat terug naar de opnamestand met de huidige instelling.

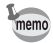

Selecteer  $\Delta$  (Thuistiid) in stap 4 van [p.167](#page-168-0) om de plaats en de zomertijdinstelling voor de eigen woonplaats in te stellen.

#### **De tijd van de bestemmingstijd weergeven op het scherm (Selecteer tijd)**

# **1** Druk op de MENU-knop in de stand  $\boxed{\triangleright}$ .

Het menu  $[\mathbf{\&}$  Instelling] verschijnt. Als u op  $MENU$  drukt in de stand  $\Box$ , druk dan eenmaal op de vierwegbesturing  $($   $\blacktriangleright$   $)$ .

- **2** Selecteer [Wereldtijd] met de vierwegbesturing (▲▼).
- 3 **Druk op de vierwegbesturing (**5**).** Het scherm [Wereldtijd] verschijnt.
- 4 **Selecteer [Selecteer tijd] met de**  vierwegbesturing (▲ **▼**).

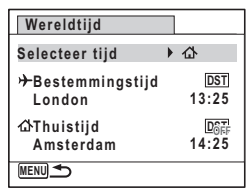

# 5 **Druk op de vierwegbesturing (**5**).**

Er verschijnt een afrolmenu.

#### $\boldsymbol{\theta}$  Selecteer  $\boldsymbol{\theta}$  (Bestemmingstijd) **of**  $\triangle$  (Thuistiid) met de **vierwegbesturing (▲▼).**

- $\rightarrow$  Weergave van de bestemmingstijd
- $\Delta$  Weergave van de thuistijd

# $\overline{I}$  **Druk op de OK-knop.**

De instelling wordt opgeslagen.

**8** Druk twee keer op de MENU-knop. De stand  $\bullet$  of  $\bullet$  wordt weer geactiveerd. Wanneer  $\rightarrow$  (Bestemmingstiid) wordt geselecteerd in stap 6, wordt op het scherm het pictogram  $\rightarrow$  weergegeven om aan te geven dat de datum en tijd van de bestemming worden weergegeven in de stand  $\Box$ .

# **De weergavetaal wijzigen**

U kunt de taal wijzigen waarin de menu's, foutberichten, e.d. worden weergegeven.

De camera ondersteunt de volgende 20 talen: Engels, Frans, Duits, Spaans, Portugees, Italiaans, Nederlands, Japans, Deens, Zweeds, Fins, Pools, Tsjechisch, Hongaars, Turks, Grieks, Russisch, Thai, Koreaans, Chinees [traditioneel en vereenvoudigd].

**1** Druk op de MENU-knop in de stand  $\boxed{\triangleright}$ .

Het menu  $[\mathbf{\&}$  Instelling] verschijnt. Als u op **MENU** drukt in de stand  $\Box$ , druk dan eenmaal op de vierwegbesturing  $($   $\blacktriangleright$   $)$ .

- **2** Selecteer [Language/言語] met de vierwegbesturing  $($  $\blacktriangle$  $\blacktriangledown$  $).$
- **3** Druk op de vierwegbesturing ( $\blacktriangleright$ ). Het scherm [Language/言語] verschijnt.

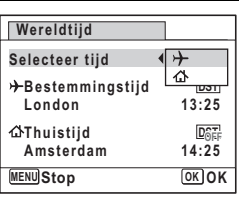

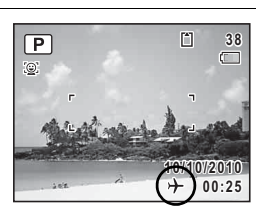

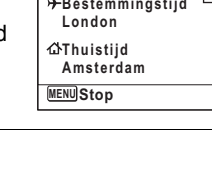

## 4 **Selecteer de taal met de**  vierwegbesturing (▲▼**4▶**).

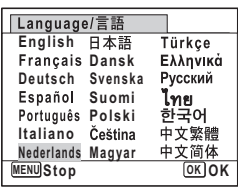

# $\overline{5}$  Druk op de OK-knop.

De menu's en berichten worden weergegeven in de geselecteerde taal.

## **Het naamgevingssysteem van de map wijzigen**

U kunt het naamgevingssysteem van de opnamemap wijzigen. Als het naamgevingssysteem is ingesteld op [Datum] worden gemaakte foto's opgeslagen in aparte mappen die op datum worden geordend.

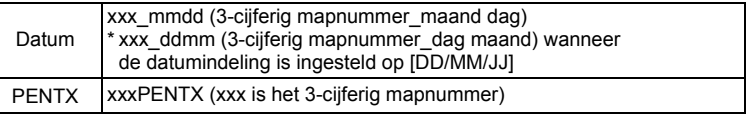

Opnamen gemaakt met de mapnaaminstelling [PENTX]. (bijv. 25 september)

Opnamen gemaakt met de mapnaaminstelling [Datum]. (bijv. 25 september)

Volgende keer opnieuw opnamen gemaakt met de mapnaaminstelling [Datum]. (bijv. 1 oktober)

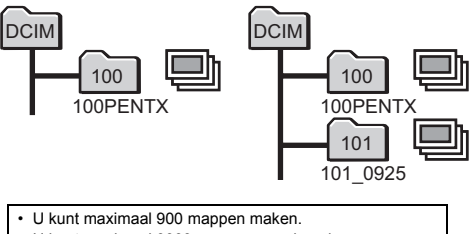

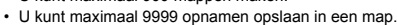

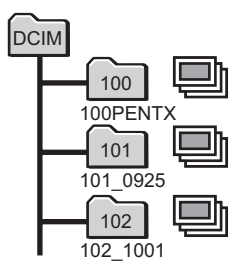

- **1** Druk op de MENU-knop in de stand  $\boxed{\triangleright}$ . Het menu  $[\mathbf{\mathbf{\hat{N}}}$  Instelling] verschijnt. Als u op  $MENU$  drukt in de stand  $\Box$ , druk dan eenmaal op de vierwegbesturing  $($   $\blacktriangleright$   $)$ . 2 **Selecteer [Bestandsnaam] met de vierwegbesturing**   $($  $\blacktriangle$  $\blacktriangledown$  $).$ 3 **Druk op de vierwegbesturing (**5**).** Er verschijnt een afrolmenu.
- 4 **Gebruik de vierwegbesturing (**23**) om [PENTX] of [Datum] te selecteren.**
- $\overline{5}$  Druk op de OK-knop. De instelling wordt opgeslagen.

# **Het videosignaal wijzigen**

Wanneer u de camera aansluit op audiovisuele apparatuur moet u het juiste videosignaal (NTSC of PAL) kiezen voor het maken en weergeven van opnamen.

- **7** Druk op de MENU-knop in de stand  $\blacktriangleright$ . Het menu [ V Instelling] verschijnt. Als u op **MENU** drukt in de stand  $\Box$ , druk dan eenmaal op de vierwegbesturing  $($   $\blacktriangleright$   $)$ .
- **2** Selecteer [Video uit] met de vierwegbesturing (▲▼).
- 3 **Druk op de vierwegbesturing (**5**).** Er verschijnt een afrolmenu.
- 4 **Selecteer het videosignaal met de vierwegbesturing (**23**).**

Kies het videosignaal dat overeenkomt met het uitgangssignaal van de AV-apparatuur.

**Instelling Batt besparing Reset Auto Uitsch. 3min. 5sec Video uit Helderheid 2/3 MENU** Stop **OK NTSC PAL Alles verwijderen**

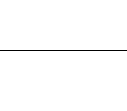

# $\overline{5}$  Druk op de OK-knop.

De instelling wordt opgeslagen.

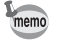

Afhankelijk van het land of de regio kan het gebeuren dat opnamen niet kunnen worden weergegeven als het ingestelde videosignaal afwijkt van het aldaar gebruikte signaal. Als dit het geval is, wijzigt u de instelling van het videosignaal.

[De camera aansluiten op audiovisuele apparatuur](#page-136-0) <sup>1</sup>[p.135](#page-136-0) Videosignaal van elke stad 180.207

# **De helderheid van het scherm aanpassen**

U kunt de helderheid van het scherm aanpassen.

**1** Druk op de MENU-knop in de stand  $\boxed{\triangleright}$ .

Het menu  $[\mathbf{\&}$  Instelling] verschijnt. Als u op  $MENU$  drukt in de stand  $\Box$ , druk dan eenmaal op de vierwegbesturing  $($   $\blacktriangleright$   $)$ .

**2** Selecteer [Helderheid] met de vierwegbesturing (▲▼).

#### 3 **Pas de helderheid aan met de vierwegbesturing (** 45**).**

- F Donker
- —**i—** Normaal
- الأكتب Licht

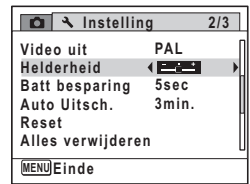

## 4 Druk op de MENU-knop.

De stand  $\bullet$  of  $\bullet$  wordt weer geactiveerd. Het scherm wordt weergegeven met de ingestelde helderheid.

# **De batterijbesparingsfunctie gebruiken**

U kunt batterijvoeding besparen door in te stellen dat het scherm automatisch wordt gedimd wanneer er een bepaalde tijd geen handeling wordt uitgevoerd. Nadat de energiebesparingsfunctie is geactiveerd, kunt u het scherm weer met normale verlichting weergeven door op een van de knoppen te drukken.

- **1** Druk op de MENU-knop in de stand  $\boxed{\triangleright}$ . Het menu [N Instelling] verschijnt. Als u op  $MENU$  drukt in de stand  $\Box$ , druk dan eenmaal op de vierwegbesturing  $($   $\blacktriangleright$   $).$
- 2 **Selecteer [Batt besparing] met de vierwegbesturing**   $(4 \nabla).$
- 3 **Druk op de vierwegbesturing (**5**).** Er verschijnt een afrolmenu.
- 4 **Gebruik de vierwegbesturing (**23**) om de tijd te selecteren totdat de camera in de stand Batterijbesparing komt.**

Kies [2min.], [1min.], [30sec], [15sec], [5sec] of [Uit].

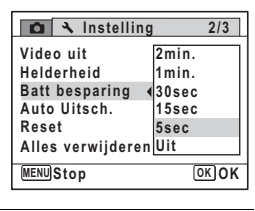

# $\overline{\bm{5}}$  Druk op de OK-knop.

De instelling wordt opgeslagen.

- De functie Batterijbesparing werkt niet in de volgende situaties:
	- in de weergavestand

memo

- bij het maken van een filmopname
- wanneer de camera is aangesloten op een computer of printer
- bij weergave van een menu
- Als na het inschakelen van de camera geen handeling wordt uitgevoerd, zal pas na 15 seconden de functie Batterijbesparing worden geactiveerd, zelfs als u die hebt ingesteld op [5sec].

# **De functie Automatisch uitschakelen instellen**

De camera kan automatisch worden uitgeschakeld wanneer een bepaalde tijd geen activiteit plaatsvindt.

- **1** Druk op de MENU-knop in de stand  $\boxed{\triangleright}$ . Het menu  $[\mathbf{\lambda}]$  Instelling] verschijnt. Als u op  $MENU$  drukt in de stand  $\Box$ , druk dan eenmaal op de vierwegbesturing  $($   $\blacktriangleright$   $)$ .
- 2 **Selecteer [Auto Uitsch.] met de vierwegbesturing (**23**).**
- 3 **Druk op de vierwegbesturing (**5**).** Er verschijnt een afrolmenu.
- 4 **Gebruik de vierwegbesturing (**23**) om de tijd te selecteren totdat de camera automatisch wordt uitgeschakeld.** Kies [5min.], [3min.] of [Uit].

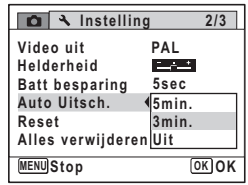

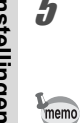

# $\overline{5}$  Druk op de OK-knop.

De instelling wordt opgeslagen.

- De automatische uitschakeling werkt niet in de volgende situaties:
	- bij het maken van een filmopname
	- tijdens een diavoorstelling of het weergeven van een filmopname
	- wanneer de camera is aangesloten op een computer

# **Het Opstartscherm veranderen**

U kunt zelf een opstartscherm kiezen dat wordt getoond als de camera wordt ingeschakeld.

Kies een van de volgende afbeeldingen als opstartscherm:

- De Gidsweergave voor het opstartscherm toont een gids voor de opnamestanden en knoppen
- Eén van de 3 vooraf geïnstalleerde beelden
- Eén van uw eigen foto's (alleen compatibele afbeeldingen)
- **1** Druk in de stand  $\blacktriangleright$  op de vierwegbesturing ( $\blacktriangledown$ ). Het weergavepalet verschijnt.
- 2 **Druk op de vierwegbesturing (**2345**) om** ^ **(Opstart scherm) te kiezen.**

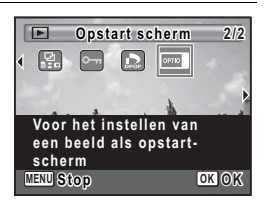

# **3** Druk op de OK-knop.

Het beeldselectievenster verschijnt.

4 **Druk op de vierwegbesturing (**45**) om het beeld voor het Opstartscherm te kiezen.** Alleen afbeeldingen die beschikbaar zijn

voor het opstartscherm worden weergegeven. U kunt één van de drie vooraf geïnstalleerde afbeeldingen of de

**Fn 100-0017**  $\boxed{\omega_{\rm 1D}}$ **xxxxxxxxxxx MENUStop CO** 

Gidsweergave voor het opstartscherm kiezen. Deze zijn al in de camera opgeslagen.

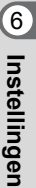

# $\overline{5}$  Druk op de OK-knop.

Het opstartscherm wordt ingesteld.

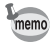

- Wanneer het opstartscherm ingesteld is, blijft dit scherm behouden, zelfs als de oorspronkelijke foto wordt verwijderd of de SDgeheugenkaart/het interne geheugen wordt geformatteerd.
- Kies [Uit] om het opstartscherm te verbergen.
- Het opstartscherm wordt niet weergegeven als de camera opstart in de afspeelstand.

# **De standaardinstellingen herstellen**

U kunt de standaardinstellingen van de camera herstellen. Zie ["Standaardinstellingen" \(p.202\)](#page-203-0) voor de reset-instellingen.

#### **1** Druk op de MENU-knop in de stand  $\boxed{\triangleright}$ .

Het menu  $[\mathbf{\lambda}]$  Instelling] verschijnt. Als u op  $MENU$  drukt in de stand  $\Box$ , druk dan eenmaal op de vierwegbesturing  $($   $\blacktriangleright$   $).$ 

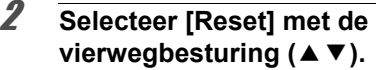

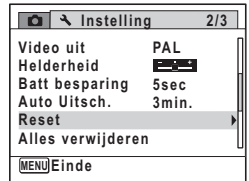

# **3** Druk op de vierwegbesturing ( $\blacktriangleright$ ).

Het scherm [Reset] verschijnt.

4 **Selecteer [Reset] met de**  vierwegbesturing (▲ **▼**).

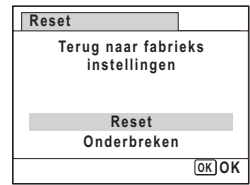

# $\overline{5}$  Druk op de OK-knop.

De standaardinstellingen worden hersteld.

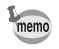

De volgende instellingen worden niet beïnvloed wanneer de standaardinstellingen van de camera worden hersteld:

- Datum instellen
- Wereldtijd
- Language/言語
- Videosignaal

#### **Memo**
# 7 **Afbeeldingen bekijken op een computer**

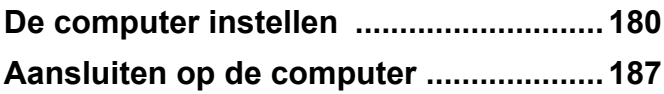

### <span id="page-181-0"></span>**De computer instellen**

Als u de software van de bijgeleverde cd-rom op de computer installeert en de camera via de usb-kabel aansluit op de computer, kunt u foto's en video's, die met de camera zijn gemaakt, overdragen naar de computer en ze daar weergeven en beheren. Dit onderdeel legt uit hoe u de bijgeleverde software kunt installeren en legt uit wat u nog meer moet voorbereiden zodat u op de computer van de gemaakte foto's en films kunt genieten.

### **Meegeleverde software**

De volgende software staat op de meegeleverde cd-rom (S-SW116).

#### **Software voor weergeven/beheren/bewerken van foto's**

#### **Windows**

• **"MediaImpression 3.0 for PENTAX"**

#### **Macintosh**

#### • **"MediaImpression 2.1 for PENTAX"**

Betreffende talen: Engels, Frans, Duits, Spaans, Portugees, Italiaans, Nederlands, Zweeds, Russisch, Koreaans, Chinees (traditioneel en vereenvoudigd), Japans

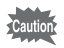

Het gebruik van de optionele netvoedingsadapterset K-AC119 wordt aanbevolen als de camera op de computer is aangesloten [\(p.35\)](#page-36-0). Als de accu leegraakt tijdens de overdracht van opnamen naar de computer, kunnen de opnamegegevens verloren gaan of beschadigd raken.

### **Systeemeisen**

Om op de computer te kunnen genieten van foto's en video die u hebt opgenomen met de camera, moet aan de volgende vereisten worden voldaan.

#### **Windows**

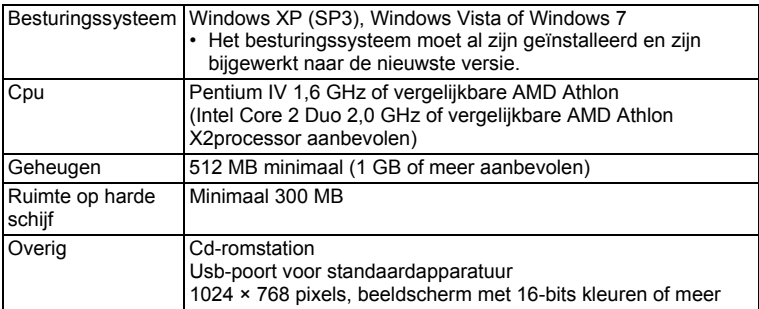

- \* De werking wordt niet gegarandeerd op alle computers die aan de vereisten voldoen.
- \* De systeemvereisten zijn de minimale vereisten voor het afspelen en bewerken van video.

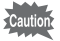

Windows 95, Windows 98, Windows 98SE, Windows Me, Windows NT en Windows 2000 worden niet ondersteund.

#### **Macintosh**

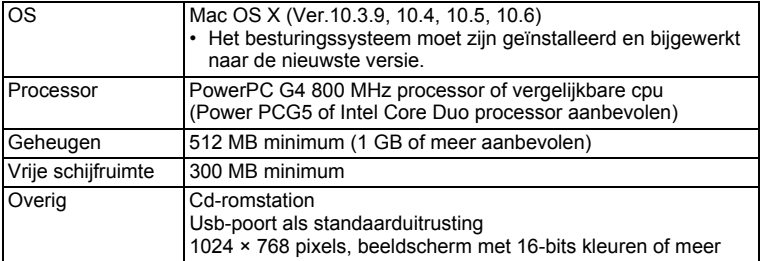

- \* De werking wordt niet gegarandeerd op alle computers die aan de vereisten voldoen.
- \* De systeemvereisten zijn de minimale vereisten voor het afspelen en bewerken van video.

### **De software installeren**

Installeer "MediaImpression", de software voor het weergeven, beheren en bewerken van foto's.

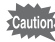

- Zorg dat de computer voldoet aan alle systeemvereisten voordat u de software installeert.
- Als diverse accounts op de computer zijn ingesteld, meld u dan aan met een account met beheerderrechten voordat u de software installeert.

#### **Windows**

- 1 **Zet uw computer aan.**
- 2 **Plaats de meegeleverde cd-rom in het cd-rom/ dvd-station.**

Ga naar stap 5 als het installatiescherm verschijnt.

- 3 **Klik op [Computer] in het Startmenu.**
- 4 **Dubbelklik op het pictogram van het cd-rom/ dvd-station (S-SW116).**

Het installatiescherm verschijnt.

5 **Klik op [MediaImpression 3.0 for PENTAX], kies een taal in het venster "Installatietaal kiezen" en klik op [OK].**

Het installatiescherm verschijnt. Volg de instructies op het scherm om de software te installeren.

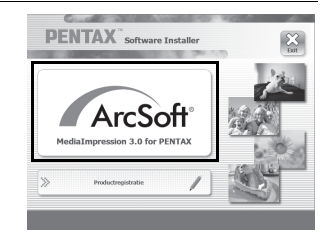

7 Afbeeldingen bekijken op een computer **een computer Afbeeldingen bekijken op** 

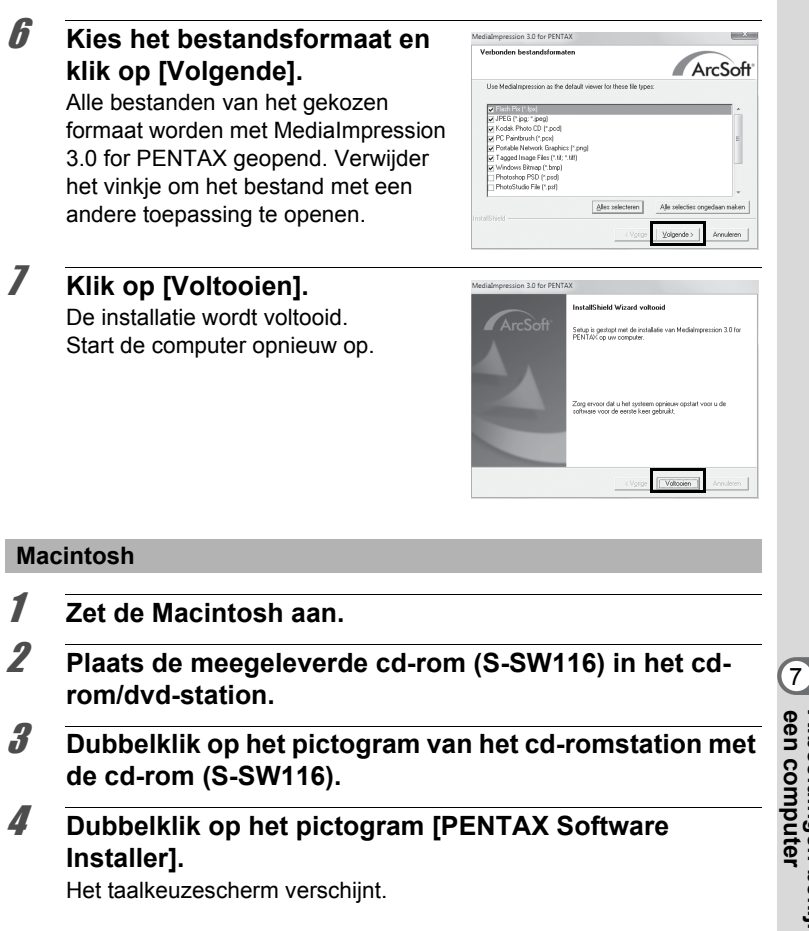

Afbeeldingen bekijken op<br>een computer **Afbeeldingen bekijken op** 

### 5 **Klik op [MediaImpression 2.1 for PENTAX].**

Het installatiescherm verschijnt. Volg de instructies op het scherm om de software te installeren.

#### 6 **Klik op [Sluit].** De installatie wordt voltooid.

### 7 **Klik in het installatiescherm op [Exit]**

Het venster wordt gesloten.

#### **Productregistratie op internet**

Wij willen u graag optimaal van dienst zijn. Daarom vragen wij u vriendelijk om uw product te registreren.

registreren. Producten kunnen alleen via de Internet Productregistratie worden geregistreerd door klanten in de landen en regio's die worden weergegeven op het installatiescherm van de software.

Als de computer beschikt over een internetverbinding, klikt u op [Productregistratie] in het installatievenster. Rechts wordt een wereldkaart voor

Productregistratie via internet getoond. Klik op het weergegeven land of de weergegeven regio en volg de aanwijzingen om uw product te

**PENTAX** Software Install

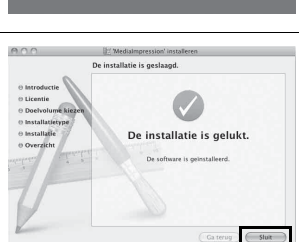

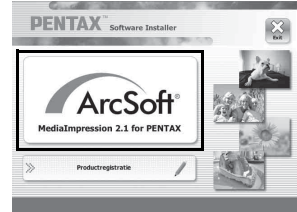

### <span id="page-186-0"></span>**De USB-aansluitfunctie instellen**

Stel het toestel in waarop de camera via de USB-kabel is aangesloten.

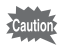

Zorg ervoor dat u de USB-aansluitfunctie instelt voordat u uw camera op de computer aansluit. U kunt de hieronder genoemde instelling niet uitvoeren als de camera met de USB-kabel op uw computer is aangesloten.

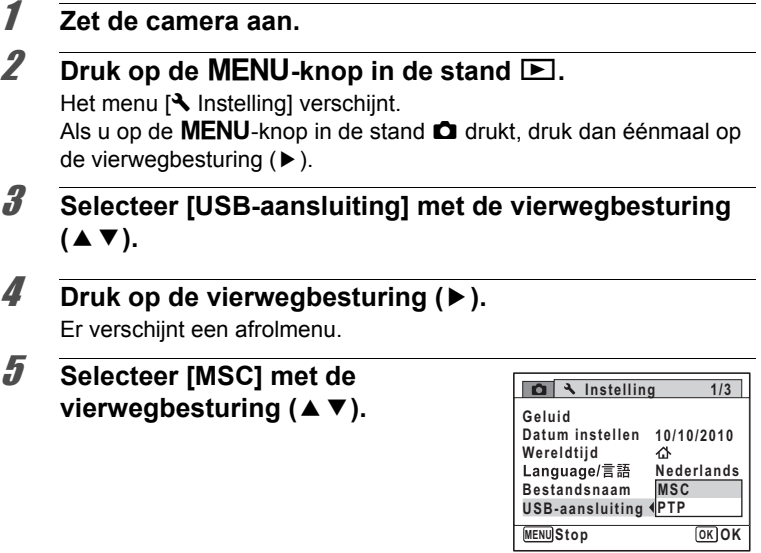

**6** Druk op de OK-knop. De instelling wordt opgeslagen.

**een computer Afbeeldingen bekijken op**  een computer Afbeeldingen bekijken op

#### **MSC (Mass Storage Class) en PTP (Picture Transfer Protocol)**

#### **MSC (Mass Storage Class)**

Een algemeen stuurprogramma voor apparaten die via usb op de computer zijn aangesloten als geheugenapparaat. Geeft ook een standaard aan voor het beheren van USB-apparaten met dit stuurprogramma.

Door een apparaat met ondersteuning voor usb-mass storage class aan te sluiten, kunt u bestanden naar een computer kopiëren, lezen en schrijven zonder een apart stuurprogramma.

#### **PTP (Picture Transfer Protocol)**

Een protocol waarmee u via usb digitale foto's kunt overdragen en digitale camera's kunt beheren, gestandaardiseerd als ISO 15740. U kunt beeldgegevens overdragen tussen apparaten die PTP ondersteunen zonder een extra stuurprogramma te installeren.

Tenzij anders aangegeven, kiest u MSC als u de Optio RS1500 op een computer aansluit.

### <span id="page-188-0"></span>**De camera aansluiten op de computer**

Sluit de camera aan op de computer met de bijgeleverde USB-kabel (I-USB98).

- 1 **Zet uw computer aan.**
- 2 **Zet de camera uit.**
- 3 **Sluit de camera aan op de computer met de bijgeleverde USB-kabel.**

Sluit de stekker van de usb-kabel aan met  $\Leftarrow$  in de richting van de  $\blacktriangleleft$ op de PC/AV-aansluiting van de camera.

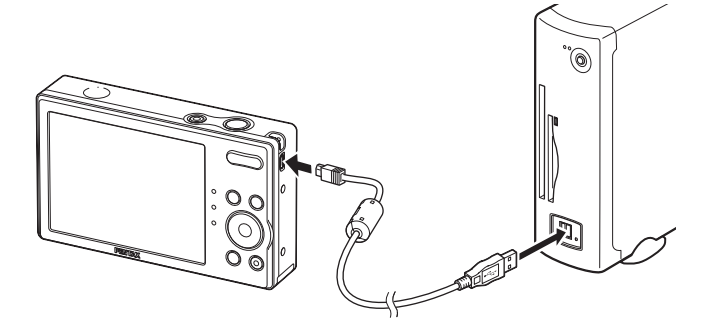

### 4 **Zet de camera aan.**

In Windows verschijnt het venster "Automatisch afspelen". Als het venster "Automatisch afspelen" niet verschijnt, volgt u de stappen die beschreven zijn in ["Als het venster \[Automatisch afspelen\]](#page-189-0)  [niet verschijnt" \(p.188\).](#page-189-0)

Op een Macintosh wordt de camera herkend als [NO NAME] op het bureaublad.

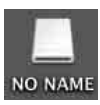

- De Zelfontspanner-LED knippert als de camera is aangesloten op een computer.
	- Op Macintosh, als de SD-geheugenkaart een volumelabel heeft, verschijnt de naam van het volumelabel in plaats van [NO NAME]. Bij een nieuwe ongeformatteerde SD-geheugenkaart wordt eventueel de naam van de fabrikant of het modelnummer weergegeven.

<span id="page-189-0"></span>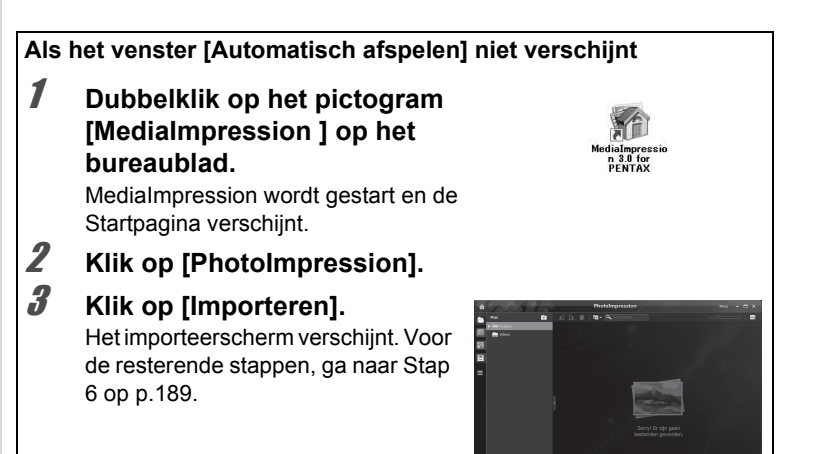

### **Opnamen overbrengen**

Importeer naar de computer de opnamen die u met de camera hebt gemaakt.

memo

memo

- Als er geen SD-geheugenkaart in de camera zit, worden de opnamen die zijn opgeslagen in het interne geheugen, overgezet naar de computer.
	- Als u een Macintosh gebruikt, ga dan naar [p.190.](#page-191-0)

#### **Windows**

### 5 **Klik op [Mediabestanden naar lokale schijf importeren].**

MediaImpression 3.0 for PENTAX wordt gestart en het importeerscherm verschijnt.

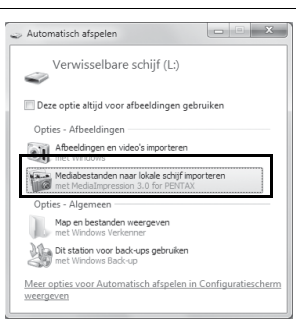

#### <span id="page-190-0"></span>6 **Kies een opname om te importeren.**

Kies meerdere opnamen door de opnamen te selecteren terwijl de Ctrltoets wordt ingedrukt.

Klik op het mappictogram om de locatie van de bestemming op te geven.

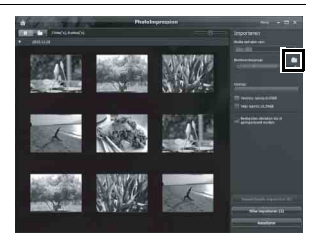

Afbeeldingen bekijken op<br>een computer **een computer Afbeeldingen bekijken op** 

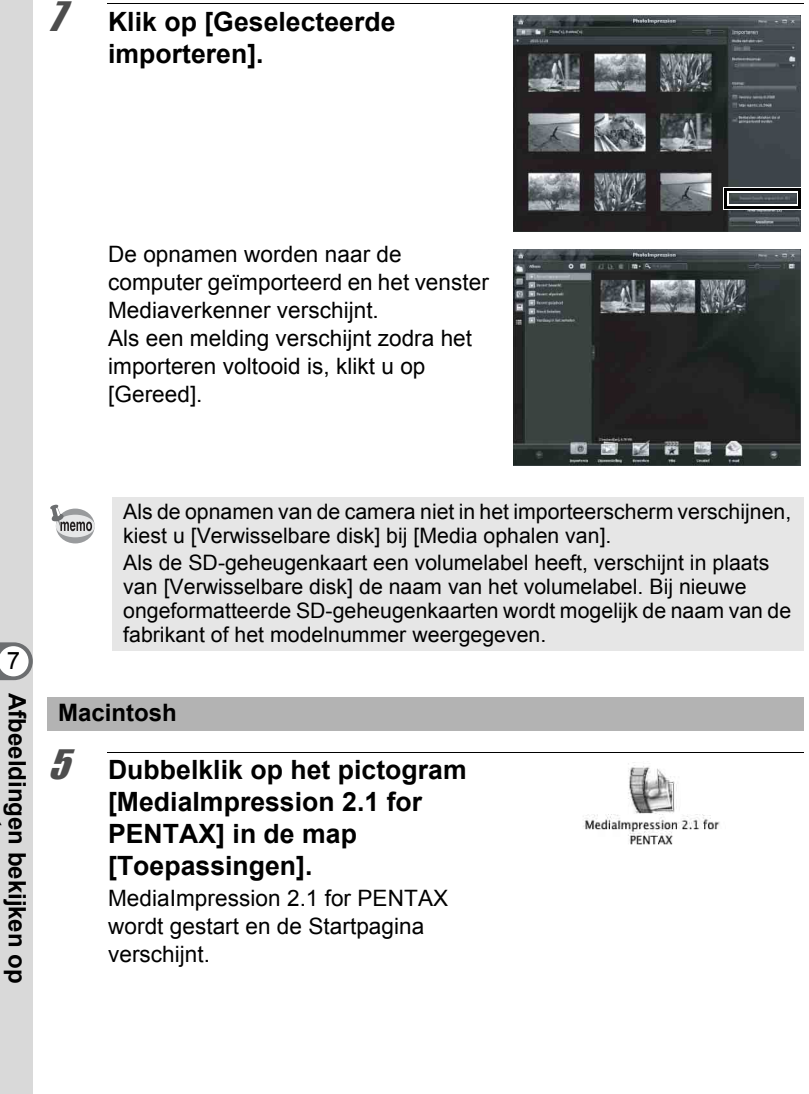

<span id="page-191-0"></span>Afbeeldingen bekijken op<br>een computer **een computer**

7

### 6 **Klik op [Importeren].**

Het importeerscherm verschijnt. Voor de resterende stappen, ga naar Stap 6 en 7 op [p.189](#page-190-0).

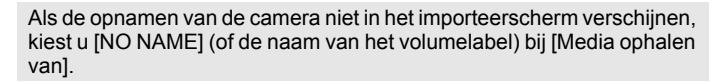

### **De camera loskoppelen van de computer**

#### **Windows**

memo

**1** Klik op het pictogram **to [Hardware veilig verwijderen] op de taakbalk.**

Het venster "Hardware veilig verwijderen" verschijnt.

#### 2 **Klik op [(Aangesloten apparaat) uitwerpen].**

Er verschijnt een bericht dat aangeeft dat de hardware veilig kan worden verwijderd.

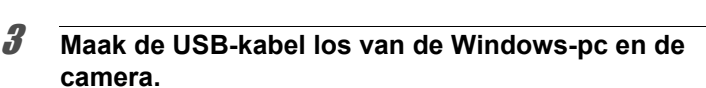

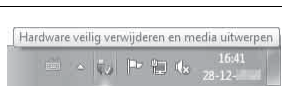

Apparaten en printers openen

II uitwerpen - Verwisselbare schijf (L:)

局

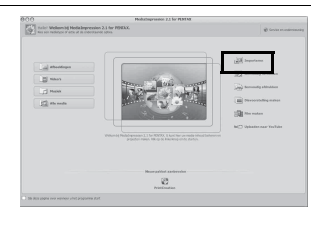

#### **Macintosh**

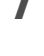

#### 1 **Versleep [NO NAME] op het bureaublad naar de prullenmand.**

Als de SD-geheugenkaart een volumelabel heeft, versleept u het pictogram van die naam naar de prullenmand.

### 2 **Koppel de usb-kabel los van de Macintosh en de camera.**

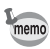

- Als de camera (verwisselbare schijf) wordt gebruikt door een toepassing zoals "MediaImpression", kan de camera pas worden losgekoppeld wanneer de toepassing gesloten is.
- De camera schakelt automatisch over op de weergavestand wanneer u de USB-kabel uit uw computer of camera haalt.

### **"MediaImpression" starten**

Met "MediaImpression" kunt u opnamen bekijken, bewerken, beheren, zoeken, delen en afdrukken.

1 **Dubbelklik op het pictogram [MediaImpression] op het bureaublad (in Windows) of op in de map [Toepassingen] (voor Macintosh).**

MediaImpression wordt gestart en de Startpagina verschijnt.

2 **Klik op [PhotoImpression].**

Het venster Mediaverkenner verschijnt.

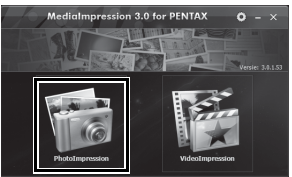

\* Het getoonde scherm is voor een pc met Windows. De getoonde items kunnen afwijken, afhankelijk van het besturingssysteem en de instellingen.

#### 3 **Selecteer en klik op de map met de opnamen die u wilt weergeven.**

De opnamen worden weergegeven.

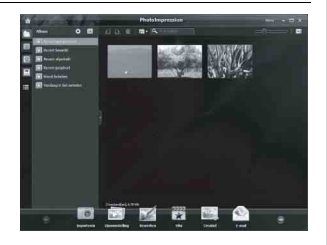

### 4 **Selecteer en dubbelklik op een opname die u wilt bekijken.**

U kunt de grootte van de afbeelding aanpassen of de opname bewerken. U kunt ook video's afspelen.

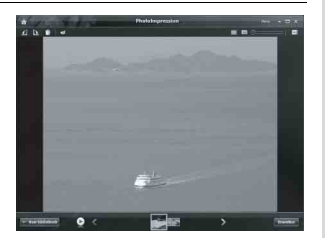

Afbeeldingen bekijken op<br>een computer **een computer Afbeeldingen bekijken op** 

### **Details over het gebruik van "MediaImpression"**

U vindt meer informatie over het gebruik van "MediaImpression" op de hulppagina's.

1 **Selecteer [Help] bij [Menu] in de rechterbovenhoek van het scherm (Windows) of [ArcSoft MediaImpression Help] bij [Help] op de menubalk (Macintosh).**

Het hulpvenster verschijnt in het verkennervenster.

2 **Klik op het gewenste onderwerp.**

De uitleg wordt weergegeven.

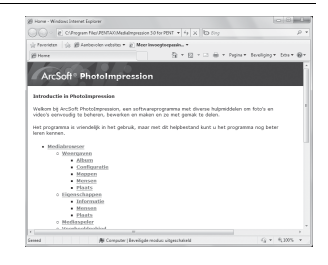

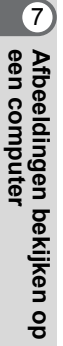

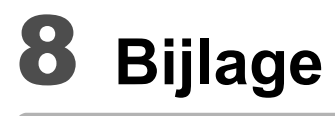

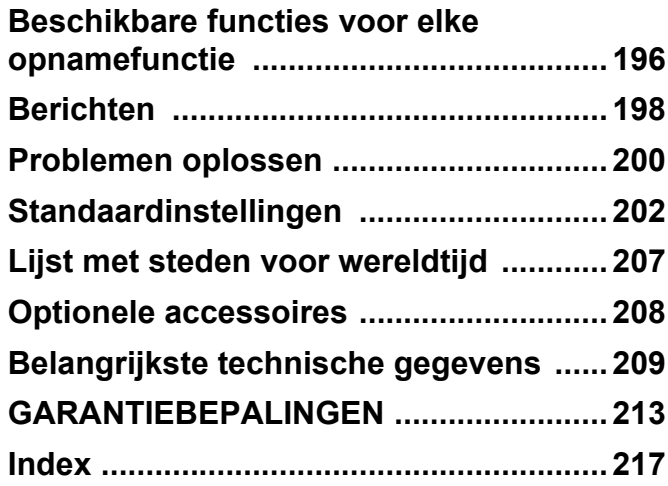

### <span id="page-197-0"></span>**Beschikbare functies voor elke opnamefunctie**

 $\checkmark$ : kan worden ingesteld.  $\checkmark$ : kan niet worden ingesteld.

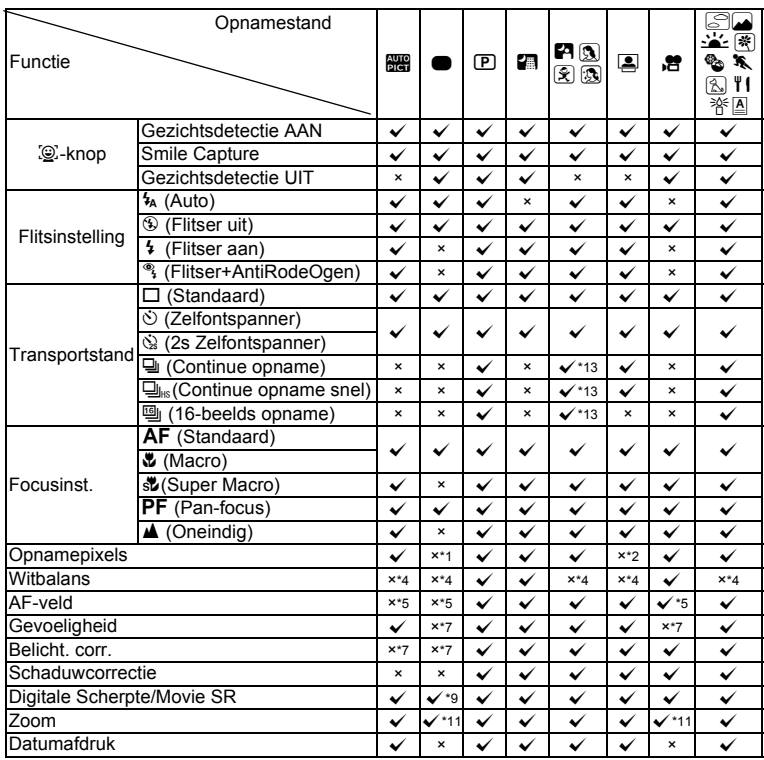

8**Bijlage**

<span id="page-197-4"></span> $*1$  Vast ingesteld op  $14M$ 

<span id="page-197-2"></span>\*4 Ingesteld op **AWB** 

<span id="page-197-1"></span>\*2 Vast ingesteld op  $\frac{3m}{2}$ <br>\*3 Vast ingesteld op  $\frac{2m}{2}$ 

<span id="page-197-5"></span>Vast ingesteld op  $2M$ 

<span id="page-197-3"></span>\*5 Vast ingesteld op J (Meervoudig) \*6 West inglessed by E and (Most volume) beschikbaar

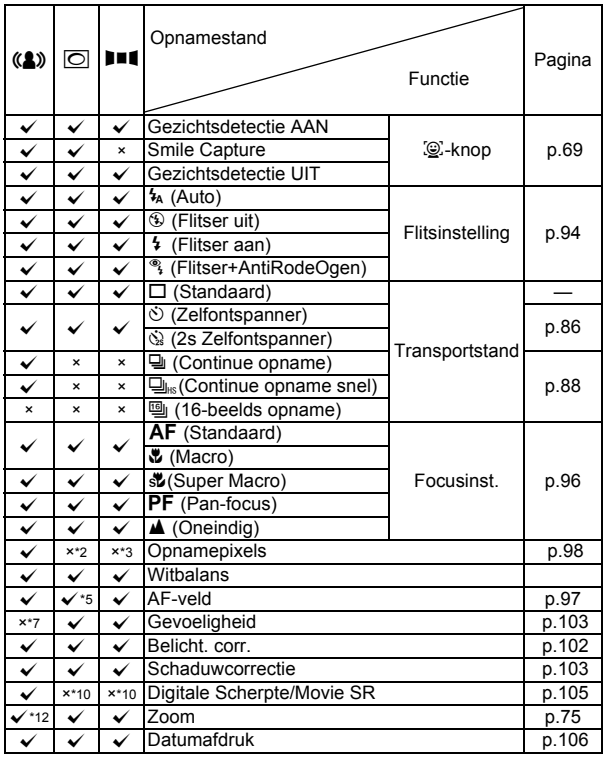

<span id="page-198-1"></span>\*7 Vast ingesteld op Autom<br>\*8 Vast ingesteld op ±0.0<br>\*9 Vast ingesteld op ⊡

- 
- <span id="page-198-2"></span>
- 
- <span id="page-198-4"></span><span id="page-198-3"></span>\*10 Vast ingesteld op P \*11 Intelligente zoom is niet beschikbaar \*12 Alleen optische zoom is beschikbaar
- <span id="page-198-5"></span>
- <span id="page-198-0"></span>\*13 Niet beschikbaar in de modus **B** (Huidtint naturel).
- **Bijlage**

### <span id="page-199-0"></span>**Berichten**

Bij de bediening van de camera kunnen de volgende berichten op het scherm verschijnen.

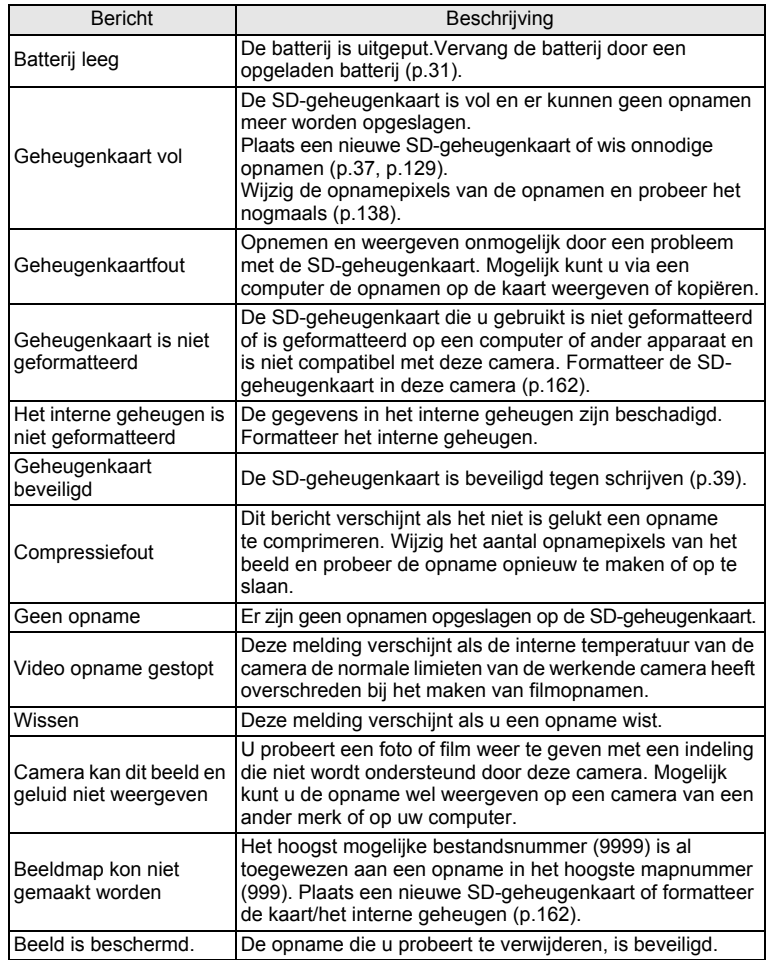

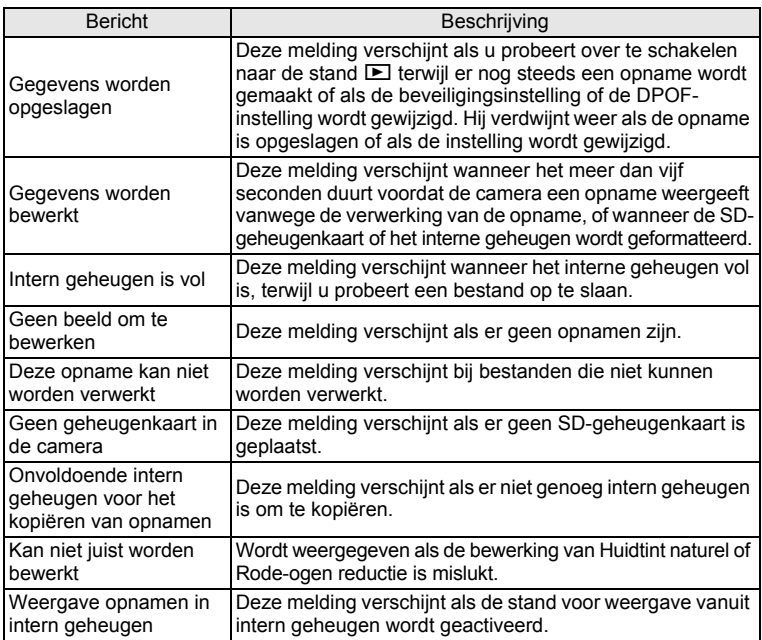

# <span id="page-201-0"></span>**Problemen oplossen**

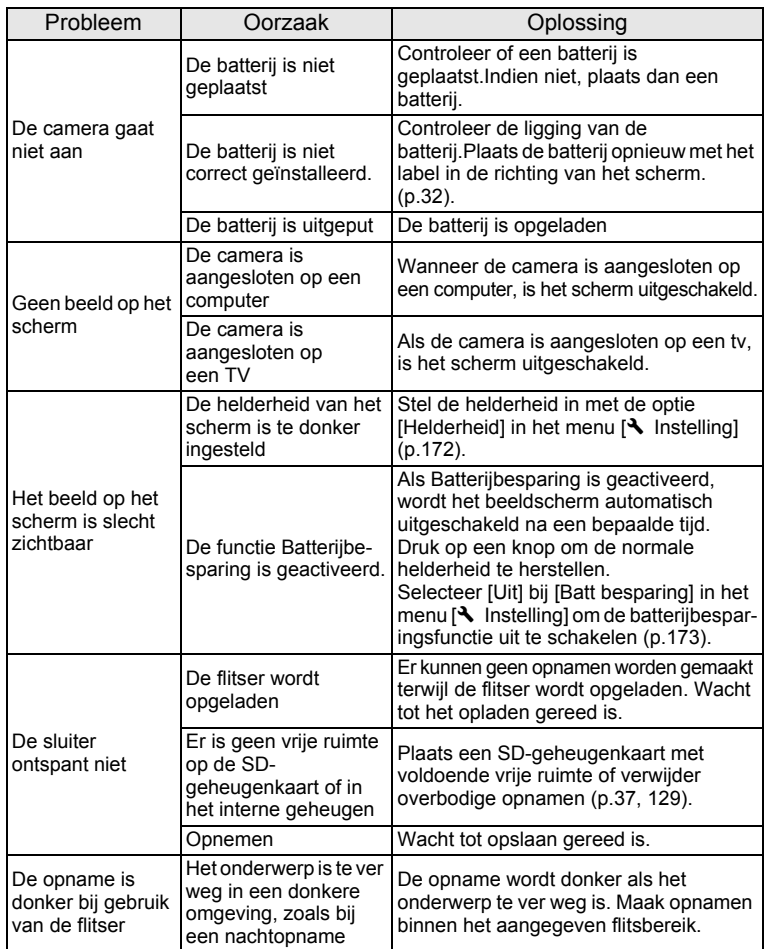

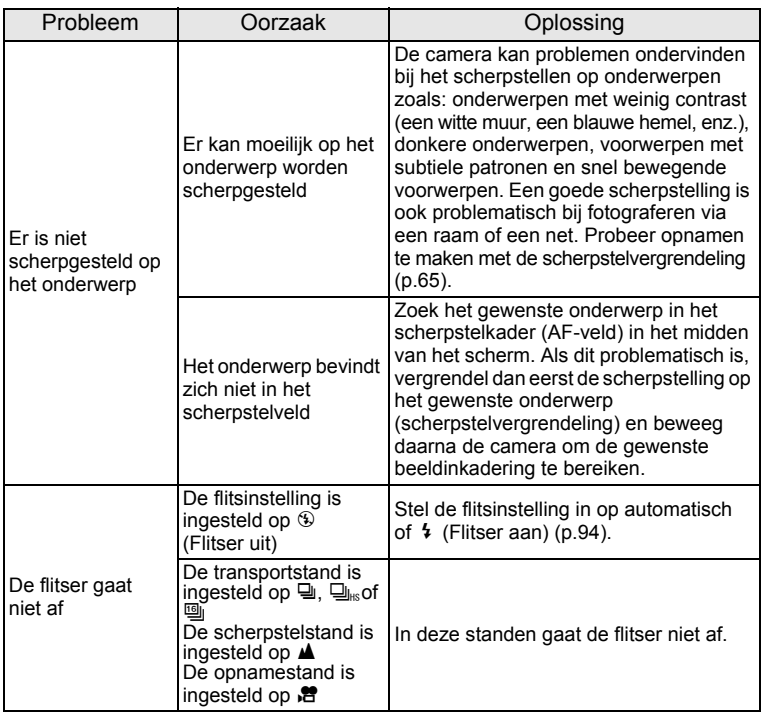

memo

Zo nu en dan veroorzaakt statische elektriciteit camerastoring. In dit geval verwijdert u de batterij en plaatst u de batterij terug. Als de camera daarna correct functioneert, is de normale toestand hersteld en kunt u de camera weer gebruiken.

### <span id="page-203-0"></span>**Standaardinstellingen**

In onderstaande tabel staan de fabrieksinstellingen. Hierna wordt de betekenis uitgelegd van de indicaties voor menuonderdelen met een standaardinstelling.

#### **Laatste geheugeninstelling**

- Ja : De actieve instelling (laatste geheugen) wordt bewaard wanneer de camera wordt uitgezet.
- Nee : De instelling gaat terug naar de standaardwaarde als de camera wordt uitgezet.
- \* : De instelling is afhankelijk van de instelling voor [Geheugen] [\(p.113](#page-114-0)).
- : nvt

#### **Reset instelling**

- Ja : De instelling gaat terug naar de standaardinstelling met de reset-functie [\(p.176\)](#page-177-0).
- Nee : De instelling wordt bewaard, zelfs als de camera wordt gereset.
- : nvt

#### $\bullet$  Items van het menu [ $\bullet$  Opnemen]

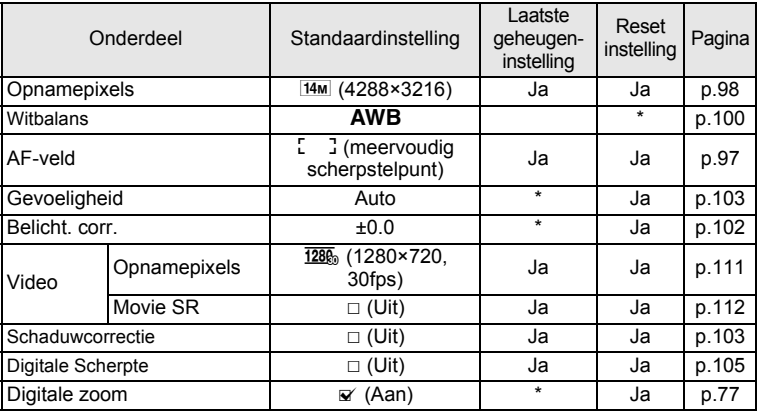

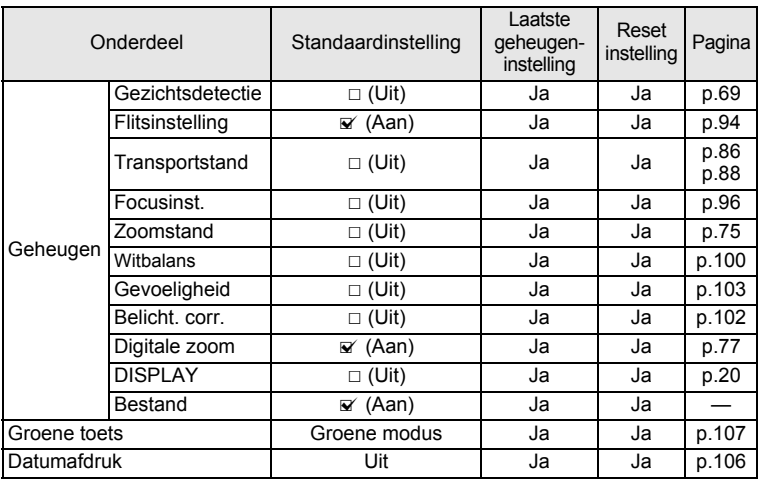

### **Items van het menu [**W **Instelling]**

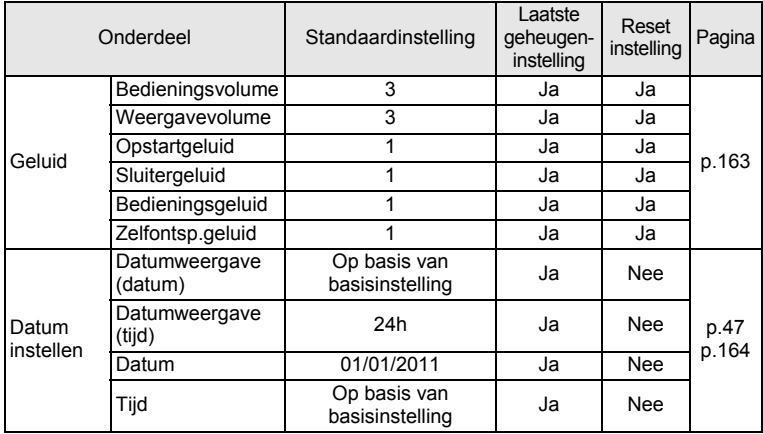

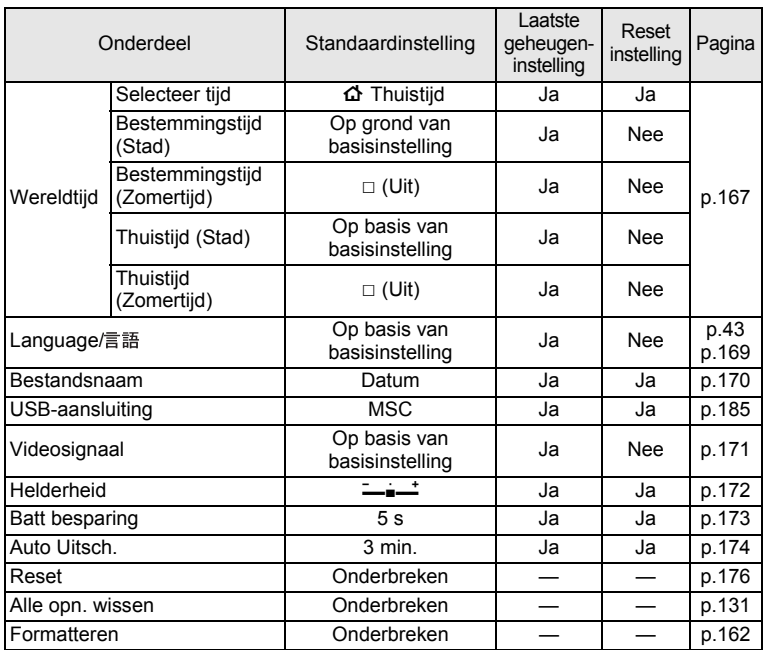

#### **Weergavepalet**

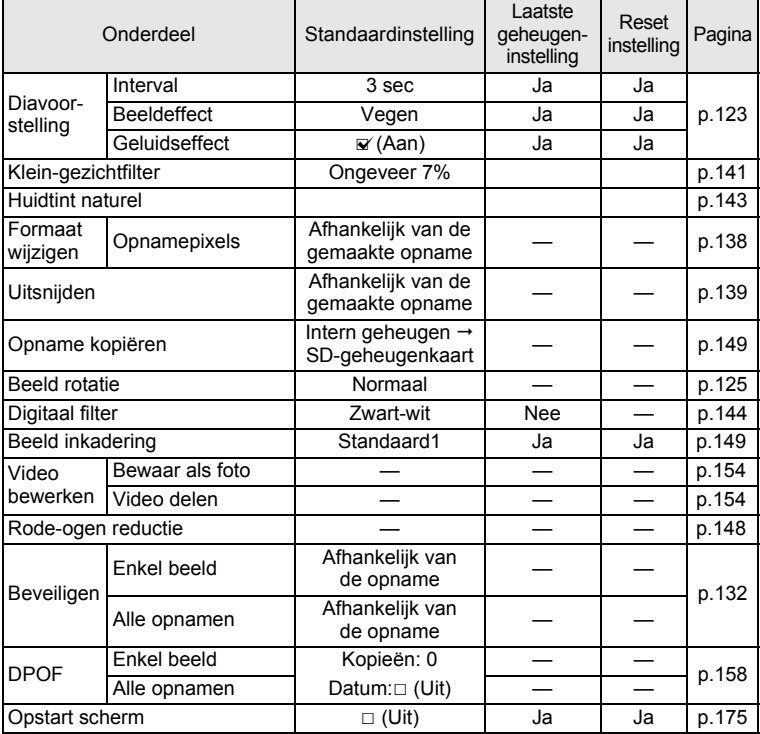

### **Belangrijkste bedieningsfuncties**

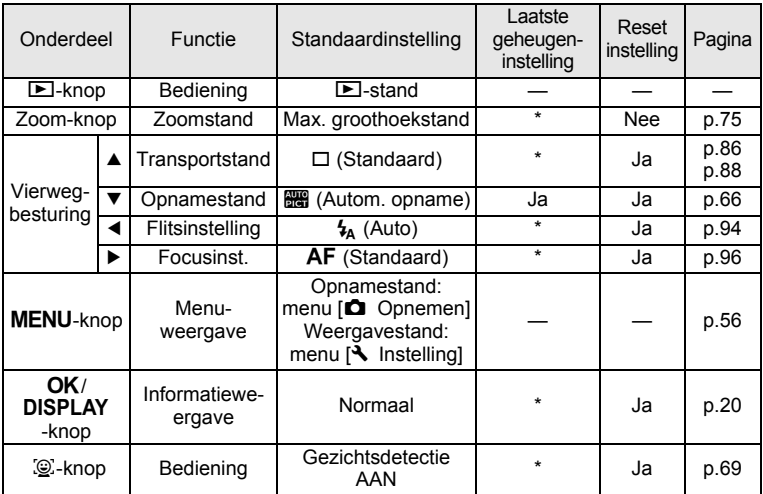

### <span id="page-208-0"></span>**Lijst met steden voor wereldtijd**

**In de kolom Stad:** staan steden die u kunt opgeven als basisinstelling [\(p.43\)](#page-44-1) of als Wereldtijd ([p.167](#page-168-0)).

**In de kolom Videosignaal:** staat het videosignaal van de stad die is ingesteld als basisinstelling.

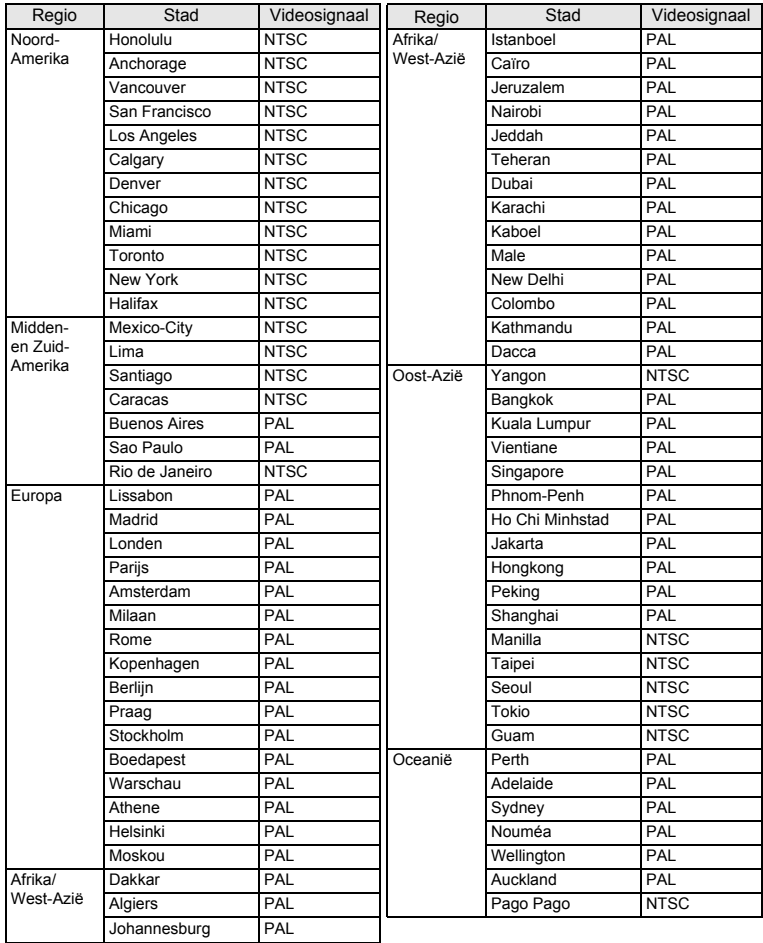

### <span id="page-209-0"></span>**Optionele accessoires**

Bij deze camera zijn verschillende speciale accessoires verkrijgbaar. Producten met een sterretje (\*) zijn producten die ook bij de camera worden geleverd.

#### **Voedingsbron**

**Oplaadbare lithium-ion batterij D-LI108 (\*)**

#### **Batterijoplader D-BC108 (\*)**

#### **Netvoedingsadapterset K-AC119 (beschikbaar in de nabije toekomst)**

(wisselstroomadapter D-AC115, gelijkstroomkoppelstuk D-DC108, netsnoer)

De wisselstroomadapter, gelijkstroomkoppelstuk en netsnoer worden uitsluitend als pakket verkocht.

**Kabels**

**USB-kabel I-USB98 (\*)**

**USB-kabel I-USB7**

**AV-kabel I-AVC7**

- **Draagriem**
	- **O-ST86 (\*)**
	- **O-ST8** Zilveren ketting
	- **O-ST24** Riem van echt leer
	- **O-ST81** Waterbestendige riem
- **Cameratas**

**O-CC81**

# <span id="page-210-0"></span>**Belangrijkste technische gegevens**

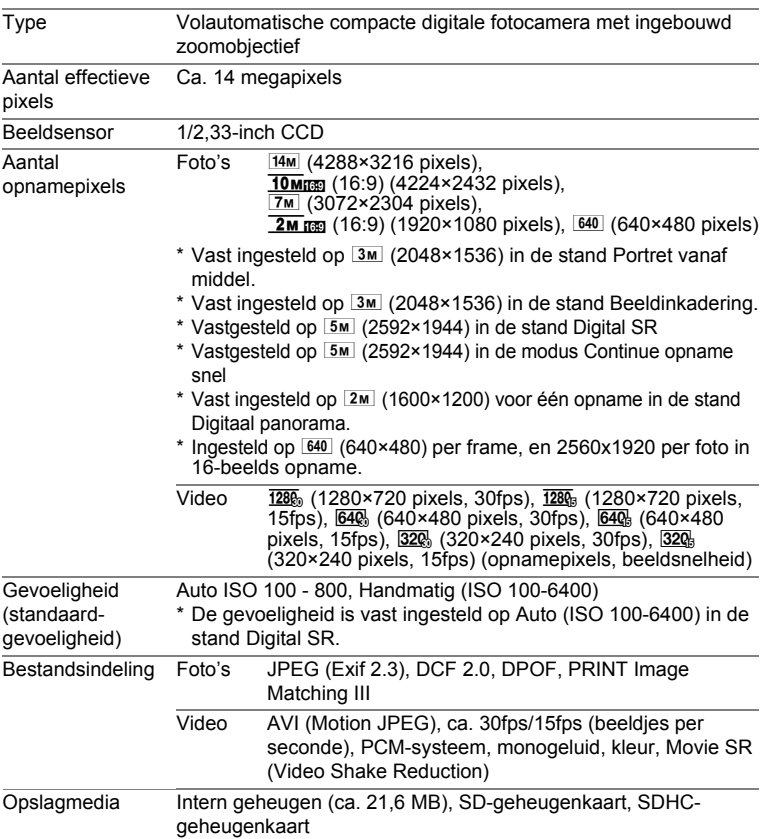

Geschatte opslagcapaciteit en opnametijd Foto's

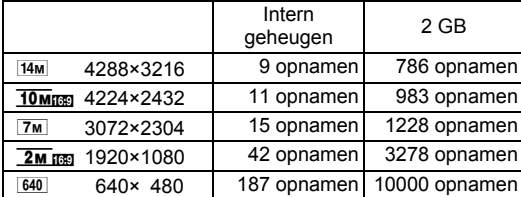

• De beeldcapaciteit in de opslagruimte dient slechts ter referentie als foto's in het lege geïntegreerde geheugen of op de sd-kaart worden opgenomen. Als films of geluiden worden opgenomen, neemt de opslagcapaciteit voor foto's af. De feitelijke opslagcapaciteit kan variëren, afhankelijk van de SD-geheugenkaart en het onderwerp.

Video

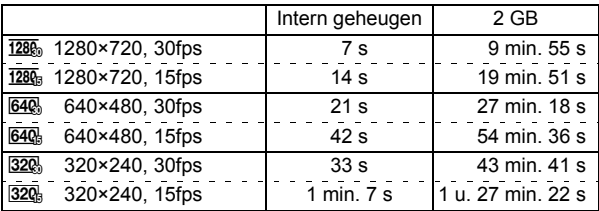

- Bovenstaande cijfers zijn gebaseerd op onze standaard opnameomstandigheden en kunnen variëren al naargelang het onderwerp, de opnameomstandigheden en het gebruikte type SD-geheugenkaart. Als andere gegevens, zoals foto's worden opgenomen, neemt de opnametijd af.
- U kunt continu opnamen blijven maken totdat het interne geheugen of de SDgeheugenkaart vol is, of het bestand van de opgenomen video een grootte heeft van 2 GB (bij gebruik van een SDHC-kaart). Als het opnemen bij 2 GB wordt afgebroken, kunt u het opnemen opnieuw starten om de rest van de video op te nemen in blokken van 2 GB.

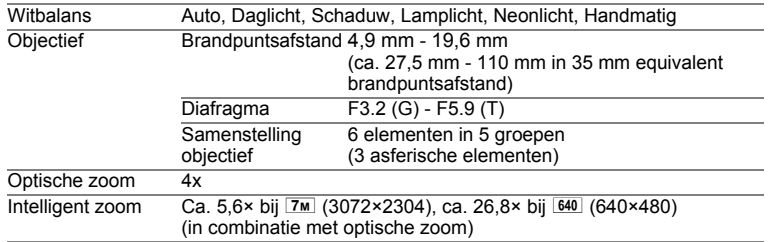

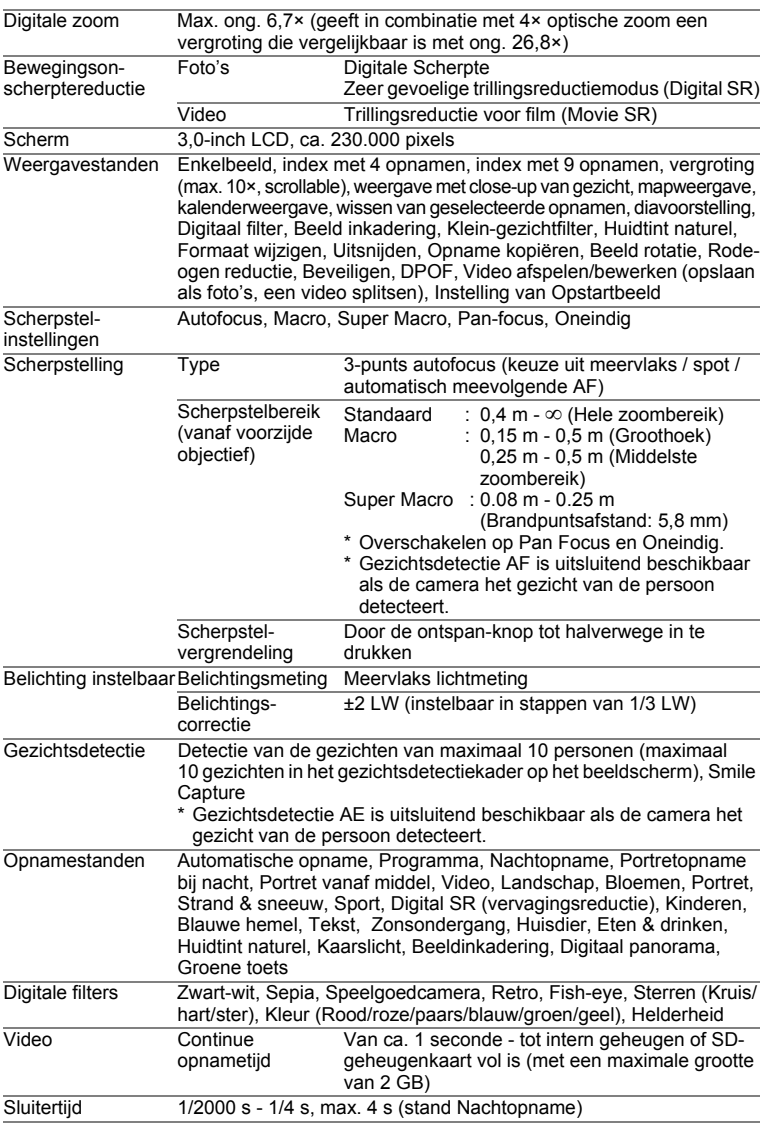

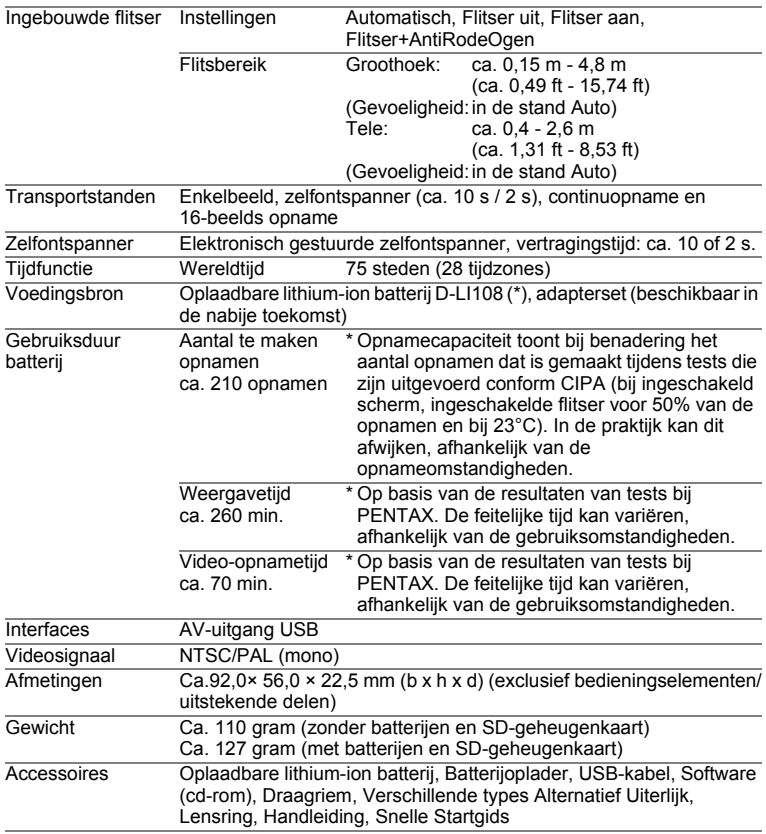

### <span id="page-214-0"></span>**GARANTIEBEPALINGEN**

Op alle PENTAX-camera's die via de erkende kanalen door de officiële importeur zijn ingevoerd en via de erkende handel worden gekocht, rust een garantie gedurende twaalf maanden na de aankoopdatum voor materiaal- en fabricagefouten. Tijdens die periode worden onderhoud en reparaties kosteloos uitgevoerd, op voorwaarde dat de apparatuur niet beschadigd is door vallen of stoten, ruwe behandeling, inwerking van zand of vloeistoffen, corrosie van batterijen of door chemische inwerking, gebruik in strijd met de bedieningsvoorschriften, of wijzigingen aangebracht door een niet-erkende reparateur. De fabrikant of zijn officiële vertegenwoordiger is niet aansprakelijk voor enige reparatie of verandering waarvoor geen schriftelijke toestemming is verleend en aanvaardt geen aansprakelijkheid voor schade als gevolg van vertraging en gederfd gebruik voortvloeiend uit indirecte schade van welke aard dan ook, of deze nu veroorzaakt wordt door ondeugdelijk materiaal, slecht vakmanschap of enige andere oorzaak. Uitdrukkelijk wordt gesteld dat de verantwoordelijkheid van de fabrikant of zijn officiële vertegenwoordiger onder alle omstandigheden beperkt blijft tot het vervangen van onderdelen als hierboven beschreven. Kosten voortvloeiend uit reparaties die niet door een officieel PENTAX-servicecentrum zijn uitgevoerd, worden niet vergoed.

#### Handelwijze tijdens de garantieperiode

Een PENTAX-apparaat dat defect raakt gedurende de garantieperiode van 12 maanden, moet worden geretourneerd aan de handelaar waar het toestel is gekocht, of aan de fabrikant. Als in uw land geen vertegenwoordiger van de fabrikant gevestigd is, zendt u het apparaat naar de fabriek met een internationale antwoordcoupon voor de kosten van de retourzending. In dit geval zal het vrij lang duren voordat het apparaat aan u kan worden geretourneerd, als gevolg van de ingewikkelde douaneformaliteiten. Wanneer de garantie op het apparaat nog van kracht is, zal de reparatie kosteloos worden uitgevoerd en zullen de onderdelen gratis worden vervangen, waarna het apparaat aan u wordt teruggezonden. Indien de garantie verlopen is, wordt het normale reparatietarief in rekening gebracht. De verzendkosten zijn voor rekening van de eigenaar. Indien uw PENTAX gekocht is in een ander land dan waarin u tijdens de garantieperiode de reparatie wilt laten verrichten, kunnen de normale kosten in rekening worden gebracht door de vertegenwoordigers van de fabrikant in dat land. Indien u uw PENTAX in dat geval aan de fabriek terugzendt, wordt de reparatie desalniettemin uitgevoerd volgens de garantiebepalingen. De verzend- en inklaringskosten zijn echter altijd voor rekening van de eigenaar. Teneinde de aankoopdatum indien nodig te kunnen bewijzen, gelieve u het garantiebewijs en de aankoopnota van uw camera gedurende ten minste één jaar te bewaren. Voordat u uw camera voor reparatie opstuurt, dient u zich ervan te vergewissen dat u de zending inderdaad heeft geadresseerd aan de fabrikant. Vraag altijd eerst een prijsopgave. Pas nadat u zich hiermee akkoord hebt verklaard, geeft u het servicecentrum toestemming de reparatie uit te voeren.

- **Deze garantiebepalingen zijn niet van invloed op de wettelijke rechten van de klant.**
- **De plaatselijke garantiebepalingen van PENTAX-distributeurs in sommige landen kunnen afwijken van deze garantiebepalingen. Wij adviseren u daarom kennis te nemen van de garantiekaart die u hebt ontvangen bij uw product ten tijde van de aankoop, of contact op te nemen met de PENTAXdistributeur in uw land voor meer informatie en voor een kopie van de garantiebepalingen.**

Het CE-keurmerk is een keurmerk voor conformiteit met  $C \in$ richtlijnen van de Europese Unie.
#### **Informatie voor gebruikers over inzameling en verwerking van afgedankte apparatuur en gebruikte batterijen**

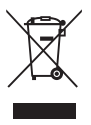

1. In de Europese Unie

Deze symbolen op de verpakking en in bijgevoegde documenten duiden erop dat gebruikte elektrische en elektronische apparatuur en batterijen niet bij het gewone huisvuil mogen worden verwerkt.

Gebruikte elektrische/elektronische apparatuur en batterijen moeten afzonderlijk en in overeenstemming met de bestaande wetgeving worden behandeld.

Deze wetgeving vereist dat deze producten op de voorgeschreven wijze worden ingezameld en hergebruikt. Huishoudens binnen de EU kunnen hun gebruikte elektrische/elektronische producten en batterijen kosteloos inleveren bij inzamelpunten\*.

In sommige landen nemen ook winkeliers uw oude product in als u een vergelijkbaar nieuw product koopt.

\*Neem voor meer bijzonderheden contact op met de plaatselijke instanties.

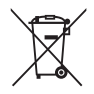

Als u zich op de juiste wijze van dit product ontdoet, dan draagt u ertoe bij dat het afval op de juiste wijze wordt behandeld en hergebruikt en dat geen schade optreedt aan het milieu of de gezondheid.

2. In andere landen buiten de EU

Deze symbolen zijn alleen geldig in de Europese Unie. Als u zich van deze items wilt ontdoen, neem dan contact op met de lokale overheid of een dealer om te vragen naar de juiste methode voor afvalverwerking.

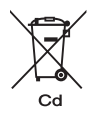

In Zwitserland kan gebruikte elektrische/elektronische apparatuur gratis teruggebracht worden naar de detaillist, zelfs wanneer u geen nieuw product koopt. Andere verzamelpunten vindt u op de website www.swico.ch of www.sens.ch.

Opmerking over het batterijsymbool (onderste twee symboolvoorbeelden): Dit symbool kan zijn gebruikt in combinatie met een aanduiding voor het gebruikte chemische element of de chemische samenstelling. In dat geval dient u de regeling van de richtlijn voor de betrokken chemische stoffen na te leven.

## **Index**

#### **Symbolen**

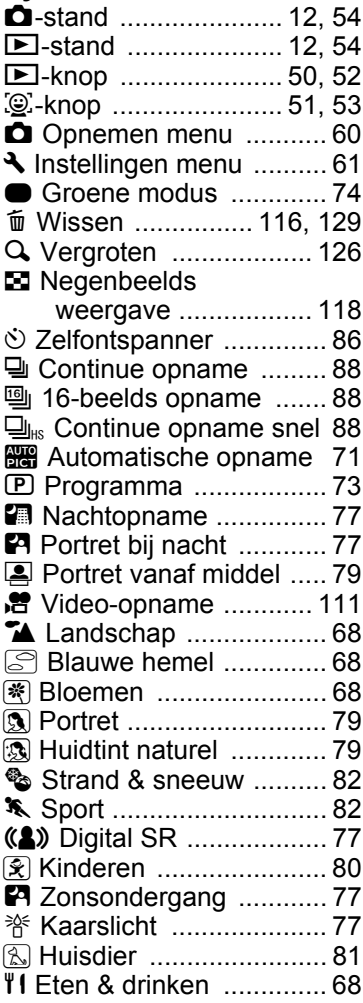

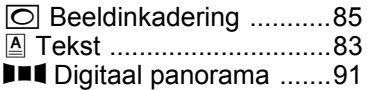

#### **A**

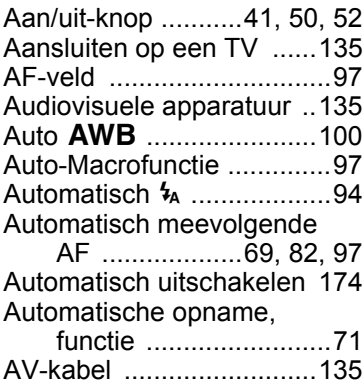

#### **B**

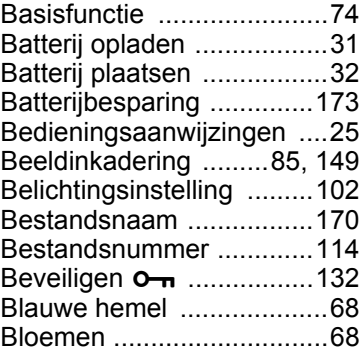

# **[Bijlage](#page-196-0)**

8

#### **C**

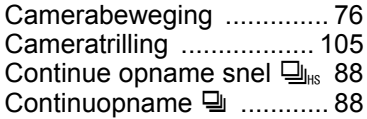

#### **D**

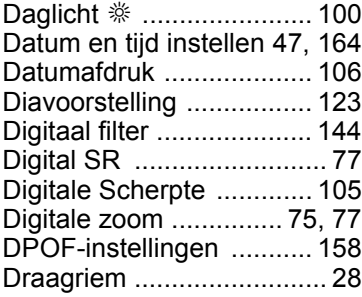

### **E**

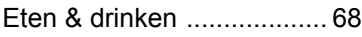

#### **F**

8

**[Bijlage](#page-196-0)**

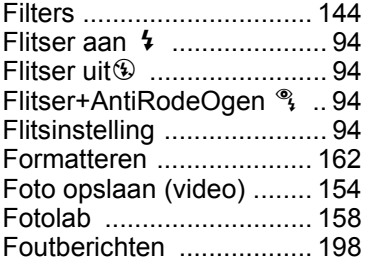

## **G**

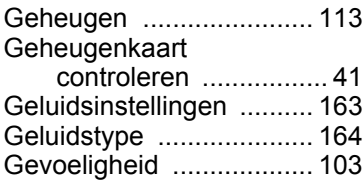

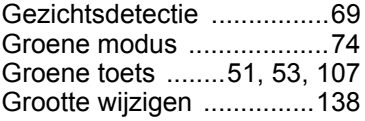

### **H**

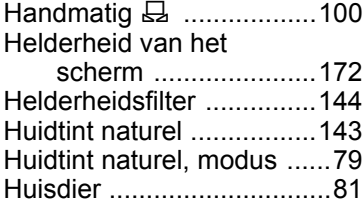

#### **I**

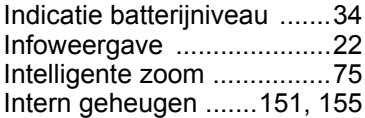

### **K**

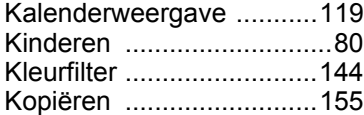

#### **L**

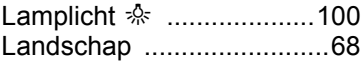

### **M**

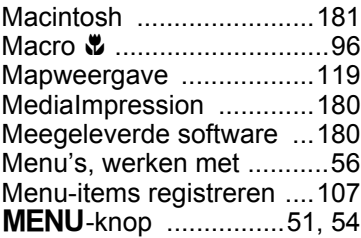

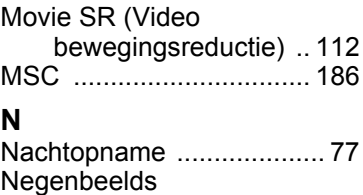

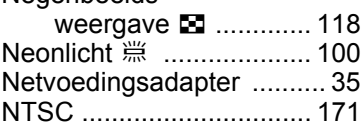

#### **O**

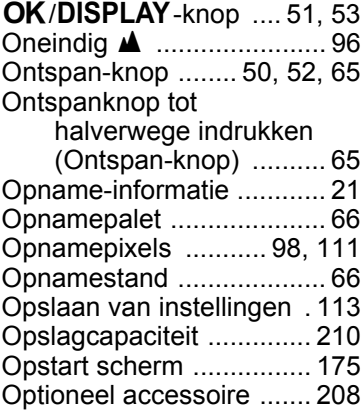

#### **P**

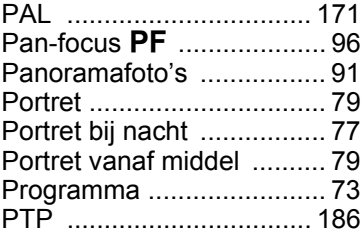

#### **R**

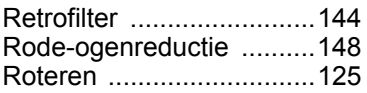

#### **S**

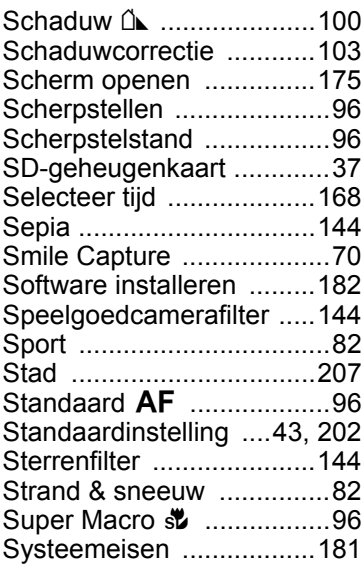

## **T**

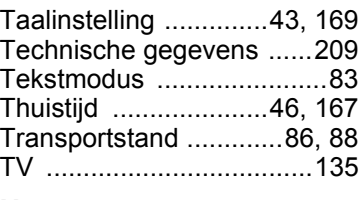

#### **U**

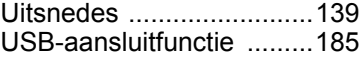

# **[Bijlage](#page-196-0)**

8

#### **V**

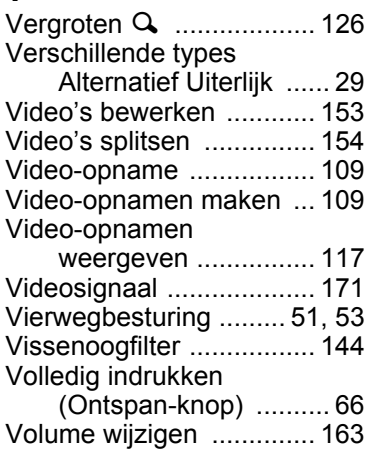

#### **W**

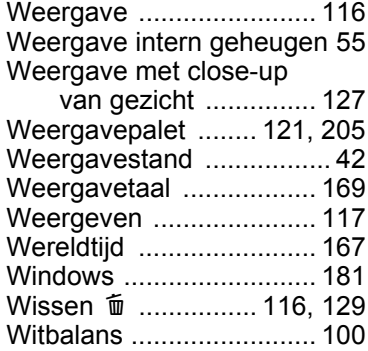

## **Z**

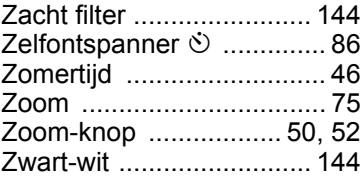

#### **Memo**

#### **HOYA CORPORATION PENTAX Imaging Systems Division**

2-35-7, Maeno-cho, Itabashi-ku, Tokyo 174-8639, JAPAN (http://www.pentax.jp)

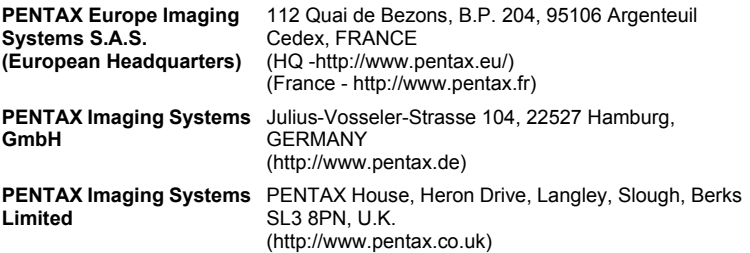

#### **PENTAX Imaging Company A Division of PENTAX of America, Inc.**

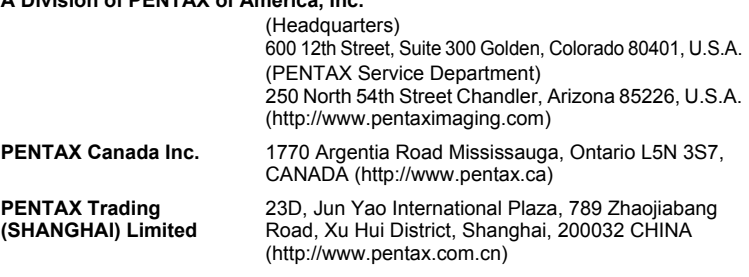

**http://www.pentax.jp/english**

De fabrikant behoudt zich het recht voor zonder voorafgaande berichtgeving wijzigingen in specificaties, ontwerp en beschikbaarheid aan te brengen.